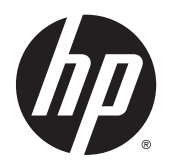

Käyttöopas

© Copyright 2013 Hewlett-Packard Development Company, L.P.

Bluetooth on omistajansa tavaramerkki, jota Hewlett-Packard Company käyttää lisenssillä. Intel ja Centrino ovat Intel Corporationin tavaramerkkejä Yhdysvalloissa ja muissa maissa. SD-logo on omistajansa tavaramerkki. Java on Sun Microsystems, Inc:n tavaramerkki Yhdysvalloissa. Microsoft ja Windows ovat Microsoft Corporationin Yhdysvalloissa rekisteröimiä tavaramerkkejä.

Tässä olevat tiedot voivat muuttua ilman ennakkoilmoitusta. Ainoat HP:n tuotteita ja palveluja koskevat takuut mainitaan erikseen kyseisten tuotteiden ja palveluiden mukana toimitettavissa takuuehdoissa. Tässä aineistossa olevat tiedot eivät oikeuta lisätakuisiin. HP ei vastaa tässä esiintyvistä mahdollisista teknisistä tai toimituksellisista virheistä tai puutteista.

Ensimmäinen painos: marraskuu 2013

Oppaan osanumero: 738836-351

#### Tuotetta koskeva ilmoitus

Tässä oppaassa on tietoja ominaisuuksista, jotka ovat yhteisiä useimmille malleille. Omassa tietokoneessasi ei välttämättä ole kaikkia näitä ominaisuuksia.

Kaikki ominaisuudet eivät ole käytettävissä kaikissa Windows-versioissa. Tähän tietokoneeseen voidaan tarvita päivitettyjä ja/tai erikseen hankittavia laitteita, ohjaimia ja/tai ohjelmistoja, jolloin saat täyden hyödyn Windowsin toiminnoista.

Saat tämän oppaan viimeisimmät tiedot ottamalla yhteyttä tukeen. Yhdysvalloissa tukea saat osoitteesta [http://www.hp.com/](http://www.hp.com/go/contactHP) [go/contactHP](http://www.hp.com/go/contactHP). Jos tarvitset kansainvälistä tukea, siirry osoitteeseen [http://welcome.hp.com/country/us/en/](http://welcome.hp.com/country/us/en/wwcontact_us.html) [wwcontact\\_us.html](http://welcome.hp.com/country/us/en/wwcontact_us.html).

#### Ohjelmiston käyttöehdot

Asentamalla, kopioimalla, lataamalla tai muuten käyttämällä mitä tahansa tähän tietokoneeseen esiasennettua ohjelmistoa sitoudut noudattamaan HP:n käyttöoikeussopimuksen (EULA) ehtoja. Jos et hyväksy näitä käyttöoikeusehtoja, ainoa vaihtoehtosi on palauttaa käyttämätön tuote kokonaisuudessaan (sekä laitteisto että ohjelmisto) 14 päivän kuluessa, jolloin saat hyvityksen ostopaikan noudattaman hyvityskäytännön mukaan.

Lisätietoja tai täyden hyvityksen tietokoneesta voi pyytää ottamalla yhteyttä paikalliseen myyntipisteeseen (myyjään).

## Turvallisuutta koskeva varoitus

**AVAARA** Älä pidä tietokonetta suoraan sylissä tai tuki tietokoneen jäähdytysaukkoja. Näin voit vähentää lämmön aiheuttamien vammojen sekä tietokoneen ylikuumenemisen riskiä. Käytä tietokonetta vain kovalla ja tasaisella alustalla. Älä peitä tietokoneen ilmanvaihtoa asettamalla tietokoneen viereen (valinnaista) tulostinta tai muuta vastaavaa kovaa esinettä tai tyynyä, peittoa, vaatetta tai muuta vastaavaa pehmeää esinettä. Älä myöskään anna verkkovirtalaitteen päästä kosketuksiin ihosi tai pehmeiden pintojen, kuten tyynyjen, peittojen tai vaatteiden, kanssa käytön aikana. Tämä tietokone ja verkkovirtalaite täyttävät kansainvälisessä informaatioteknologian laitteiden turvallisuutta koskevassa IEC 60950 -standardissa määritetyt käyttäjälle soveltuvien pintalämpötilarajojen määräykset.

## Sisällysluettelo

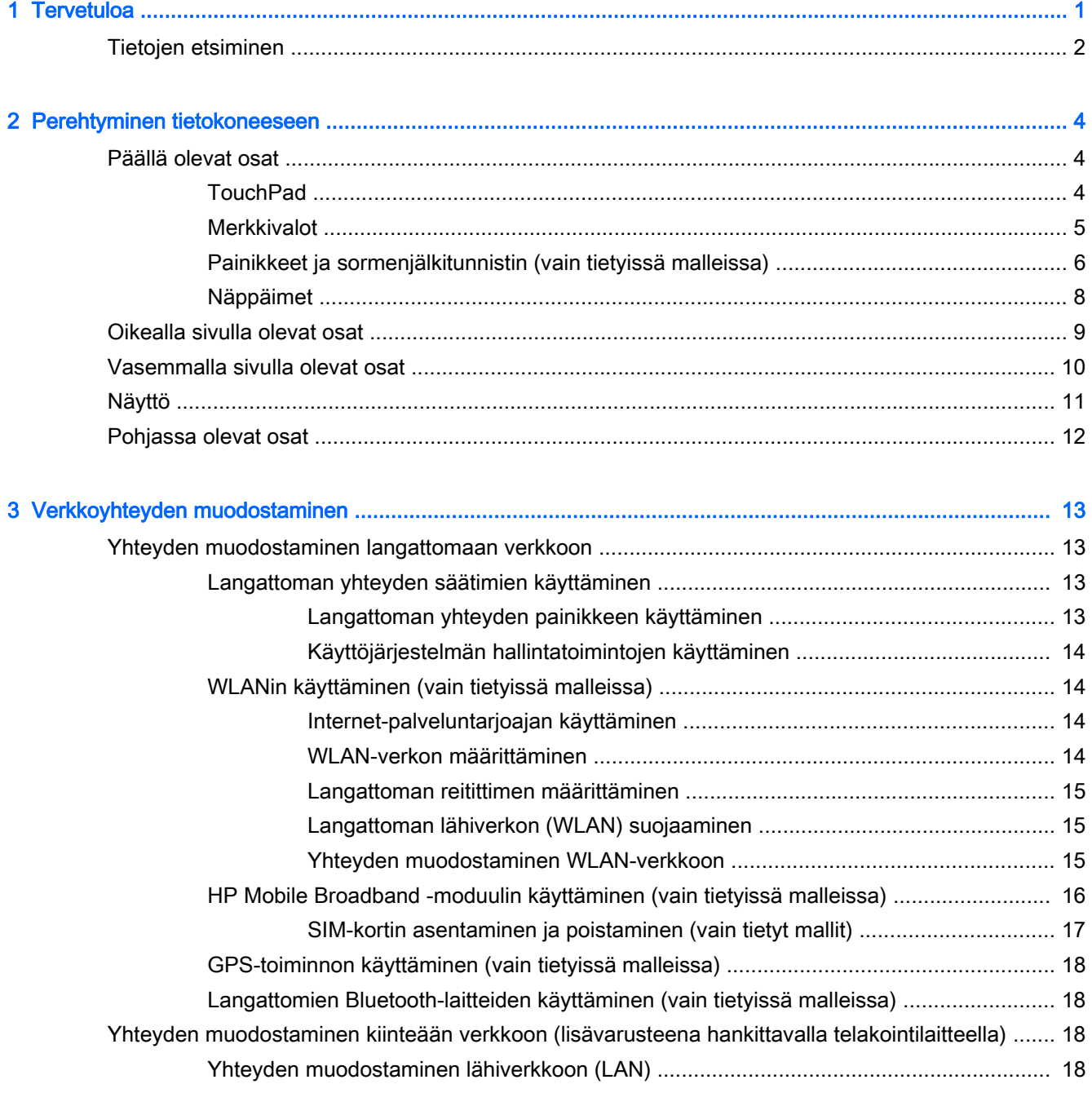

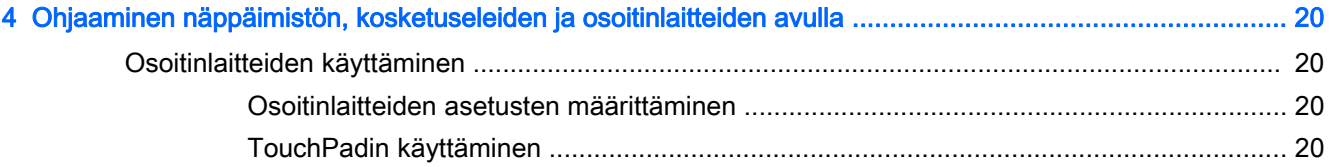

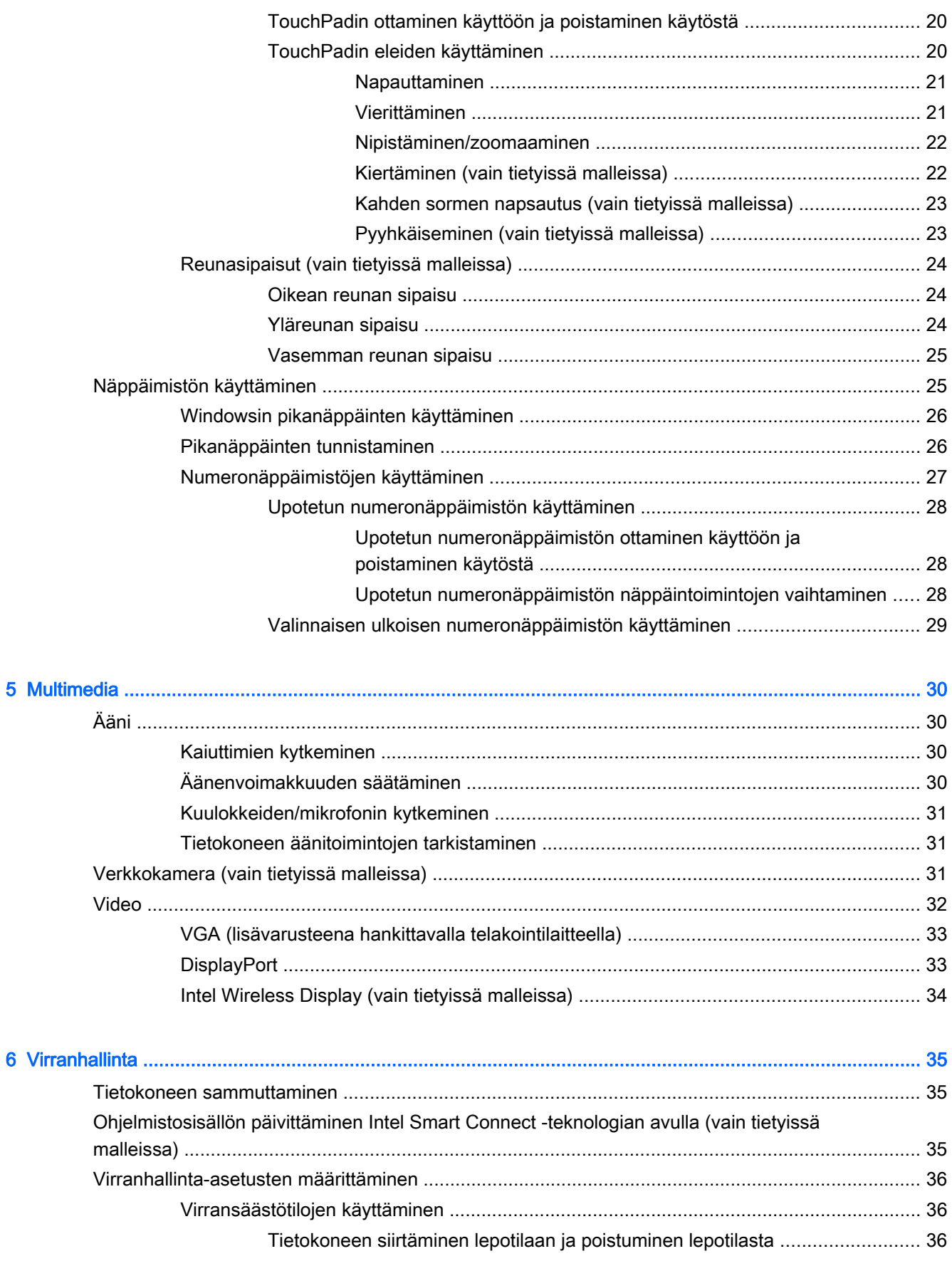

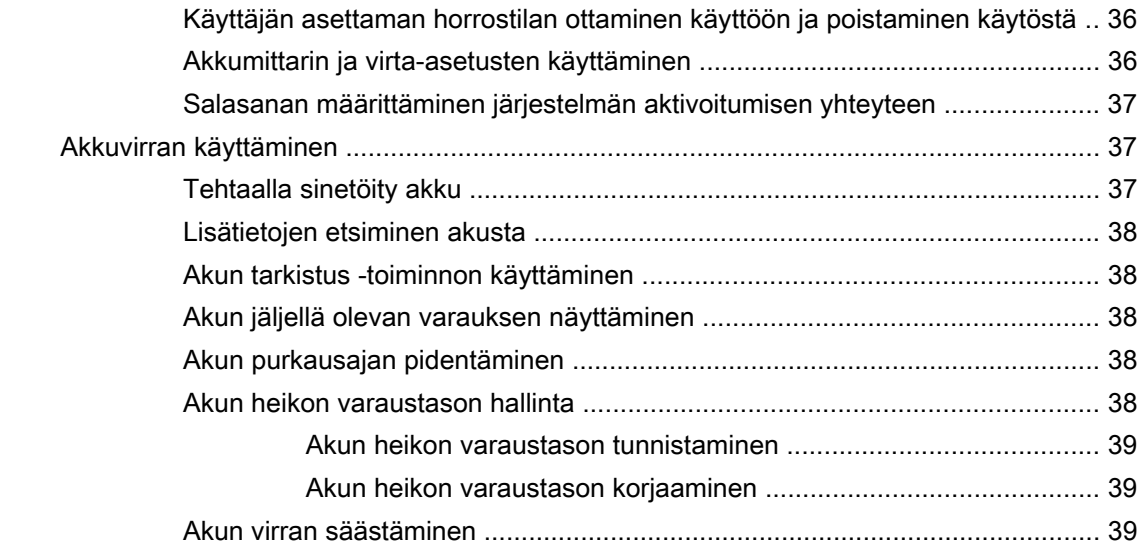

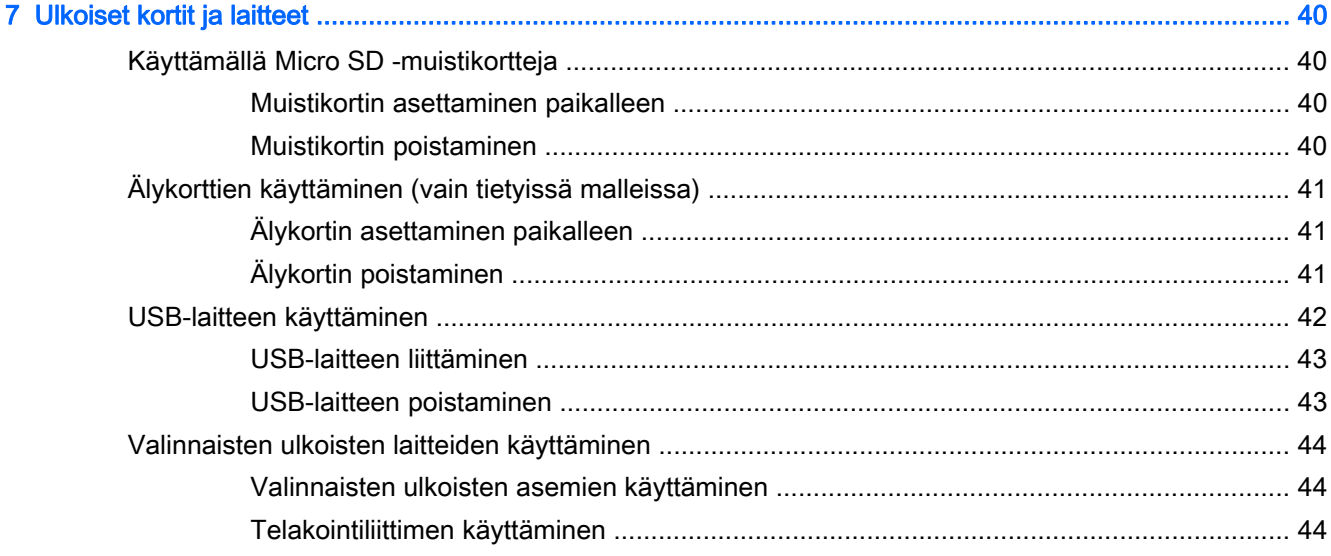

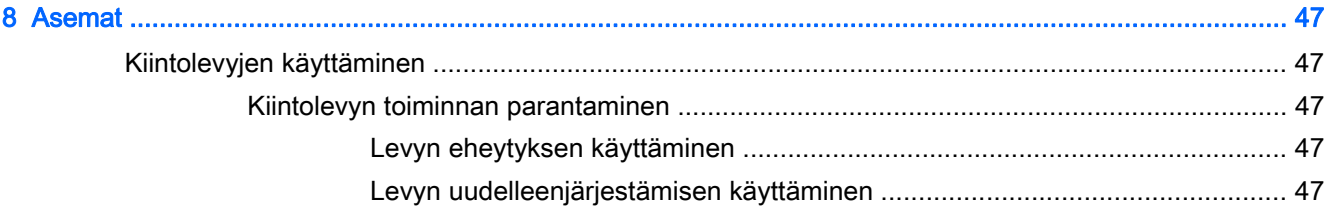

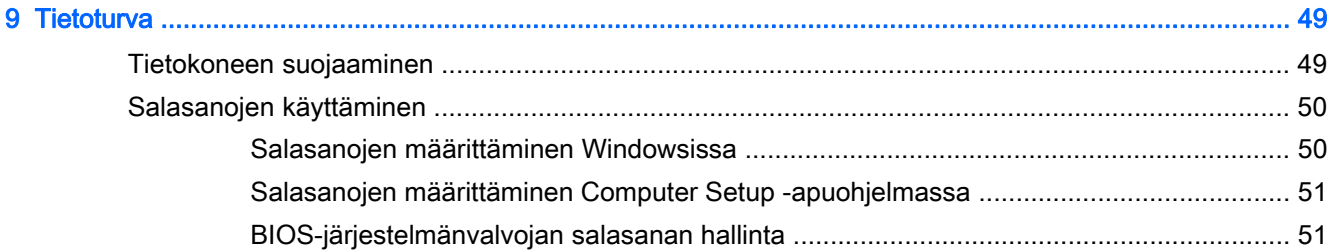

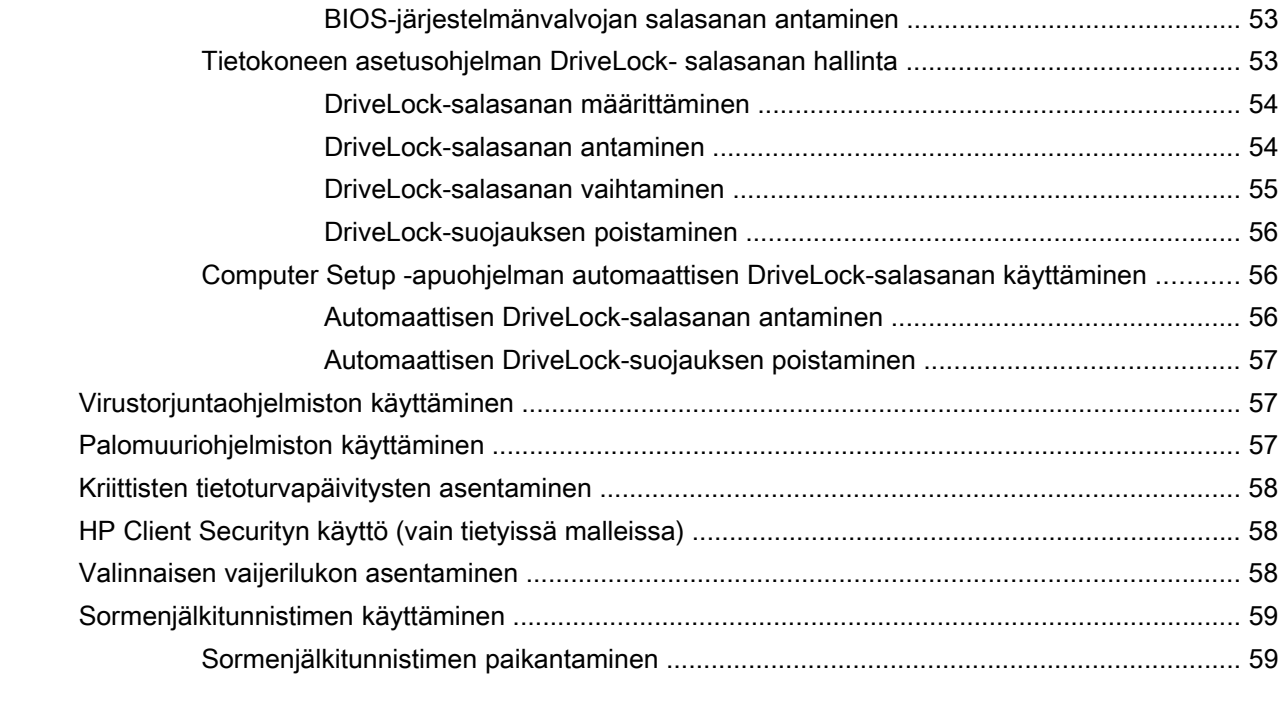

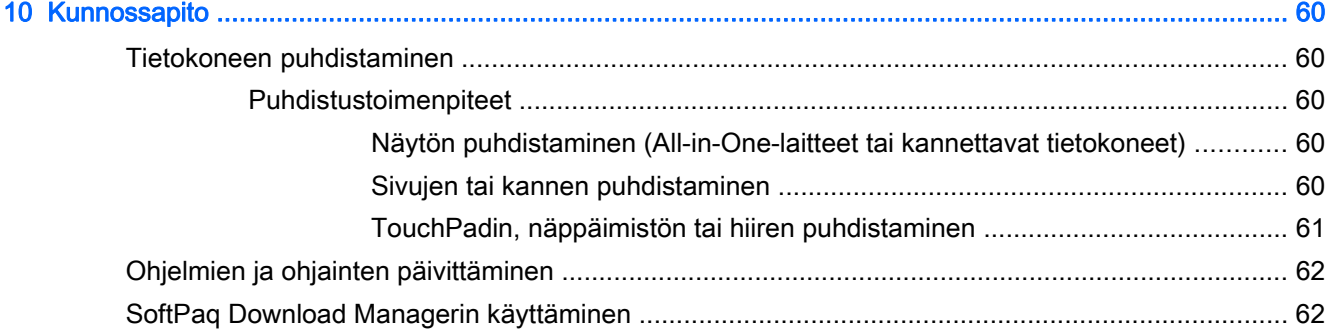

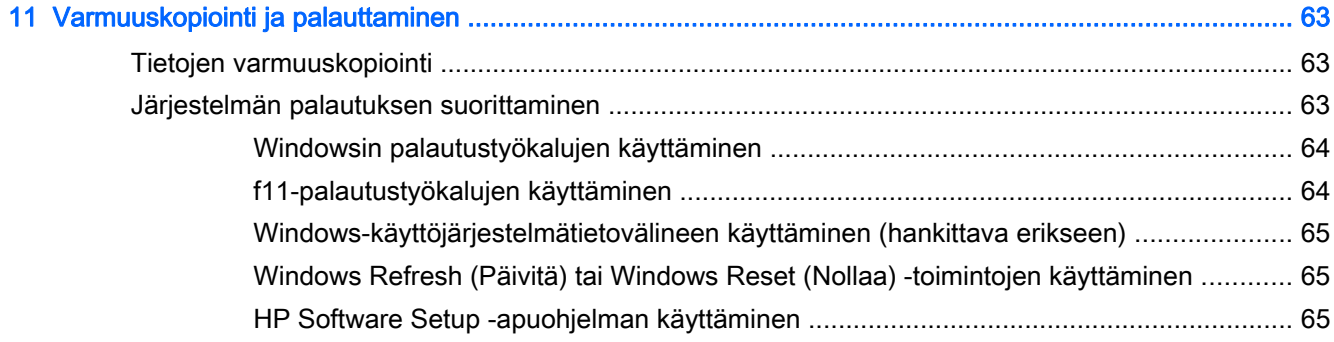

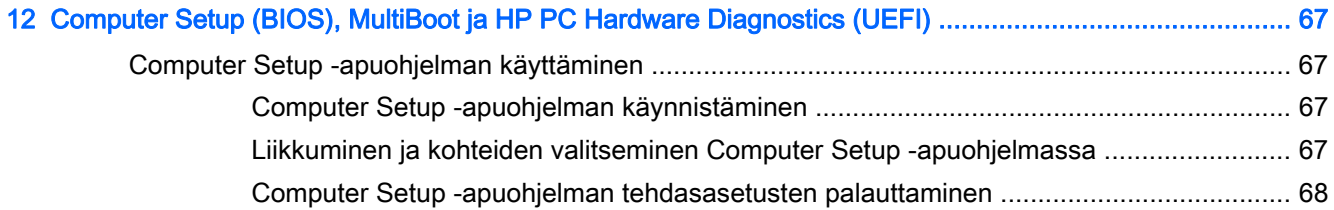

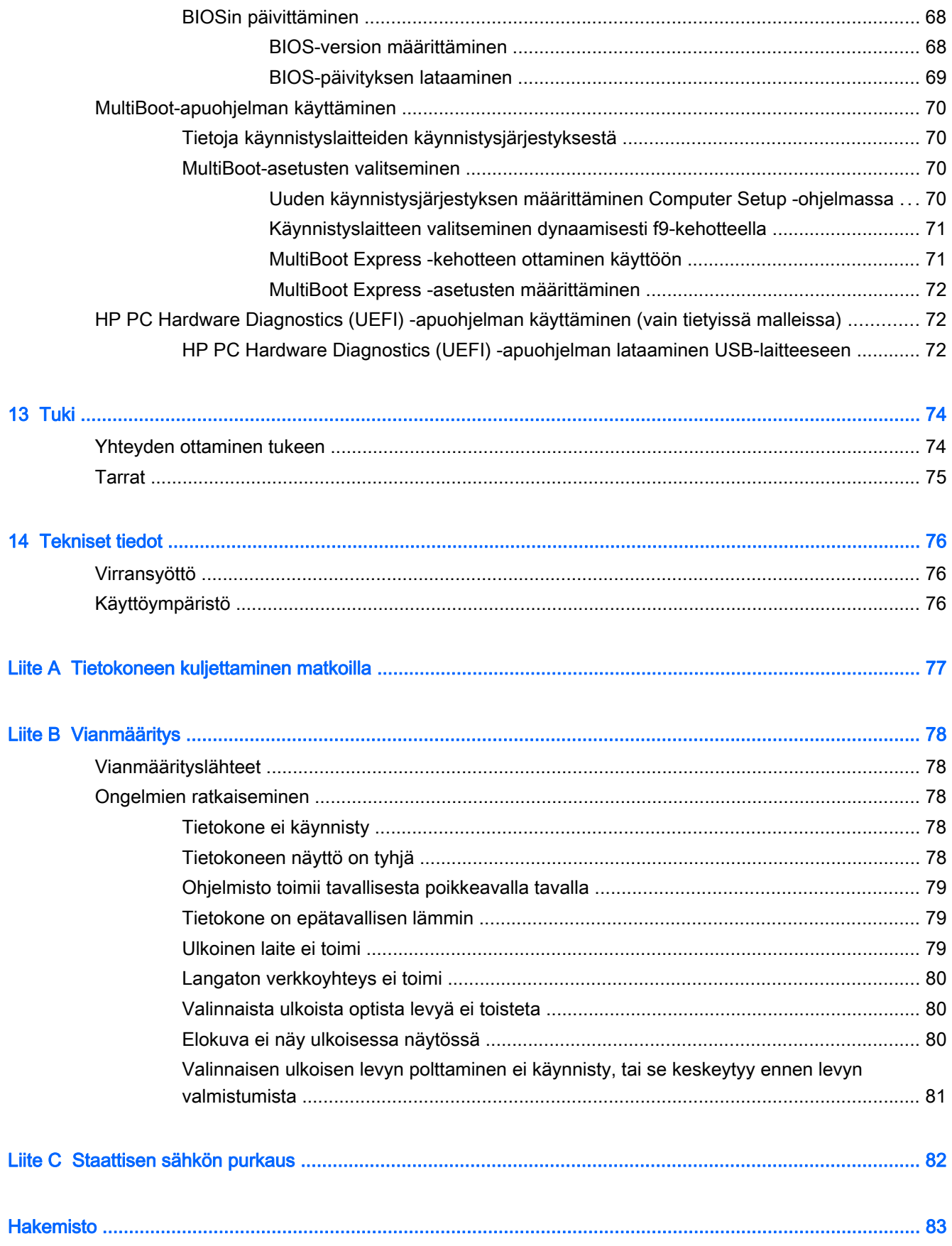

## <span id="page-10-0"></span>1 Tervetuloa

Kun olet määrittänyt ja rekisteröinyt tietokoneen, on tärkeää, että teet seuraavat toimet:

- Käy painettu Windowsin perusteet-opas läpi ja perehdy Windowsin® uusiin ominaisuuksiin.
- 兴· VIHJE: Voit palata avoimesta sovelluksesta tai Windowsin työpöydältä tietokoneen Käynnistä-

näyttöön nopeasti painamalla näppäimistön Windows-painiketta . Painamalla Windows-

painiketta uudelleen palaat edelliseen näyttöön.

- Muodosta yhteys Internetiin Määritä langallinen tai langaton verkkoyhteys Internet-yhteyttä varten. Lisätietoja on kohdassa [Verkkoyhteyden muodostaminen sivulla 13.](#page-22-0)
- Päivitä virustorjuntaohjelmisto Suojaa tietokonettasi virusten aiheuttamilta vahingoilta. Ohjelmisto on asennettu tietokoneeseen valmiiksi. Lisätietoja on kohdassa [Virustorjuntaohjelmiston käyttäminen sivulla 57.](#page-66-0)
- Tutustu tietokoneeseen Perehdy tietokoneen ominaisuuksiin. Lisätietoja on kohdissa [Perehtyminen tietokoneeseen sivulla 4](#page-13-0) ja [Ohjaaminen näppäimistön, kosketuseleiden ja](#page-29-0) [osoitinlaitteiden avulla sivulla 20](#page-29-0).
- Etsi asennetut ohjelmat Tutustu tietokoneeseen asennettujen ohjelmien luetteloon:

Kirjoita Käynnistä-näyttöön s, valitse Sovellukset ja valitse sitten jokin toiminto näyttöön tulevien vaihtoehtojen joukosta. Lisätietoja tietokoneen mukana toimitettujen ohjelmistojen käytöstä on ohjelmistovalmistajan ohjeissa, jotka voidaan toimittaa ohjelmiston mukana tai valmistajan sivustossa.

Varmuuskopioi kiintolevysi luomalla palautuslevyt tai palautusmuistitikku. Katso [Varmuuskopiointi ja palauttaminen sivulla 63](#page-72-0).

## <span id="page-11-0"></span>Tietojen etsiminen

Tietokoneessa on useita tehtävien suorittamista helpottavia resursseja.

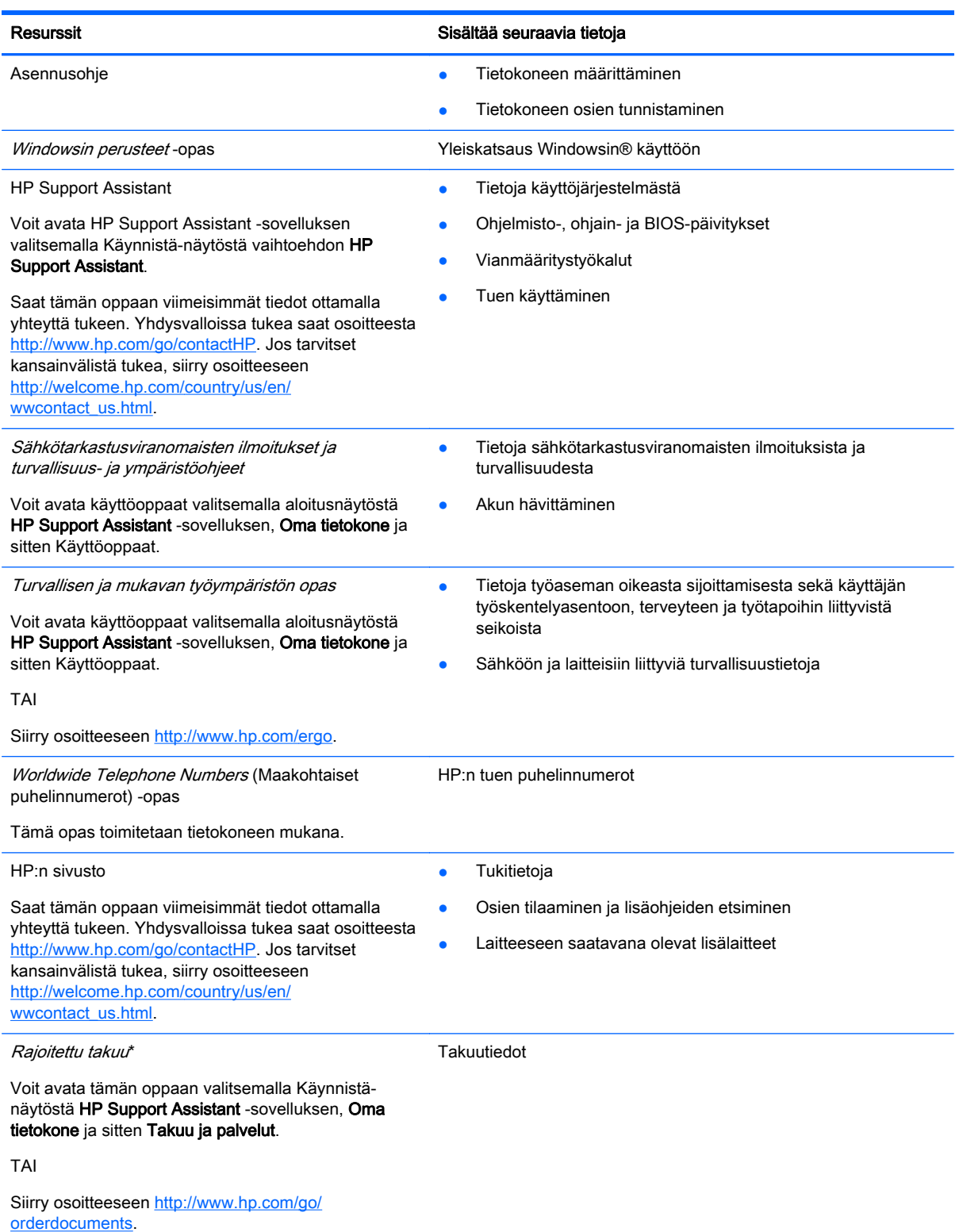

\*Löydät tuotetta koskevan HP:n rajoitetun takuun tietokoneessa olevien käyttöoppaiden joukosta ja/tai pakkauksessa olevalta CD- tai DVD-levyltä. Joissakin maissa tai joillakin alueilla HP voi toimittaa HP:n rajoitetun takuun tuotteen mukana

#### Resurssit Sisältää seuraavia tietoja

myös painetussa muodossa. Jos takuuta ei omassa maassasi tai alueellasi toimiteta painettuna, voit pyytää painetun kopion osoitteesta <http://www.hp.com/go/orderdocuments>tai kirjoittamalla seuraavaan osoitteeseen:

- Pohjois-Amerikka: Hewlett-Packard, MS POD, 11311 Chinden Blvd., Boise, ID 83714, USA
- Eurooppa, Lähi-itä ja Afrikka: Hewlett-Packard, POD, Via G. Di Vittorio, 9, 20063, Cernusco s/Naviglio (MI), Italy
- Aasia ja Tyynenmeren alue: Hewlett-Packard, POD, P.O. Box 200, Alexandra Post Office, Singapore 911507

Kun pyydät takuusta painetun kopion, ilmoita tuotenumero, takuuaika (löytyy huoltotarrasta), nimesi ja postiosoitteesi.

TÄRKEÄÄ: ÄLÄ palauta HP-tuotetta yllä mainittuihin osoitteisiin. Yhdysvalloissa tukea saat osoitteesta [http://www.hp.com/](http://www.hp.com/go/contactHP) [go/contactHP](http://www.hp.com/go/contactHP). Jos tarvitset kansainvälistä tukea, siirry osoitteeseen [http://welcome.hp.com/country/us/en/](http://welcome.hp.com/country/us/en/wwcontact_us.html) [wwcontact\\_us.html](http://welcome.hp.com/country/us/en/wwcontact_us.html).

# <span id="page-13-0"></span>2 Perehtyminen tietokoneeseen

## Päällä olevat osat

## **TouchPad**

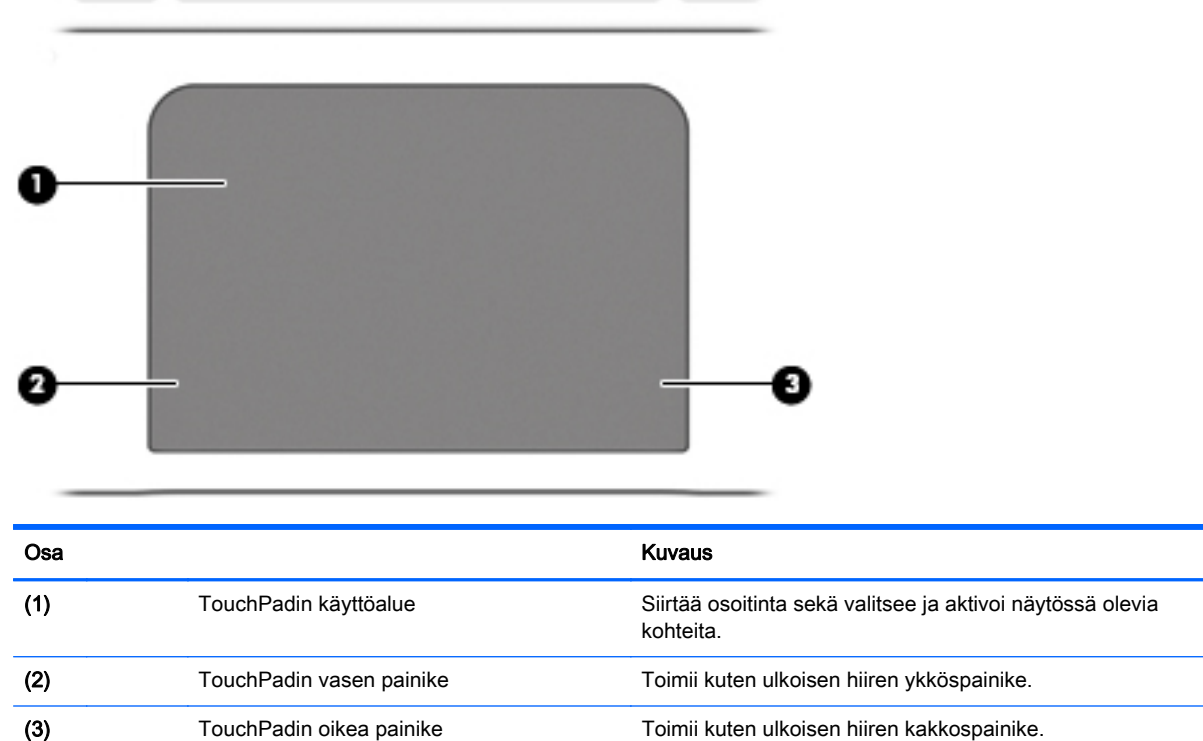

## <span id="page-14-0"></span>**Merkkivalot**

| Osa |                                        | <b>Kuvaus</b>                                                                                                    |
|-----|----------------------------------------|----------------------------------------------------------------------------------------------------|
| (1) | Virran merkkivalo                      | Valo palaa: tietokone on käynnissä.                                                                                                    |
|     |                                        | Valo vilkkuu: tietokone on lepotilassa.                                                                                                    |
|     |                                        | Valo ei pala: tietokoneen virta on katkaistu.                                                                                                    |
| (2) | Caps lock (aakkoslukko) -merkkivalo    | Valo palaa: caps lock (aakkoslukko) on käytössä.                                                                                                  |
| (3) | TouchPadin merkkivalo                  | Keltainen: TouchPad on poissa käytöstä.<br>$\bullet$                                                                                              |
|     |                                        | Valo ei pala: TouchPad on käytössä.                                                                                                    |
| (4) | Mikrofonin mykistyksen merkkivalo      | Keltainen: mikrofonin ääni on mykistetty.                                                                                                    |
|     | ৶                                      | Valo ei pala: mikrofonin ääni on käytössä.                                                                                                    |
| (5) | Num lock (numerolukitus) -merkkivalo   | Valo palaa: num lock (numerolukitus) on käytössä.                                                                                                 |
| (6) | Langattoman yhteyden merkkivalo<br>(1) | Valkoinen: sisäinen langaton verkkolaite, esimerkiksi<br>$\bullet$<br>langaton lähiverkkolaite (WLAN) ja/tai Bluetooth®-laite,<br>on toiminnassa. |
|     |                                        | Keltainen: kaikista langattomista laitteista on katkaistu                                                                                         |

(7) Mykistyksen merkkivalo **•** Keltainen: tietokoneen ääni on mykistetty.

● Valo ei pala: tietokoneen ääni on käytössä.

virta.

## <span id="page-15-0"></span>Painikkeet ja sormenjälkitunnistin (vain tietyissä malleissa)

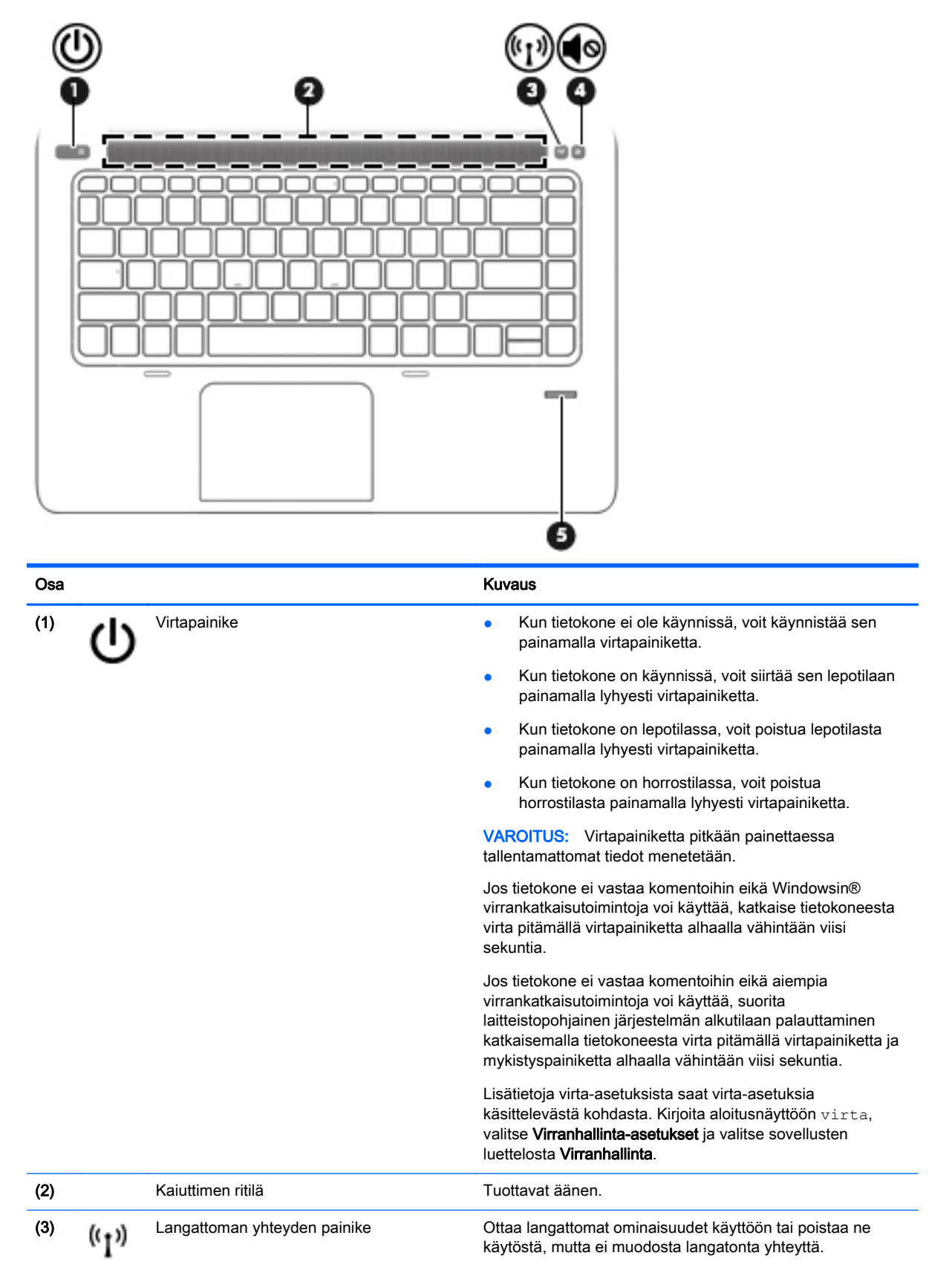

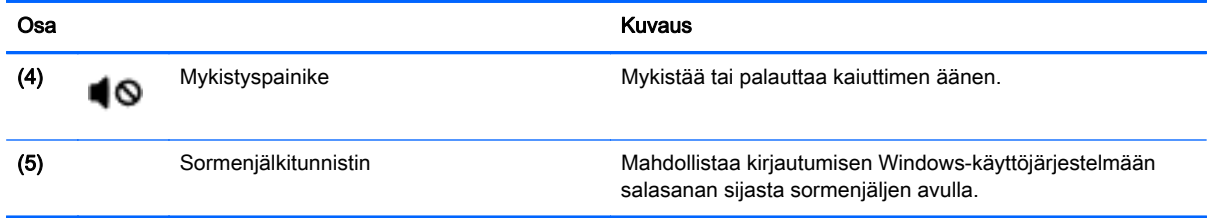

## <span id="page-17-0"></span>Näppäimet

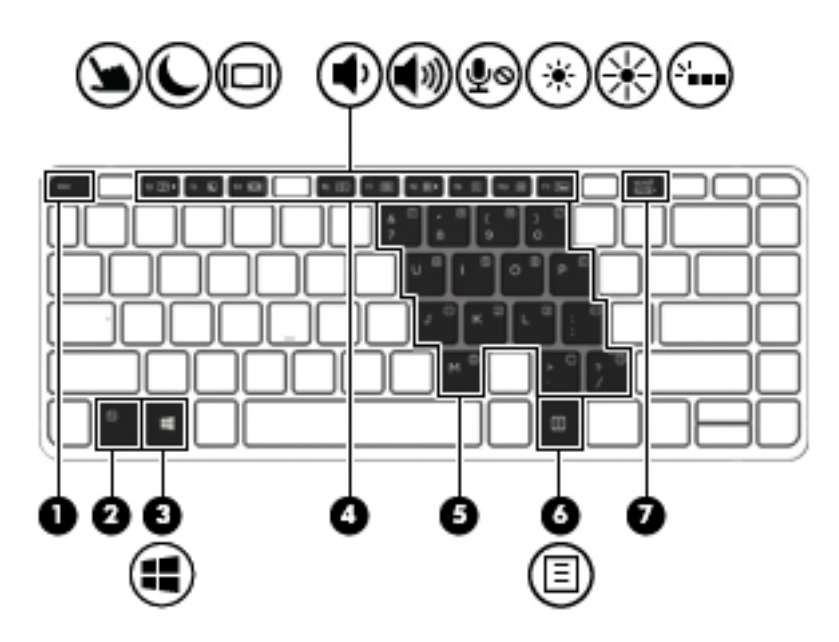

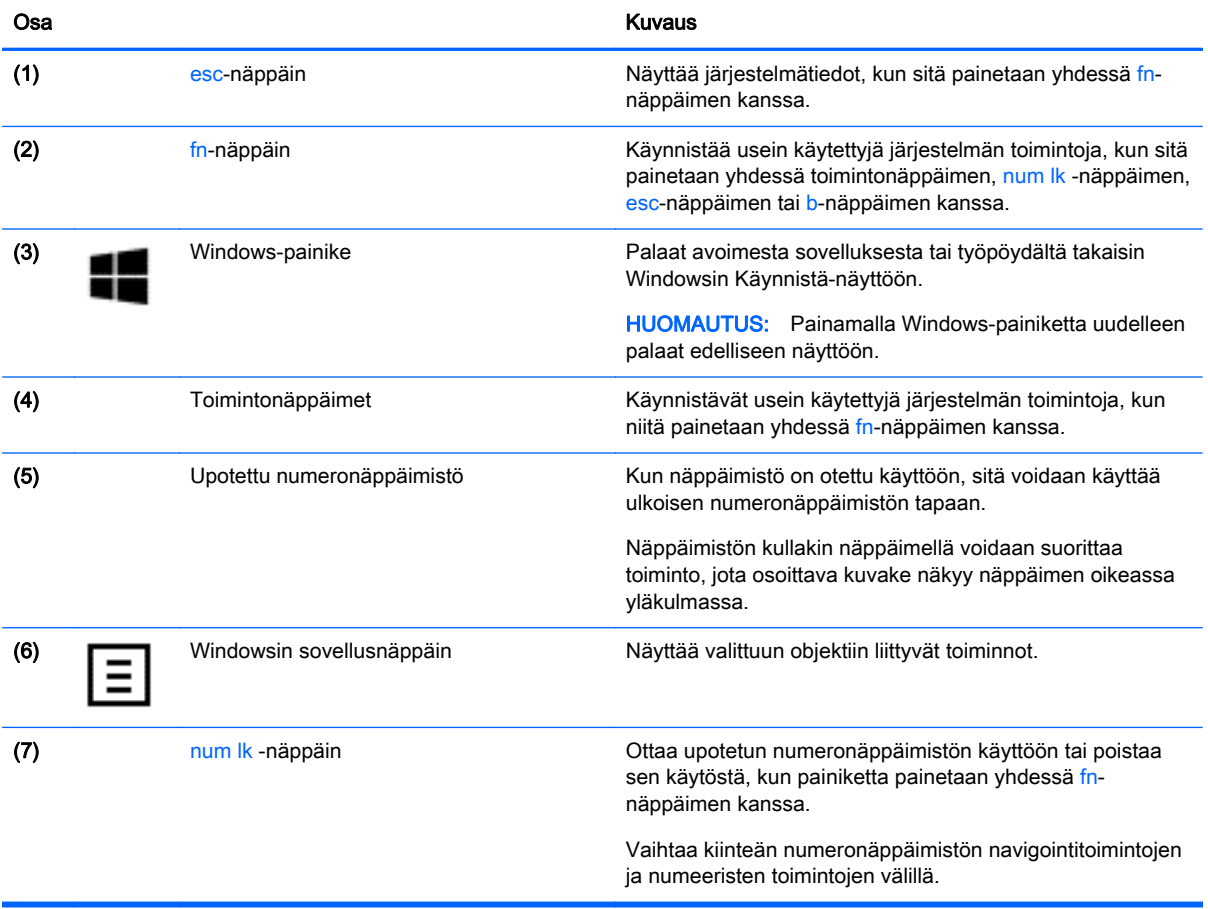

## <span id="page-18-0"></span>Oikealla sivulla olevat osat

 $\overline{a}$ 

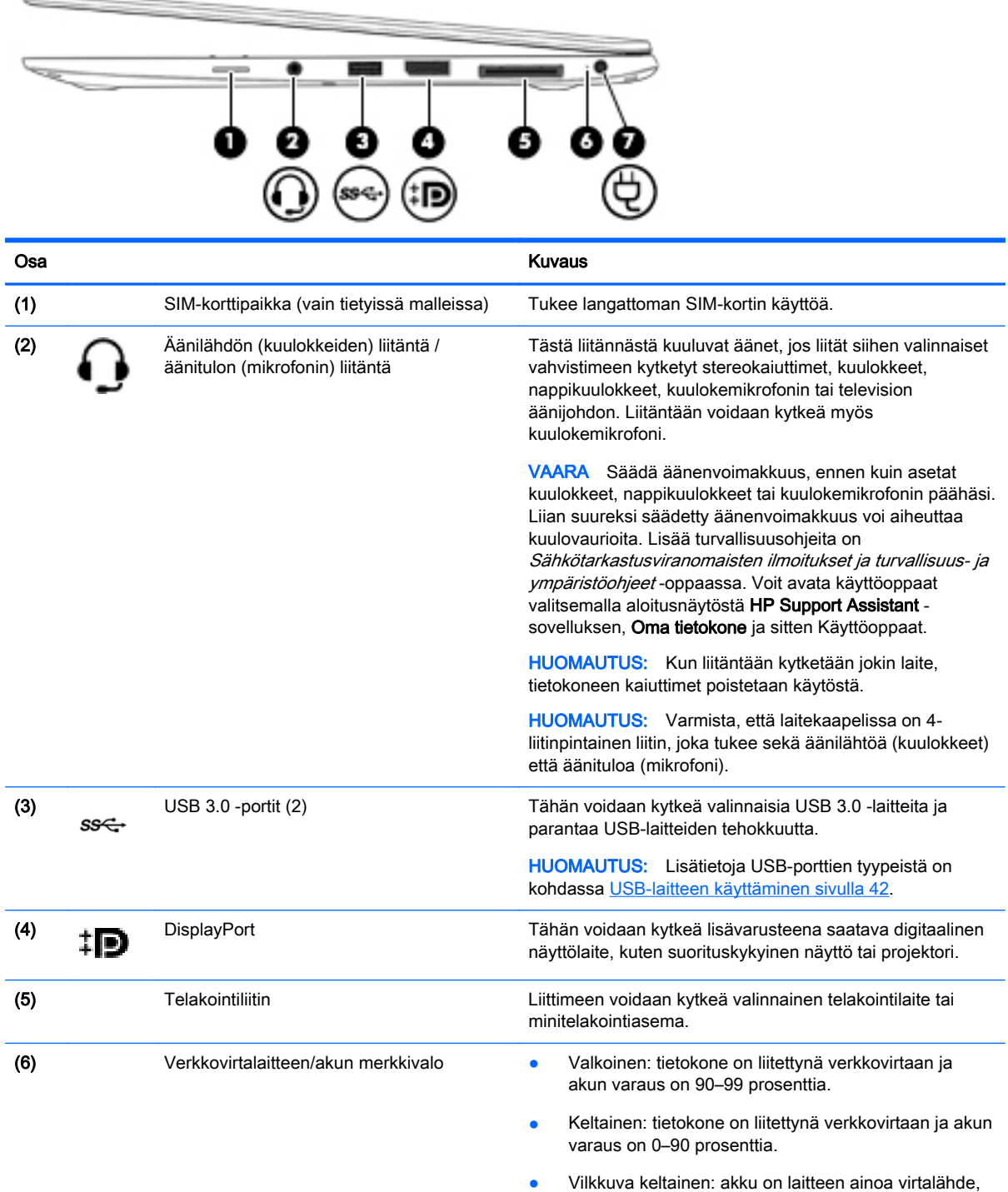

ja sen varaustila on heikko. Kun akun varaustila on kriittisen heikko, akun merkkivalo alkaa vilkkua

nopeasti.

<span id="page-19-0"></span>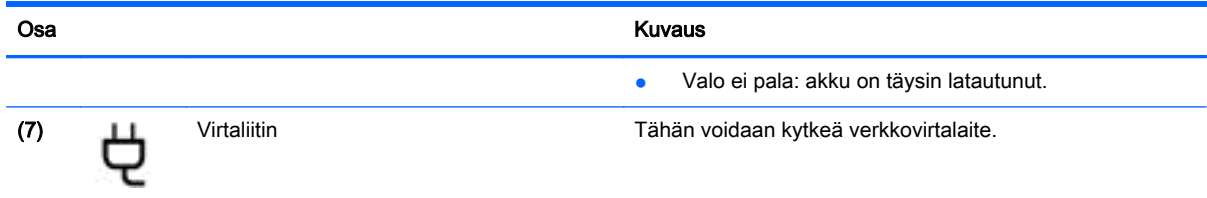

## Vasemmalla sivulla olevat osat

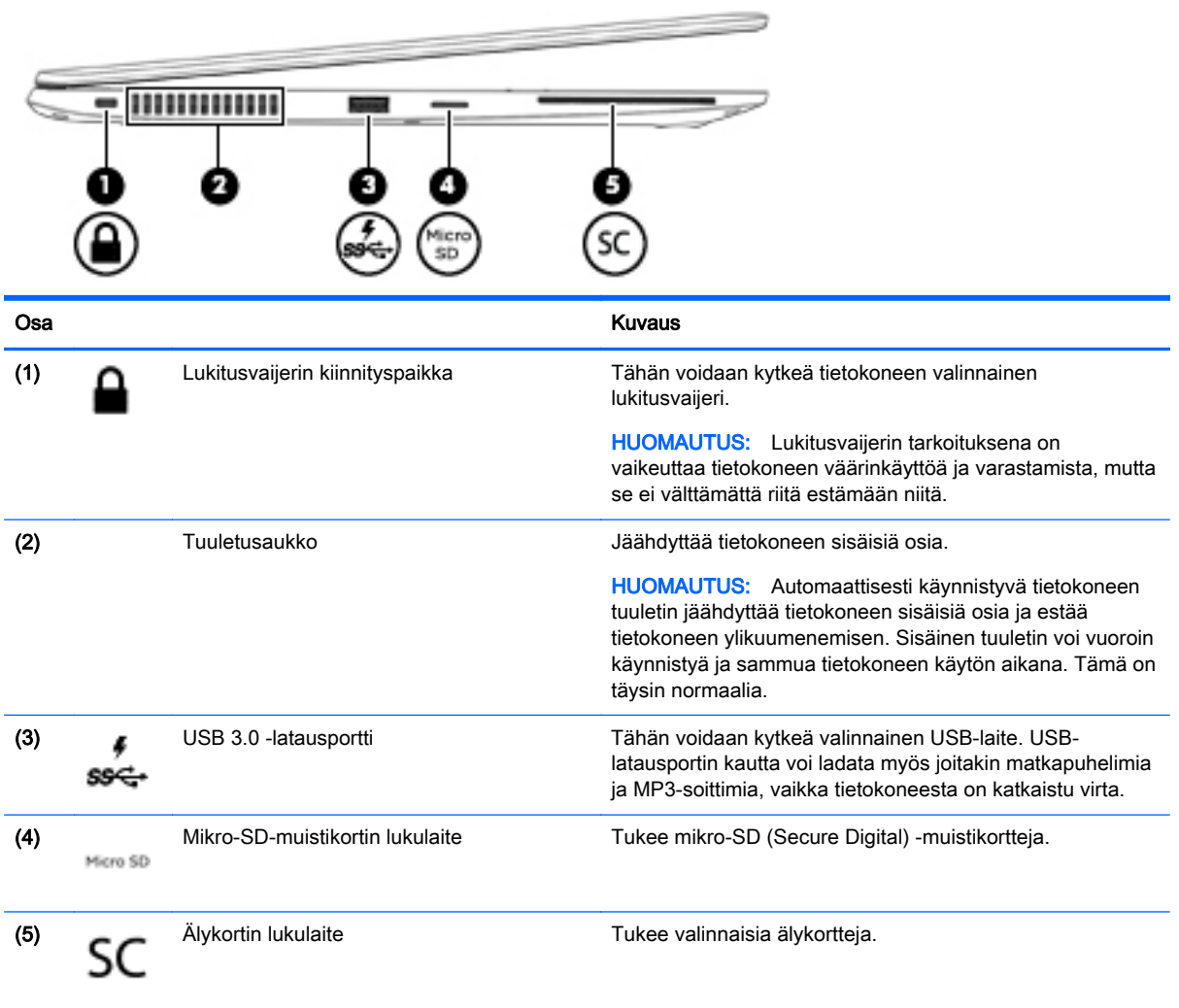

## <span id="page-20-0"></span>Näyttö

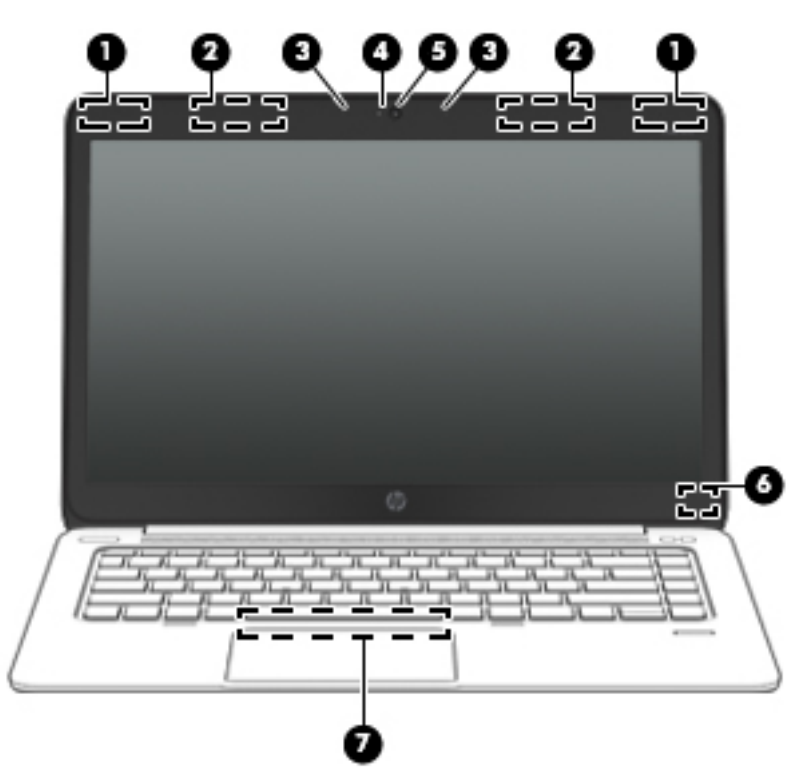

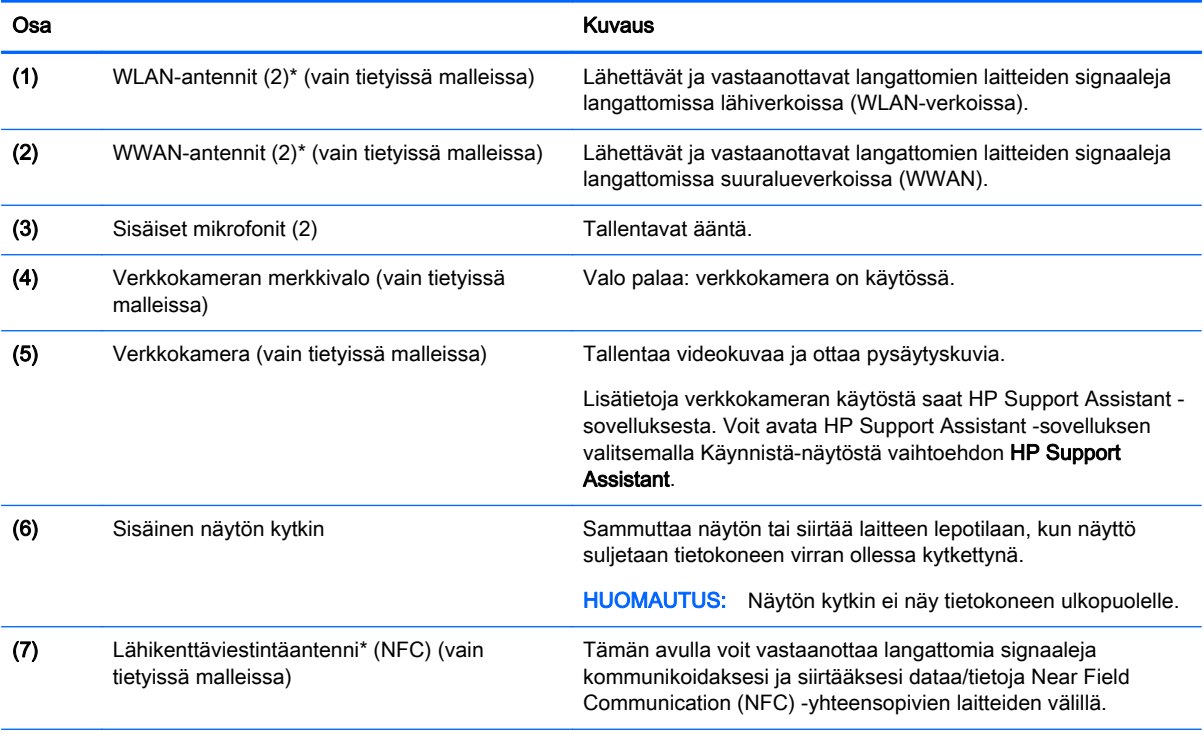

\*Antennit eivät näy tietokoneen ulkopuolelle. Jotta signaalitaso olisi paras mahdollinen, varmista, että antennien välittömässä läheisyydessä ei ole esteitä. Langattomia laitteita koskevat säädökset löydät Sähköviranomaisten ilmoitukset ja turvallisuusja ympäristöohjeet -oppaan omaa maatasi tai aluettasi koskevasta osasta. Voit avata käyttöoppaat valitsemalla aloitusnäytöstä HP Support Assistant -sovelluksen, Oma tietokone ja sitten Käyttöoppaat.

## <span id="page-21-0"></span>Pohjassa olevat osat

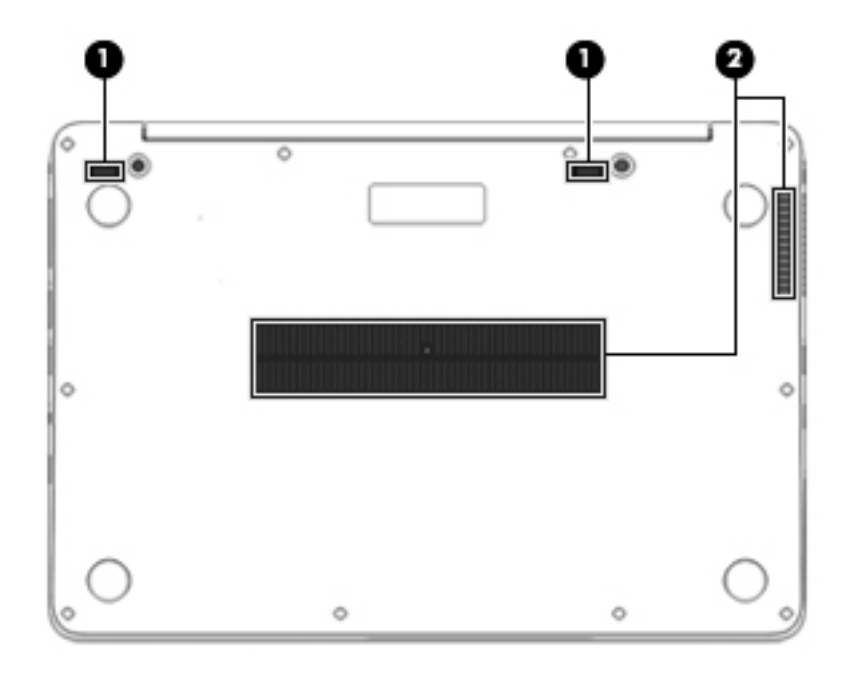

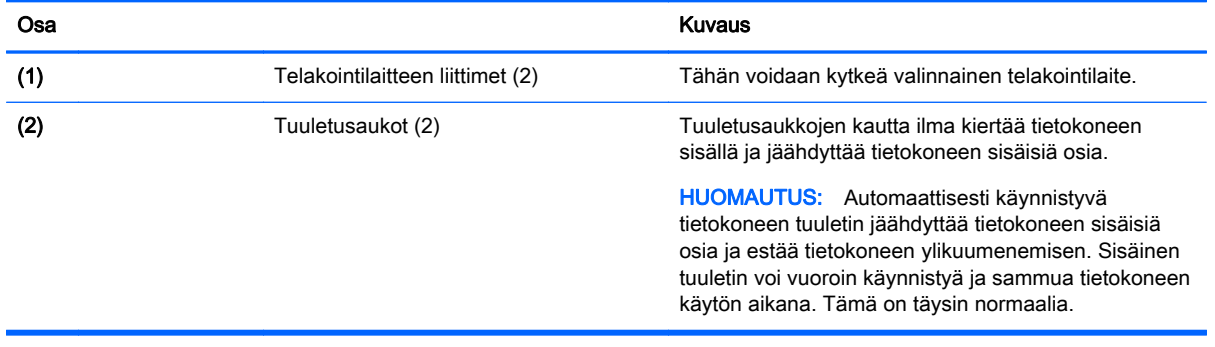

## <span id="page-22-0"></span>3 Verkkoyhteyden muodostaminen

Voit ottaa tietokoneen kaikkialle mukaan. Tietokoneen ja lankayhteyden tai langattoman yhteyden välityksellä voit kuitenkin myös kotona käydä miljoonissa sivustoissa ympäri maailmaa. Tässä luvussa voit perehtyä yhteyden muodostamiseen.

## Yhteyden muodostaminen langattomaan verkkoon

Langattomassa tekniikassa tiedot siirtyvät johtojen sijasta radioaalloilla. Tietokoneeseen on voitu asentaa valmiiksi seuraavia langattomia laitteita:

- Langaton lähiverkkolaite (WLAN) (vain tietyissä malleissa): Liittää tietokoneen langattomiin lähiverkkoihin (näistä käytetään nimityksiä Wi-Fi-verkot, langaton LAN tai WLAN) toimistoissa, kotona ja julkisilla paikoilla, kuten lentokentillä, ravintoloissa, kahviloissa, hotelleissa ja yliopistoissa. Tietokoneen mobiilit langattomat laitteet kommunikoivat WLAN-verkossa langattoman reitittimen tai langattoman tukiaseman välityksellä.
- HP Mobile Broadband -moduuli (vain tietyissä malleissa): langaton suuralueverkko (WWAN) laite, jonka avulla voit muodostaa langattoman yhteyden tavallista suuremmalla alueella. Operaattorit asentavat (puhelinmastoja muistuttavia) tukiasemia laajoille maantieteellisille alueille siten, että ne kattavat maakuntien ja jopa maiden laajuisia alueita.
- Bluetooth-laite (vain tietyissä malleissa): Luo henkilökohtaisen verkon (PAN), jotta voi kytkeä laitteen toiseen Bluetooth-laitteeseen, kuten tietokoneeseen, puhelimeen, tulostimeen, kuulokemikrofoniin, kaiuttimeen tai kameraan. PAN-verkossa jokainen laite on suorassa yhteydessä toisiin laitteisiin ja laitteiden on oltava suhteellisen lähellä toisiaan, tavallisesti noin 10 metrin etäisyydellä toisistaan.

Lisätietoja langattomasta tekniikasta saat HP Support Assistant -sovelluksen tiedoista ja sivustolinkeistä. Voit avata HP Support Assistant -sovelluksen valitsemalla Käynnistä-näytöstä vaihtoehdon HP Support Assistant.

### Langattoman yhteyden säätimien käyttäminen

Voit hallita tietokoneen langattomia laitteita seuraavien ominaisuuksien avulla:

- langattoman yhteyden painike, langattoman yhteyden kytkin tai langattoman yhteyden näppäin (tässä oppaassa käytetään nimitystä langattoman yhteyden painike).
- käyttöjärjestelmän hallintatoiminnot.

### Langattoman yhteyden painikkeen käyttäminen

Tietokoneessa on langattoman yhteyden painike, vähintään yksi langaton laite sekä mallin mukaan yksi tai kaksi langattoman yhteyden merkkivaloa. Tietokoneen kaikki langattomat laitteet on otettu oletusarvoisesti käyttöön, joten langattoman yhteyden merkkivalo (valkoinen) palaa, kun käynnistät tietokoneen.

Langattoman yhteyden merkkivalo ilmaisee yleisesti langattomien laitteiden virran päällä olon eikä yksittäisten laitteiden tilaa. Jos langattoman yhteyden merkkivalo on valkoinen, vähintään yksi langaton laite on toiminnassa. Jos langattoman yhteyden merkkivalo ei pala, kaikkien langattomien laitteiden virta on katkaistu.

<span id="page-23-0"></span>HUOMAUTUS: Joissakin malleissa langattoman yhteyden merkkivalo on keltainen, kun kaikkien langattomien laitteiden virta on katkaistu.

Koska langattomat laitteet ovat oletusarvoisesti käytössä, painamalla langattoman yhteyden painiketta voit kytkeä virran samanaikaisesti kaikkiin langattomiin laitteisiin tai sammuttaa sen niistä.

#### Käyttöjärjestelmän hallintatoimintojen käyttäminen

Verkko- ja jakamiskeskuksen avulla voit määrittää yhteyden tai verkon, muodostaa yhteyden verkkoon ja tehdä verkko-ongelmien vianmäärityksen ja ratkaista ongelmia.

Voit käyttää käyttöjärjestelmän hallintatoimintoja seuraavasti:

- 1. Kirjoita aloitusnäyttöön ohjauspaneeli ja valitse Ohjauspaneeli.
- 2. Valitse Verkko ja internet, ja valitse sitten Verkko ja jakamiskeskus.

Lisätietoja saat HP Support Assistant -sovelluksesta. Voit avata HP Support Assistant -sovelluksen valitsemalla Käynnistä-näytöstä vaihtoehdon HP Support Assistant.

### WLANin käyttäminen (vain tietyissä malleissa)

WLAN-laitteella pääset langattomaan lähiverkkoon (WLAN), joka muodostuu toisiinsa langattoman reitittimen tai langattoman tukiaseman välityksellä yhteydessä olevista muista tietokoneista ja lisälaitteista.

HUOMAUTUS: Langattomalla reitittimellä ja langattomalla liityntäpisteellä tarkoitetaan usein samaa asiaa.

- Suurissa WLAN-verkoissa, kuten yritysten WLAN-verkoissa ja julkisissa WLAN-verkoissa, käytetään yleensä langattomia tukiasemia, joihin voi olla yhteydessä useita tietokoneita ja lisälaitteita ja jotka voivat jakaa keskenään erittäin tärkeitä verkkotoimintoja.
- Kotiin tai pieneen toimistoon rakennetussa WLAN-verkossa käytetään yleensä langatonta reititintä, jonka avulla useat langattomia ja langallisia yhteyksiä käyttävät tietokoneet voivat jakaa keskenään Internet-yhteyden, tulostimen ja tiedostoja siten, ettei järjestelmään tarvitse asentaa uusia laitteita tai ohjelmistoja.

Jotta voit käyttää WLAN-laitetta tietokoneessasi, sinun on liityttävä palveluntarjoajan, julkisen verkon tai yritysverkon WLAN-järjestelmään.

#### Internet-palveluntarjoajan käyttäminen

Kun muodostat kotiisi Internet-yhteyden, sinun on tilattava tili Internet-palveluntarjoajalta (ISP). Voit hankkia Internet-palvelun ja modeemin ottamalla yhteyttä paikalliseen Internet-palveluntarjoajaan. Internet-palveluntarjoaja voi auttaa modeemin asetusten määrittämisessä ja verkkokaapelin asentamisessa langattoman tietokoneen ja modeemin välille sekä testata Internet-palvelun toiminnan.

HUOMAUTUS: Internet-palveluntarjoaja antaa sinulle Internetin käytössä tarvittavan käyttäjätunnuksen ja salasanan. Kirjoita nämä tiedot muistiin ja säilytä niitä turvallisessa paikassa.

#### WLAN-verkon määrittäminen

Tarvitset WLAN-verkon määrittämiseen ja Internet-yhteyden muodostamiseen seuraavat laitteet:

- laajakaistamodeemi (DSL- tai kaapelimodeemi) (1) ja nopea Internet-palvelu, joka on hankittu Internet-palveluntarjoajalta
- langaton reititin (2) (hankittava erikseen)
- langaton tietokone (3).

<span id="page-24-0"></span>HUOMAUTUS: Joissakin modeemeissa on sisäänrakennettu langaton reititin. Tarkista Internetpalveluntarjoajaltasi, minkä tyyppinen modeemi sinulla on.

Kuvassa on esimerkki langattomasta verkosta, josta on muodostettu Internet-yhteys.

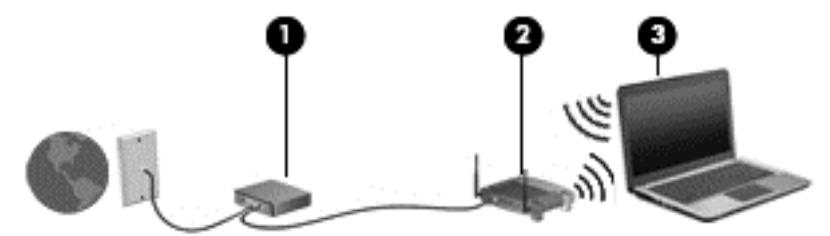

Kun laajennat verkkoa, voit liittää siihen muita langattomia ja langallisia yhteyksiä käyttäviä tietokoneita ja käyttää niissä Internet-yhteyttä.

Lisätietoa WLAN-verkon määrittämisestä saat reitittimen valmistajan tai Internet-palveluntarjoajan antamista tiedoista.

#### Langattoman reitittimen määrittäminen

WLAN-verkon määrittämistä koskevia ohjeita saat reitittimen valmistajalta tai Internetpalveluntarjoajalta.

HUOMAUTUS: Langaton tietokone kannattaa kytkeä reitittimeen aluksi reitittimen mukana toimitetulla verkkokaapelilla. Kun tietokone muodostaa yhteyden Internetiin onnistuneesti, irrota kaapeli ja käytä sen jälkeen Internetiä langattomalla yhteydellä.

#### Langattoman lähiverkon (WLAN) suojaaminen

Kun määrität WLAN-verkkoa tai luot yhteyden WLAN-verkkoon, ota aina käyttöön suojaustoiminnot, jotka suojaavat verkkoa ja verkkoyhteyttä luvattomalta käytöltä. Julkisten alueiden, kuten kahviloiden ja lentokenttien, WLAN-verkot (kohdepisteet) eivät välttämättä ole millään tavalla suojattuja. Jos olet huolestunut kohdepistettä käyttävän tietokoneen suojauksesta, rajoita verkon käyttö vain muihin kuin luottamuksellisiin sähköpostiviesteihin ja Internetin peruskäyttöön.

Langattomat radiosignaalit kulkevat verkon ulkopuolella, joten muut WLAN-laitteet voivat vastaanottaa suojaamattomat signaalit. Suojaa WLAN-verkko seuraavasti:

Käytä palomuuria.

Palomuuri tarkistaa verkkoon lähetetyt tiedot ja tietopyynnöt sekä estää kaikki epäilyttävät kohteet. Saatavilla on sekä ohjelmisto- että laitteistopohjaisia palomuureja. Joissakin verkoissa käytetään molempien tyyppien yhdistelmää.

Käytä langatonta salausta.

Langattomassa salauksessa käytetään suojausasetuksia verkon kautta lähetettyjen tietojen salaamiseen tai salauksen purkamiseen. Lisätietoja saat HP Support Assistant -sovelluksesta. Voit avata HP Support Assistant -sovelluksen valitsemalla Käynnistä-näytöstä vaihtoehdon HP Support Assistant.

#### Yhteyden muodostaminen WLAN-verkkoon

Voit muodostaa yhteyden WLAN-verkkoon seuraavasti:

<span id="page-25-0"></span>1. Varmista, että WLAN-laitteen virta on kytkettynä. Varmista, että langaton laite on käynnistetty ja että langattoman yhteyden merkkivalo palaa. Jos langattoman yhteyden merkkivalo ei pala, paina langattoman yhteyden painiketta.

HUOMAUTUS: Joissakin malleissa langattoman yhteyden merkkivalo palaa keltaisena, kun kaikkien langattomien laitteiden virta on katkaistu.

- 2. Tuo oikopolut näyttöön osoittamalla Käynnistä-näytössä näytön oikeaa ylä- tai alakulmaa.
- 3. Valitse Asetukset ja napsauta sitten verkon tilan kuvaketta.
- 4. Valitse WLAN-verkko luettelosta.
- 5. Valitse Yhdistä.

Jos WLAN-verkko on suojattu WLAN-verkko, sinua kehotetaan antamaan suojauskoodi. Kirjoita koodi ja napsauta sitten Kirjaudu.

HUOMAUTUS: Jos luettelossa ei ole yhtään WLAN-verkkoa, et ehkä ole langattoman reitittimen tai tukiaseman kantoalueella.

HUOMAUTUS: Jos et näe WLAN-verkkoa, johon haluat muodostaa yhteyden, napsauta hiiren kakkospainikkeella Windowsin työpöydällä olevaa verkon tilan kuvaketta ja valitse Avaa Verkkoja jakamiskeskus. Valitse Määritä uusi yhteys tai verkko. Näyttöön tulee erilaisia vaihtoehtoja, joiden avulla voit hakea verkkoja ja muodostaa niihin yhteyden manuaalisesti tai luoda uuden verkkoyhteyden.

6. Muodosta yhteys toimimalla näyttöön tulevien ohjeiden mukaan.

Kun yhteys on muodostettu, siirrä hiiren osoitin tehtäväpalkin oikeassa reunassa olevalla ilmaisinalueella olevan verkon tilan kuvakkeen päälle yhteyden nimen ja tilan tarkistamista varten.

HUOMAUTUS: Eri WLAN-yhteyksien toiminta-alue (signaalien kulkema matka) vaihtelee WLANverkon kokoonpanon, reitittimen valmistajan sekä muiden elektroniikkalaitteiden ja rakenteellisten esteiden, kuten seinien ja lattioiden, aiheuttamien häiriöiden mukaan.

## HP Mobile Broadband -moduulin käyttäminen (vain tietyissä malleissa)

HP Mobile Broadband -moduulin avulla tietokoneesi voi käyttää WWAN-verkkoja ja muodostaa yhteyden Internetiin useammista paikoista ja suuremmilla alueilla kuin käyttämällä WLAN-verkkoja. HP Mobile Broadband -moduulin käyttöä varten tarvitaan palveluntarioaia (jota kutsutaan *verkko*operaattoriksi), joka on useimmiten matkapuhelinverkko-operaattori. HP Mobile Broadband verkkojen toiminta-alue vastaa matkapuhelinten kuuluvuusaluetta.

Kun HP Mobile Broadband -moduulia käytetään matkapuhelinverkossa, voit muodostaa yhteyden Internetiin, lähettää sähköpostia tai liittyä yrityksen verkkoon myös silloin, kun olet matkoilla tai paikoissa, joissa ei ole Wi-Fi-kohdepistettä.

HP tukee seuraavia tekniikoita:

- HSDPA (High Speed Packet Access) -tekniikalla voit muodostaa yhteyden verkkoihin, jotka perustuvat Global System for Mobile Communications (GSM) -tietoliikennestandardiin.
- EV-DO (Evolution Data Optimized) -tekniikalla voit muodostaa yhteyden verkkoihin, jotka perustuvat koodijakoiseen moniliittymätietoliikennestandardiin (CDMA).
- LTE (Long Term Evolution) tarjoaa pääsyn verkkoihin, jotka tukevat LTE-tekniikkaa.

Mobiililaajakaistapalvelun käyttöönottoon tarvitaan mahdollisesti HP Mobile Broadband -moduulin sarjanumero. Sarjanumero on painettu tietokoneen pohjassa olevaan tarraan.

<span id="page-26-0"></span>Jotkin verkko-operaattorit vaativat SIM-kortin käyttöä. SIM-kortti sisältää perustietoja sinusta, kuten henkilökohtaisen tunnuslukusi (PIN), sekä verkkotietoja. Joissakin tietokoneissa SIM-kortti on asennettu valmiiksi SIM-korttipaikkaan. Jos SIM-korttia ei ole asennettu valmiiksi, se on mahdollisesti toimitettu tietokoneen HP Mobile Broadband -moduulia koskevien tietojen mukana tai verkkooperaattori voi toimittaa sen tietokoneesta erillään.

Lisätietoja SIM-kortin asentamisesta ja poistamisesta on tämän luvun kohdassa SIM-kortin asentaminen ja poistaminen (vain tietyt mallit) sivulla 17.

Lisätietoa HP Mobile Broadband -moduulista ja haluamasi langattoman verkon operaattorin palvelun käyttöönotosta saat tietokoneen mukana tulleesta HP Mobile Broadband -moduulin ohjeesta.

### SIM-kortin asentaminen ja poistaminen (vain tietyt mallit)

A VAROITUS: Aseta SIM-kortti varovasti paikalleen, jotta liittimet eivät vahingoitu.

Asenna SIM-kortti seuraavasti:

- 1. Sammuta tietokone.
- 2. Sulje näyttö.
- 3. Irrota kaikki tietokoneeseen liitetyt ulkoiset laitteet.
- 4. Irrota virtajohto pistorasiasta.
- 5. Poista SIM-mallipistoke (vain tietyissä malleissa)
- HUOMAUTUS: Tietokoneessasi on joko SIM-pistoke (pysyvä) tai SIM-mallipistoke. SIMpistoketta (pysyvä) ei voi työntää sisään tai huoltaa järjestelmän ulkopuolelta. Jos haluat poistaa SIM-mallipistokkeen, paina SIM-mallipistoketta sisään ja poista se korttipaikasta.
- 6. Aseta SIM-kortti SIM-korttipaikkaan ja työnnä sitä varovasti, kunnes se on tukevasti paikallaan.
	- HUOMAUTUS: Katso SIM-korttipaikassa olevasta kuvasta, miten päin SIM-kortti on asennettava tietokoneeseen.

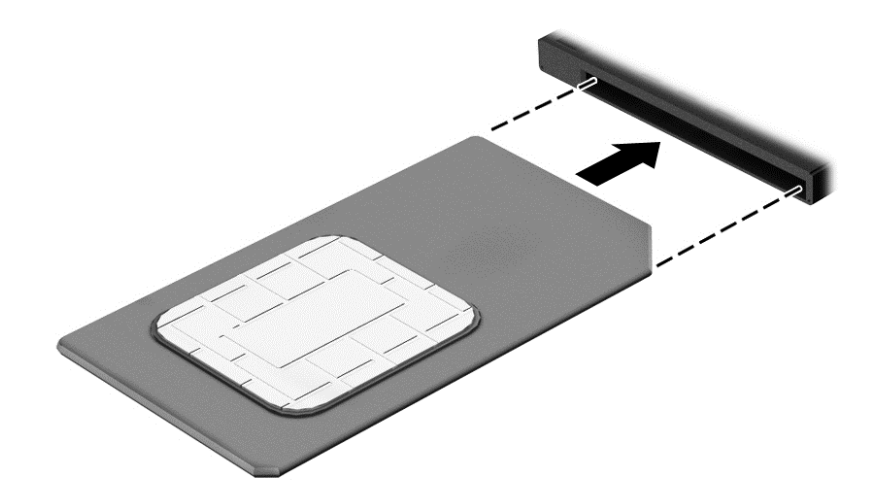

- 7. Liitä uudelleen ulkoiseen virtalähteeseen.
- 8. Liitä ulkoiset laitteet uudelleen.
- 9. Käynnistä tietokone.

Jos haluat poistaa SIM-kortin, paina SIM-korttia ja poista se korttipaikasta.

## <span id="page-27-0"></span>GPS-toiminnon käyttäminen (vain tietyissä malleissa)

Tietokoneessa voi olla Global Positioning System (GPS) -laite. GPS-satelliitit toimittavat sijainti-, nopeus- ja ajo-ohjetietoja GPS-toiminnolla varustettuihin järjestelmiin.

Lisätietoja saat HP GPS and Location -ohjelmiston ohjeesta.

## Langattomien Bluetooth-laitteiden käyttäminen (vain tietyissä malleissa)

Bluetooth-laite mahdollistaa lyhyen etäisyyden langattoman yhteyden, joka korvaa fyysiset kaapeliyhteydet, jotka perinteisesti yhdistävät elektroniset laitteet, kuten:

- tietokoneet (pöytätietokoneet, kannettavat tietokoneet, kämmentietokoneet)
- puhelimet (matkapuhelimet, langattomat puhelimet, älypuhelimet)
- kuvannuslaitteet (tulostimet, kamerat)
- audiolaitteet (kuulokemikrofonit, kaiuttimet)
- hiiren

Bluetooth-laitteissa on vertaisverkko-ominaisuus, jolla voidaan luoda Bluetooth-laitteiden PAN (Personal area network) -verkko. Lisätietoja Bluetooth-laitteiden asetusten määrittämisestä ja käytöstä saat Bluetooth-ohjelmiston ohjeesta.

## Yhteyden muodostaminen kiinteään verkkoon (lisävarusteena hankittavalla telakointilaitteella)

Lähiverkkoyhteys (LAN) on langallinen yhteys. Lähiverkkoyhteys käyttää RJ- 45-verkkokaapelia (myydään erikseen) sekä valinnaista telakointilaitetta.

VAARA Älä kytke modeemi- tai puhelinkaapelia RJ-45-liitäntään (verkkoliitäntään). Näin vähennät sähköiskun, tulipalon tai laitevaurioiden vaaraa.

### Yhteyden muodostaminen lähiverkkoon (LAN)

Käytä lähiverkkoyhteyttä, jos haluat yhdistää tietokoneen suoraan kotisi reitittimeen (langattoman työskentelyn sijaan) tai haluat muodostaa yhteyden toimistosi olemassa olevaan verkkoon.

Yhteyden muodostaminen lähiverkkoon vaatii 8-nastaisen RJ-45 verkkokaapelin ja valinnaisen telakointilaitteen.

Voit liittää verkkokaapelin seuraavasti:

1. Liitä verkkokaapeli tietokoneen telakointilaitteella olevaan verkkoliitäntään (1).

2. Liitä verkkojohdon toinen pää seinäverkkoliitäntään (2) tai reitittimeen.

HUOMAUTUS: Jos verkkokaapelissa on häiriönpoistopiiri (3), joka estää TV- ja radiolähetysten häiriöitä, aseta tietokonetta kohti se kaapelin pää, jossa piiri on.

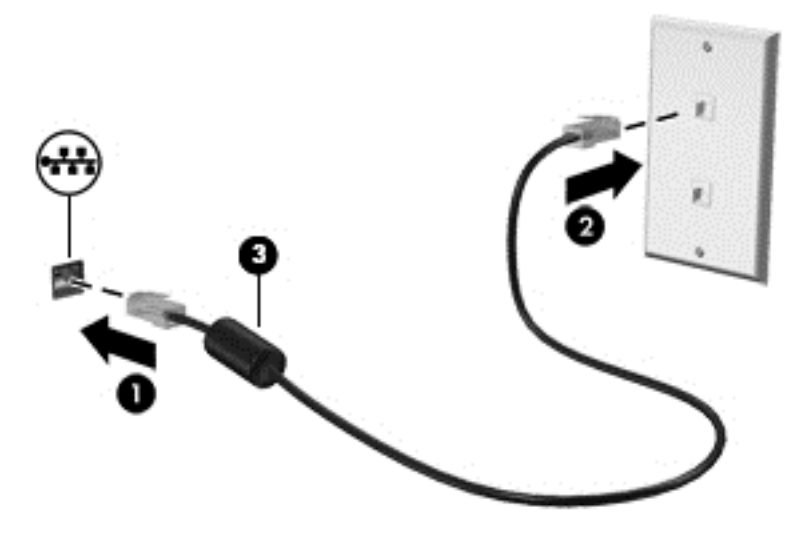

## <span id="page-29-0"></span>4 Ohjaaminen näppäimistön, kosketuseleiden ja osoitinlaitteiden avulla

Tietokonetta voi ohjata näppäimistön ja hiiren lisäksi myös kosketuseleiden avulla (vain tietyissä malleissa). Kosketuseleitä voidaan käyttää tietokoneen TouchPadilla.

Perehdy tietokoneen mukana toimitettuun *Windowsin perusteet* -oppaaseen. Oppaassa on tietoja TouchPadin, kosketusnäytön tai näppäimistön avulla suoritettavista yleisistä tehtävistä.

Joissakin tietokonemalleissa näppäimistössä on myös erityisiä toiminto- tai pikanäppäimiä rutiinitehtävien suorittamista varten.

## Osoitinlaitteiden käyttäminen

HUOMAUTUS: Tietokoneeseen kuuluvien osoitinlaitteiden lisäksi voit käyttää ulkoista USB-hiirtä (hankittava erikseen) liittämällä sen johonkin tietokoneen USB-porteista.

### Osoitinlaitteiden asetusten määrittäminen

Windows-käyttöjärjestelmän hiiren ominaisuusasetuksissa voit mukauttaa osoitinlaitteiden asetuksia, kuten näppäinmäärityksiä, napsautuksen nopeutta ja osoitinasetuksia.

Hiiren ominaisuusasetusten avaaminen:

Kirjoita Käynnistä-näyttöön hiiri, valitse Asetukset ja valitse sitten Hiiri.

### TouchPadin käyttäminen

HUOMAUTUS: Kosketusalustassa on myös kapasitiivinen kuva-anturi. Tämä anturi tukee eleiden jatko-ominaisuutta siirtymistä, vieritystä ja nipistystä/zoomausta varten. Tämä toiminto mahdollistaa näiden kosketusalustan eleiden jatkamisen toistuvasti niin kauan kuin sormella kosketetaan kosketusalustaa eleiden aikana. Lisäksi kosketusalusta havaitsee painettavan sormen voiman näiden eleiden käytön aikana. Paina sormet kovaa alaspäin kosketusalustaan ja tee nopea liike-ele. Seuraavassa osassa kuvattuja perinteisiä kosketusalustan eleitä tuetaan myös.

Siirrä osoitinta siirtämällä sormeasi TouchPadilla haluamaasi suuntaan. TouchPadin oikea ja vasen painike toimivat kuten ulkoisen hiiren painikkeet.

#### TouchPadin ottaminen käyttöön ja poistaminen käytöstä

Voit ottaa kosketusalustan käyttöön ja poistaa sen käytöstä painamalla fn+f2 -näppäimiä.

#### TouchPadin eleiden käyttäminen

TouchPadin avulla voit siirtää osoitinlaitetta näytössä hallitsemalla sormillasi osoittimen toimintaa.

TouchPad tukee useita eleitä. Voit käyttää TouchPadin eleitä asettamalla kaksi sormea TouchPadille yhtä aikaa.

HUOMAUTUS: Kaikki ohjelmat eivät tue TouchPadin eleitä.

- <span id="page-30-0"></span>1. Kirjoita Käynnistä-näyttöön hiiri, valitse Asetukset ja valitse sitten sovellusluettelosta Hiiri.
- 2. Napsauta Laitteen asetukset -välilehteä ja valitse sitten Asetukset.
- 3. Käynnistä esittely napsauttamalla elettä.

Voit ottaa eleet käyttöön ja poistaa ne käytöstä seuraavasti:

- 1. Kirjoita Käynnistä-näyttöön hiiri, valitse Asetukset ja valitse sitten sovellusluettelosta Hiiri.
- 2. Napsauta Laitteen asetukset -välilehteä ja valitse sitten Asetukset.
- 3. Valitse sen eleen vieressä oleva valintaruutu, jonka haluat ottaa käyttöön tai poistaa käytöstä.
- 4. Valitse Käytä ja sitten OK.

#### Napauttaminen

Voit tehdä näytössä valinnan TouchPadin Napauta-toiminnon avulla.

Tee valinta napauttamalla yhdellä sormella TouchPadin käyttöaluetta. Avaa kohde kaksoisnapauttamalla sitä.

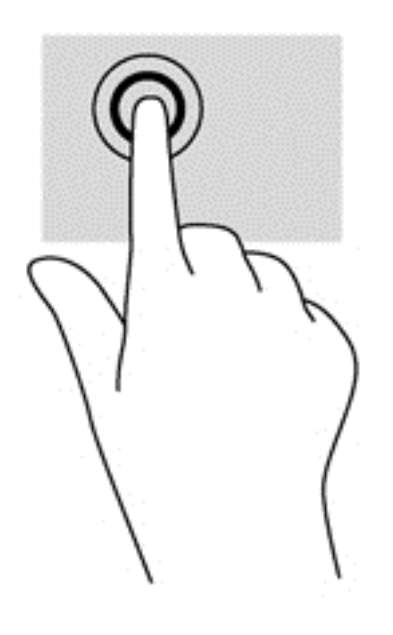

#### Vierittäminen

Vierittämistä voidaan käyttää sivun tai kuvan liikuttamiseen ylöspäin, alaspäin tai sivulle.

● Aseta kaksi sormea TouchPadin käyttöalueelle hieman toisistaan erilleen ja vedä niitä ylöspäin, alaspäin, vasemmalle tai oikealle.

<span id="page-31-0"></span>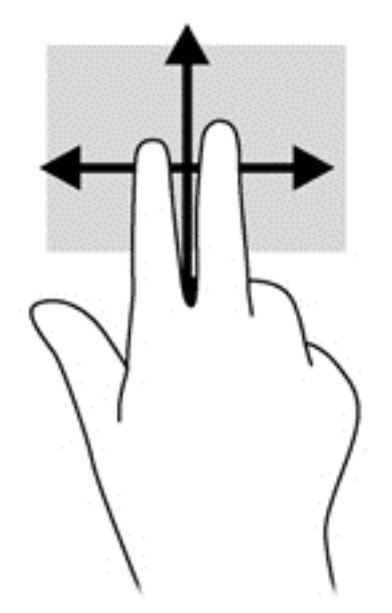

#### Nipistäminen/zoomaaminen

Nipistämällä ja zoomaamalla voit loitontaa tai lähentää kuvia tai tekstiä.

- Lähennä asettamalla kaksi sormea TouchPadin käyttöalueelle yhteen ja siirtämällä niitä erilleen.
- Loitonna asettamalla kaksi sormea TouchPadin käyttöalueelle erilleen ja siirtämällä niitä yhteen.

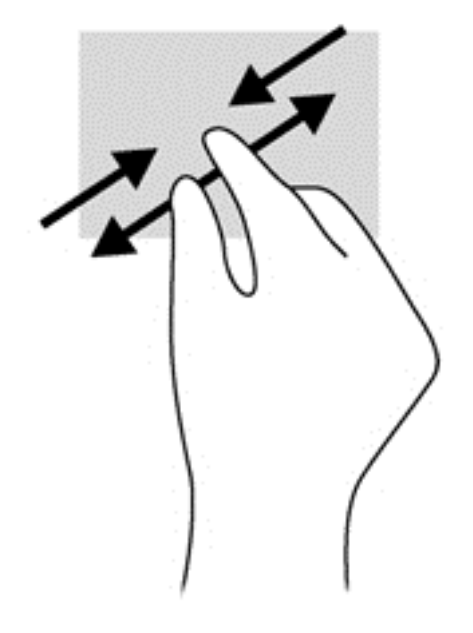

#### Kiertäminen (vain tietyissä malleissa)

Kiertäminen mahdollistaa kohteiden, kuten valokuvien, kääntämisen.

● Pidä vasenta etusormeasi TouchPadin käyttöalueella. Siirrä oikea etusormesi sipaisevalla liikkeellä kello 12:n kohdalta kello 3:een. Jos haluat kumota kierron, siirrä oikea etusormesi kello 3:n kohdalta kello 12:een.

HUOMAUTUS: Kierto on tarkoitettu tiettyihin sovelluksiin, joissa voit käsitellä objekteja tai kuvia. Se ei ehkä toimi kaikissa sovelluksissa.

<span id="page-32-0"></span>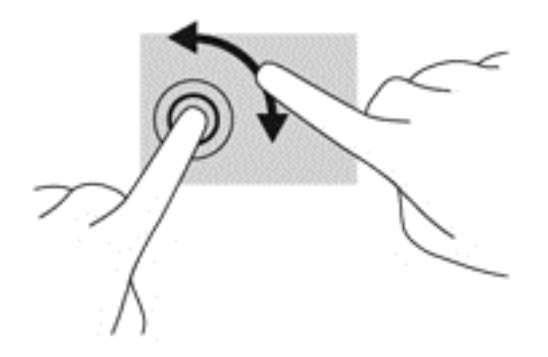

#### Kahden sormen napsautus (vain tietyissä malleissa)

Kahden sormen napsautuksella voit tehdä näytössä objektiin liittyviä valikkovalintoja.

● Aseta kaksi sormea TouchPadin käyttöalueelle ja avaa valitun objektin asetusvalikko painamalla TouchPadin käyttöaluetta.

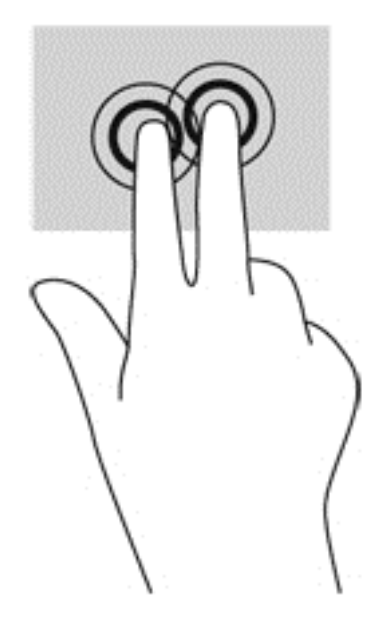

#### Pyyhkäiseminen (vain tietyissä malleissa)

Pyyhkäisevällä liikkeellä voit siirtyä näyttöjen välillä tai selata asiakirjoja nopeasti.

Aseta kolme sormea TouchPadin käyttöalueelle ja pyyhkäise sormillasi kevyellä ja nopealla liikkeellä ylös, alas, vasemmalle tai oikealle.

<span id="page-33-0"></span>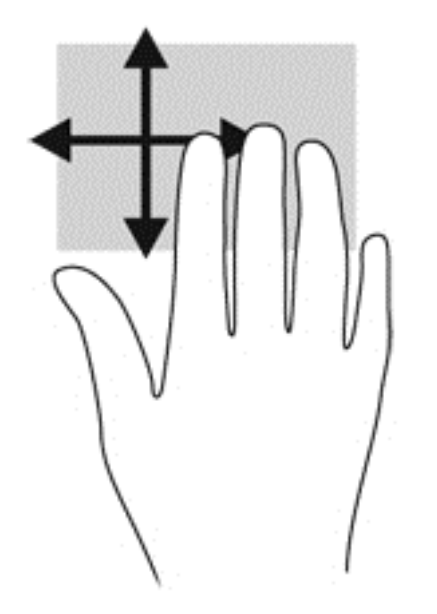

## Reunasipaisut (vain tietyissä malleissa)

Reunasipaisujen avulla voit avata tietokoneen työkalurivit erilaisten tehtävien suorittamista, esimerkiksi asetusten muuttamista tai sovellusten käyttöä, varten.

#### Oikean reunan sipaisu

Oikean reunan sipaisulla voit avata oikopolkuja, joiden avulla voit hakea, jakaa, käynnistää sovelluksia, käyttää laitteita tai muuttaa asetuksia.

Tuo oikopolut näyttöön sipaisemalla sormellasi kevyesti oikeaa reunaa.

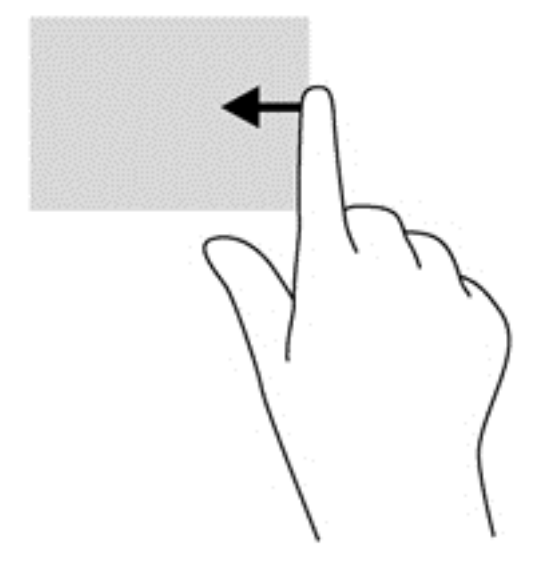

### Yläreunan sipaisu

Sipaisemalla yläreunaa voit tuoda näyttöön sovelluskomentoasetukset, joilla voit mukauttaa sovelluksia.

TÄRKEÄÄ: Kun sovellus on avoinna, yläreunan eleen toimintatapa vaihtelee sovelluskohtaisesti. 『

<span id="page-34-0"></span>● Tuo sovellusten komentovalinnat näyttöön sipaisemalla sormellasi kevyesti yläreunaa.

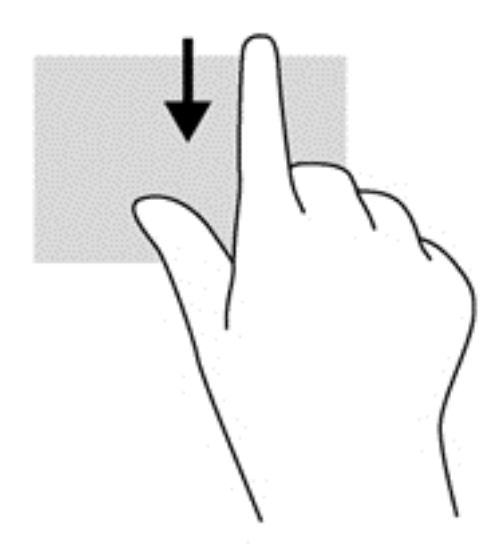

#### Vasemman reunan sipaisu

Vasemman reunan sipaisulla voit näyttää viimeksi avatut sovellukset ja vaihtaa niiden välillä nopeasti.

Voit vaihtaa viimeksi avattujen sovellusten välillä sipaisemalla sormellasi kevyesti TouchPadin vasenta reunaa.

Vaihda sovellusten välillä sipaisemalla TouchPadin vasenta reunaa.

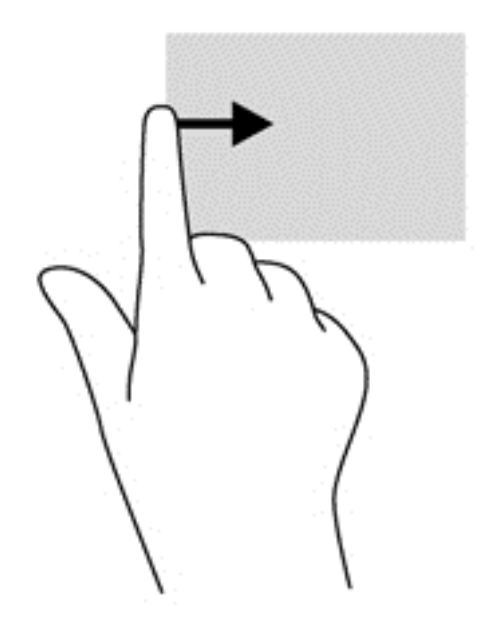

## Näppäimistön käyttäminen

Näppäimistön ja hiiren avulla voit kirjoittaa, valita kohteita, vierittää ja suorittaa samat toiminnot kuin kosketuseleillä. Näppäimistön toiminto- ja pikanäppäimillä voit suorittaa myös tiettyjä toimintoja.

<span id="page-35-0"></span> $\frac{1}{2}$  VIHJE: Näppäimistön Windows-painikkeella voit palata avoimesta sovelluksesta tai

Windowsin työpöydältä nopeasti Käynnistä-näyttöön. Painamalla Windows-painiketta uudelleen palaat edelliseen näyttöön.

HUOMAUTUS: Näppäimistön näppäimet ja toiminnot voivat maa- tai aluekohtaisesti poiketa tässä osassa kuvatusta.

### Windowsin pikanäppäinten käyttäminen

Windowsissa on pikanäppäimiä, jotka nopeuttavat toimintojen suorittamista. Suorita haluamasi

toiminto painamalla Windows-näppäintä **vainalla yksistään tai yhdessä jonkin taulukossa määritetyn** 

näppäimen kanssa.

Lisätietoja Windows-pikanäppäimistä saat HP Support Assistant -sovelluksesta. Voit avata HP Support Assistant -sovelluksen valitsemalla Käynnistä-näytöstä vaihtoehdon HP Support Assistant.

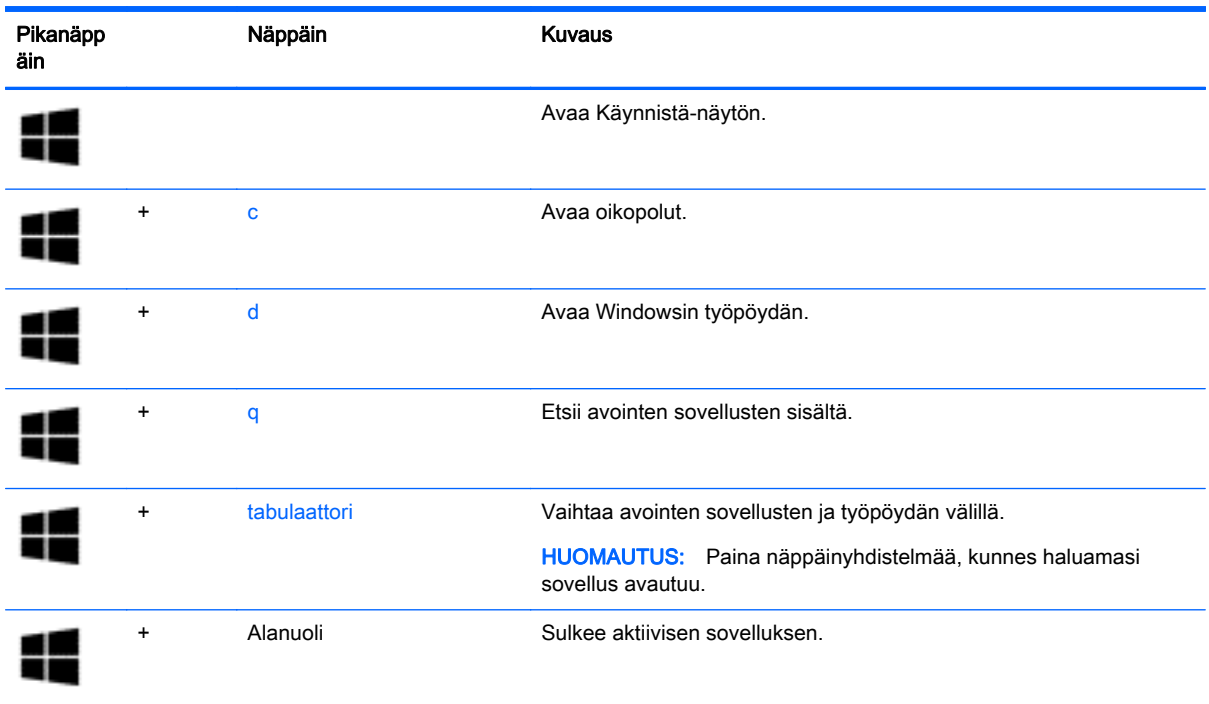

### Pikanäppäinten tunnistaminen

Pikanäppäin on fn-näppäimen (1) ja joko esc-näppäimen (2) tai jonkin toimintonäppäimen (3) yhdistelmä.

Voit käyttää pikanäppäintä seuraavasti:

Paina lyhyesti fn-näppäintä ja paina sitten lyhyesti pikanäppäinyhdistelmän toista näppäintä.

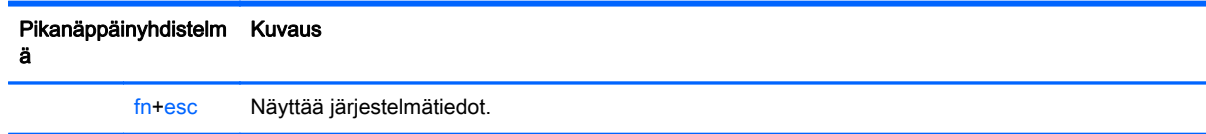
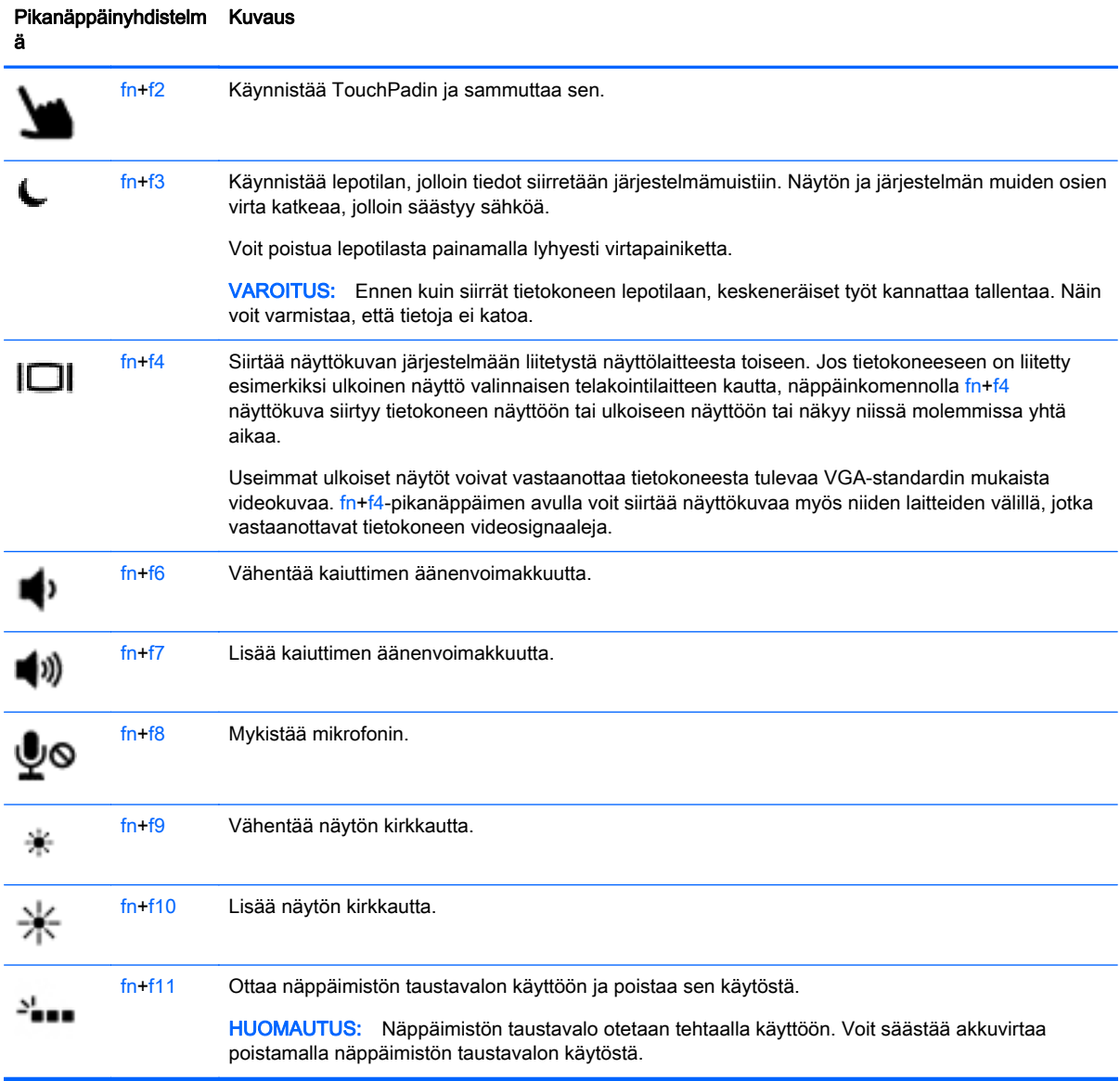

## Numeronäppäimistöjen käyttäminen

Tietokoneessa on upotettu numeronäppäimistö. Tietokoneen kanssa voi käyttää myös valinnaista ulkoista numeronäppäimistöä tai valinnaista ulkoista näppäimistöä, jossa on numeronäppäimistö.

### Upotetun numeronäppäimistön käyttäminen

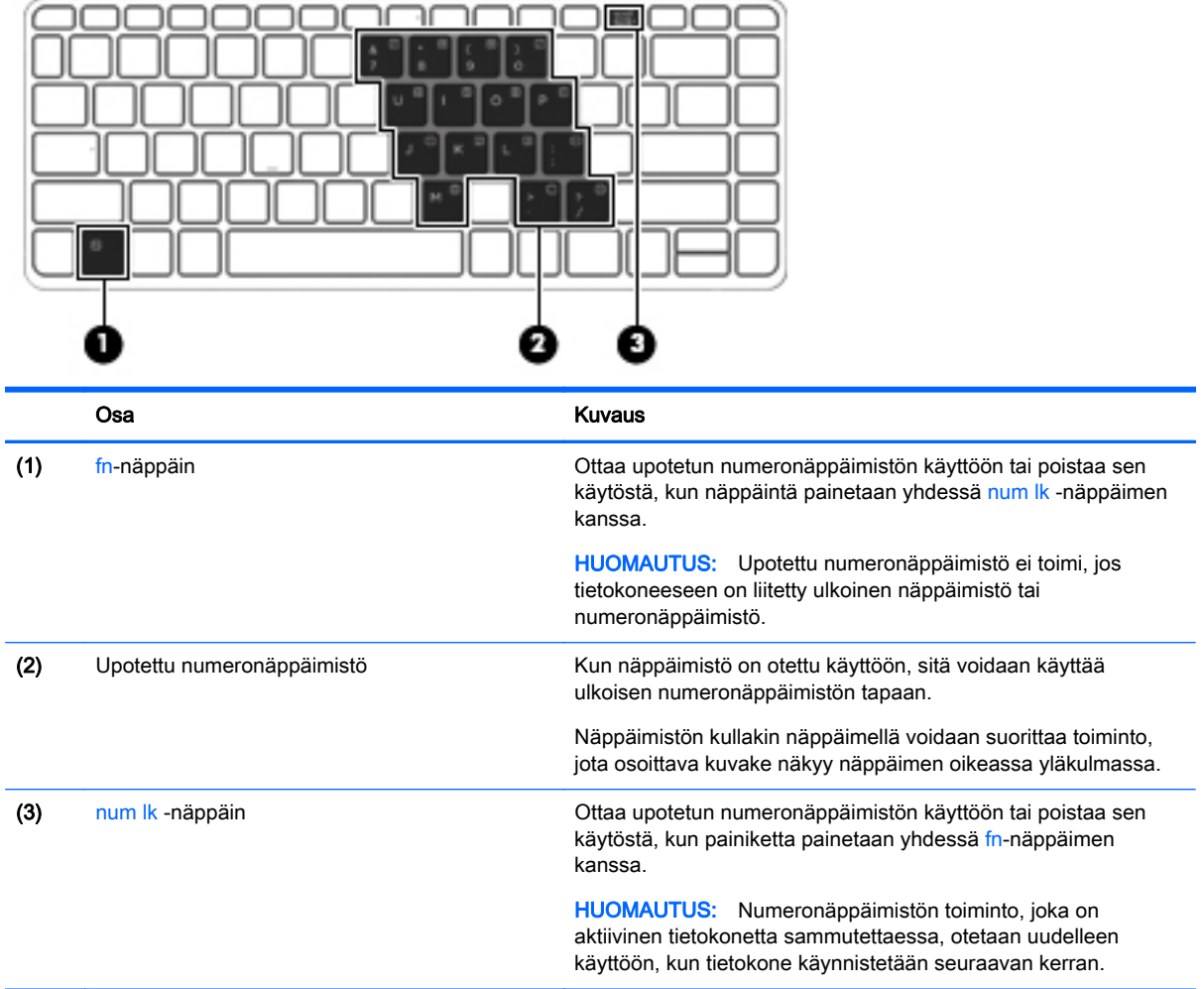

#### Upotetun numeronäppäimistön ottaminen käyttöön ja poistaminen käytöstä

Ota upotettu numeronäppäimistö käyttöön painamalla näppäinyhdistelmää fn+num lk. Poista upotettu numeronäppäimistö käytöstä painamalla näppäinyhdistelmää fn+num lk uudelleen.

HUOMAUTUS: Upotettu numeronäppäimistö poistetaan käytöstä, jos tietokoneeseen on liitetty ulkoinen näppäimistö tai numeronäppäimistö.

#### Upotetun numeronäppäimistön näppäintoimintojen vaihtaminen

Voit vaihtaa upotetun numeronäppäimistön näppäimet toimimaan väliaikaisesti tavallisessa tilassa tai numeronäppäintilassa:

- Jos haluat käyttää jonkin näppäimen siirtymistoimintoa numeronäppäimistön ollessa poissa käytöstä, pidä fn-näppäintä painettuna samalla, kun painat upotetun numeronäppäimistön näppäintä.
- Jos haluat käyttää numeronäppäimistön näppäintä tavallisessa tilassa numeronäppäimistön ollessa käytössä, toimi seuraavasti:
- Jos haluat kirjoittaa pieniä kirjaimia, pidä fn-näppäintä alhaalla.
- Jos haluat kirjoittaa isoja kirjaimia, pidä fn+vaihto-näppäinyhdistelmää alhaalla.

#### Valinnaisen ulkoisen numeronäppäimistön käyttäminen

Ulkoisten numeronäppäimistöjen näppäimet toimivat eri tavalla sen mukaan, onko num lock- eli numerolukitustila käytössä vai ei. (Numerolukitustila on poistettu käytöstä tehtaalla.) Esimerkiksi:

- Kun numerolukitustila on käytössä, useimmilla numeronäppäimistöillä voi kirjoittaa numeroita.
- Kun numerolukitustila ei ole käytössä, useimpien numeronäppäimistöjen näppäimet toimivat nuolinäppäiminä tai page up- tai page down -näppäiminä.

Kun ulkoisen näppäimistön numerolukitustila otetaan käyttöön, tietokoneen num lock -merkkivalo syttyy. Kun ulkoisen näppäimistön numerolukitustila poistetaan käytöstä, tietokoneen num lock -merkkivalo sammuu.

Voit ottaa numerolukitustilan käyttöön tai poistaa sen käytöstä ulkoisella näppäimistöllä työskentelyn aikana seuraavasti:

Paina ulkoisen näppäimistön num lk -näppäintä. Älä paina tietokoneen vastaavaa painiketta.

# 5 Multimedia

Tietokone voi sisältää seuraavat osat:

- Sisäänrakennetut kaiuttimet
- Sisäänrakennetut mikrofonit
- Sisäinen verkkokamera
- Esiasennettu multimediaohjelmisto
- Multimediapainikkeet tai -näppäimet

## Ääni

HP-tietokoneella voit toistaa musiikki-CD-levyjä, ladata ja kuunnella musiikkia, virtauttaa äänisisältöä (myös radiolähetyksiä) verkosta, tallentaa ääntä tai luoda multimediaesityksiä miksaamalla ääntä ja kuvaa. Voit parantaa äänielämystä entisestään kytkemällä tietokoneeseen ulkoisia äänilaitteita, kuten kaiuttimet tai kuulokkeet.

### Kaiuttimien kytkeminen

Voit kytkeä tietokoneeseen langalliset kaiuttimet liittämällä ne tietokoneen USB-porttiin (tai äänilähtöliitäntään) tai telakointiasemaan.

Kytke langattomat kaiuttimet tietokoneeseen toimimalla valmistajan ohjeiden mukaan. Säädä äänenvoimakkuutta ennen äänilaitteiden kytkemistä.

### Äänenvoimakkuuden säätäminen

Tietokoneen mallista riippuen voit säätää äänenvoimakkuutta seuraavilla tavoilla:

- Äänenvoimakkuuspainikkeet
- äänenvoimakkuuden pikanäppäimet (fn-näppäimen kanssa yhdessä painettavat erikoisnäppäimet)
- Äänenvoimakkuusnäppäimet

VAARA Säädä äänenvoimakkuus, ennen kuin asetat kuulokkeet, nappikuulokkeet tai kuulokemikrofonin päähäsi. Liian suureksi säädetty äänenvoimakkuus voi aiheuttaa kuulovaurioita. Lisää turvallisuusohjeita on *Sähkötarkastusviranomaisten ilmoitukset ja turvallisuus- ja* ympäristöohjeet -oppaassa. Voit avata käyttöoppaat valitsemalla aloitusnäytöstä HP Support Assistant -sovelluksen, Oma tietokone ja sitten Käyttöoppaat.

HUOMAUTUS: Äänenvoimakkuutta voidaan säätää myös käyttöjärjestelmän kautta ja joidenkin ohjelmien avulla.

**HUOMAUTUS:** Lisätietoja tietokoneen äänenvoimakkuussäätimistä on kohdassa [Perehtyminen](#page-13-0) [tietokoneeseen sivulla 4.](#page-13-0)

### Kuulokkeiden/mikrofonin kytkeminen

Voit kytkeä langalliset kuulokkeet ja mikrofonin tietokoneen äänilähtö- (kuulokkeet) /äänituloliitäntään (mikrofoni). Liitäntään voidaan kytkeä myös kuulokemikrofoni. Parhaat tulokset tallennettaessa saat puhumalla suoraan mikrofoniin ja tallentamalla äänen ympäristössä, jossa ei ole taustamelua. Jos haluat käyttää tietokoneen kanssa langattomia kuulokkeita, toimi laitteen valmistajan ohjeiden mukaan.

Jos haluat käyttää tietokoneen kanssa langattomia kuulokkeita, toimi laitteen valmistajan ohjeiden mukaan.

**N VAARA** Vähennä äänenvoimakkuutta, ennen kuin asetat kuulokkeet, nappikuulokkeet tai kuulokemikrofonin päähäsi. Liian suureksi säädetty äänenvoimakkuus voi aiheuttaa kuulovaurioita. Lisää turvallisuusohjeita on Sähkötarkastusviranomaisten ilmoitukset ja turvallisuus- ja ympäristöohjeet -oppaassa.

HUOMAUTUS: Varmista, että laitekaapelissa on 4-liitinpintainen liitin, joka tukee sekä äänilähtöä (kuulokkeet) että äänituloa (mikrofoni).

### Tietokoneen äänitoimintojen tarkistaminen

HUOMAUTUS: Parhaat tulokset tallennettaessa saat puhumalla suoraan mikrofoniin ja tallentamalla äänen ympäristössä, jossa ei ole taustamelua.

Voit tarkistaa tietokoneen äänitoiminnot seuraavasti:

- 1. Kirjoita aloitusnäyttöön ohjauspaneeli ja valitse Ohjauspaneeli.
- 2. Valitse Laitteisto ja äänet ja sitten Ääni.

Kun Ääni-ikkuna avautuu, valitse Äänet-välilehti. Valitse Ohjelmatapahtumat-kohdasta haluamasi äänitapahtuma, kuten äänimerkki tai hälytys, ja napsauta Testi-painiketta. Kaiuttimista tai tietokoneeseen liitetyistä kuulokkeista pitäisi kuulua ääntä.

Voit tarkistaa tietokoneen tallennustoiminnot seuraavasti:

- 1. Kirjoita Käynnistä-näyttöön ääni ja valitse Ääninauhuri.
- 2. Valitse Aloita tallennus ja puhu mikrofoniin. Tallenna tiedosto Windowsin työpöydälle.
- 3. Avaa multimediaohjelma ja toista tallenne.

Voit vahvistaa ääniasetukset tai muuttaa niitä tietokoneessa seuraavasti:

- 1. Kirjoita aloitusnäyttöön ohjauspaneeli ja valitse Ohjauspaneeli.
- 2. Valitse Laitteisto ja äänet ja sitten Ääni.

## Verkkokamera (vain tietyissä malleissa)

Joissakin tietokoneissa on sisäinen verkkokamera. Esiasennetun ohjelmiston ja verkkokameran avulla voit ottaa valokuvia tai tallentaa videoita. Voit esikatsella ja tallentaa valokuvia tai videotallenteita.

Verkkokameraohjelmiston avulla voit kokeilla seuraavia toimintoja:

- videokuvan sieppaaminen ja jakaminen
- videon reaaliaikainen lataaminen pikaviestiohjelmalla
- kuvien ottaminen.

## Video

HP-tietokone on tehokas videolaite, jonka avulla voit katsella suosikkisivustoissasi olevia suoratoistovideoita sekä ladata tietokoneeseen videoita ja elokuvia ilman verkkoyhteyttä.

Voit parantaa katseluelämystä entisestään lisäämällä tietokoneen videoporttiin ulkoisen näytön, projektorin tai television.

Tietokoneessa (tai valinnaisessa telakointilaitteessa) voi olla seuraavia ulkoisia videoportteja:

- VGA
- DisplayPort

TÄRKEÄÄ: Varmista, että ulkoinen laite on kytketty oikealla kaapelilla oikeaan tietokoneen porttiin. Perehdy valmistajan ohjeisiin, jos sinulla on kysyttävää.

**HUOMAUTUS:** Lisätietoja tietokoneen videoporteista on kohdassa [Perehtyminen tietokoneeseen](#page-13-0) [sivulla 4](#page-13-0).

### VGA (lisävarusteena hankittavalla telakointilaitteella)

Ulkoisen näytön portti tai VGA-portti on analoginen näyttöliittymä, jonka avulla tietokoneeseen voi liittää ulkoisen VGA-näyttölaitteen, kuten ulkoisen VGA-näytön tai VGA-projektorin.

**▲** Liitä VGA-näyttölaitteen kaapeli valinnaisen telakointilaitteen ulkoisen näytön porttiin.

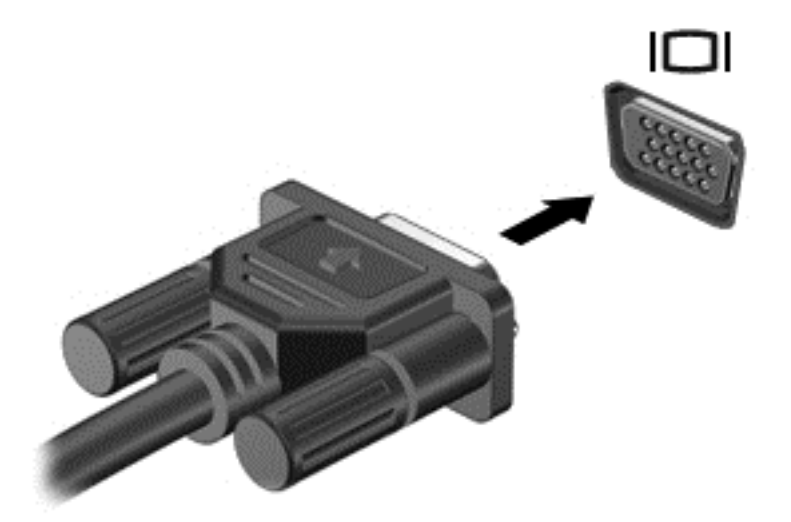

## **DisplayPort**

DisplayPort-portin kautta voit kytkeä tietokoneeseen valinnaisen video- tai äänilaitteen, esimerkiksi teräväpiirtotelevision, tai jonkin muun yhteensopivan digitaali- tai äänilaitteen. DisplayPort-portti on ulkoisen VGA-näytön porttia suorituskykyisempi ja parantaa digitaalisen yhteyden laatua.

HUOMAUTUS: Video- ja/tai äänisignaalien välittämiseen DisplayPort-portin kautta tarvitaan DisplayPort-kaapeli (hankittava erikseen).

HUOMAUTUS: Tietokoneen DisplayPort-porttiin voidaan liittää yksi DisplayPort-laite. Tietokoneen näytössä olevat tiedot voidaan näyttää samanaikaisesti myös DisplayPort-laitteessa.

Kun haluat liittää video- tai äänilaitteen DisplayPort-porttiin, toimi seuraavasti:

1. Liitä DisplayPort-kaapelin yksi pää tietokoneen DisplayPort-porttiin.

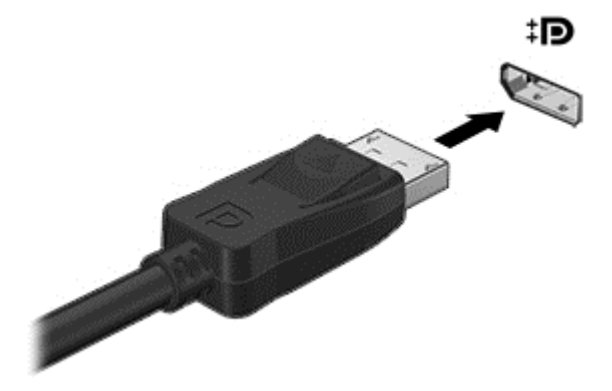

2. Liitä kaapelin toinen pää videolaitteeseen ja katso lisätietoja laitteen valmistajan ohjeista.

HUOMAUTUS: Voit irrottaa laitteen kaapelin painamalla liittimen vapautussalpaa alaspäin, jolloin kaapeli irtoaa tietokoneesta.

### Intel Wireless Display (vain tietyissä malleissa)

Intel® Wireless Display -tekniikan avulla voit jakaa tietokoneesi sisällön langattomasti television kautta. Langattoman näyttötoiminnon käyttöön vaaditaan langaton TV-sovitin (hankittava erikseen). Intel Wireless Display -tekniikan avulla ei ehkä voi toistaa kopiosuojattuja DVD-levyjä. (Kopiosuojaamattomia DVD-levyjä voi kuitenkin toistaa.) Intel Wireless Display -tekniikan avulla ei voi toistaa kopiosuojattuja Blu-ray Disc -levyjä. Lisätietoja langattoman TV-sovittimen käytöstä on valmistajan ohjeissa.

HUOMAUTUS: Varmista ennen langattoman näytön käyttöä, että tietokoneen langaton toiminto on otettu käyttöön.

# 6 Virranhallinta

HUOMAUTUS: Tietokoneessa voi olla joko virtapainike tai virtakytkin. Termillä *virtapainike* viitataan tässä oppaassa molemmantyyppisiin virransäätimiin.

## Tietokoneen sammuttaminen

A VAROITUS: Kun tietokone sammuu, menetät tallentamattomat tiedot.

Sammuta-komento sulkee kaikki käynnissä olevat ohjelmat sekä käyttöjärjestelmän. Tämän jälkeen komento sammuttaa näytön ja tietokoneen.

Sammuta tietokone, kun

- liität laitteeseen ulkoisen laitteen, jota ei liitetä USB (Universal Serial Bus) -porttiin
- tietokonetta ei käytetä pitkään aikaan ja se irrotetaan ulkoisesta virtalähteestä pitkäksi ajaksi.

Vaikka voit sammuttaa tietokoneen virtapainikkeella, suosittelemme Windowsin Sammuta-komennon käyttöä.

HUOMAUTUS: Jos tietokone on lepo- tai horrostilassa, se on aktivoitava lepo- tai horrostilasta ennen sammutusta painamalla lyhyesti virtapainiketta.

- 1. Tallenna työtiedostot ja sulje kaikki avoimet ohjelmat.
- 2. Osoita Käynnistä-näytössä näytön oikeaa ylä- tai alakulmaa.
- 3. Valitse Asetukset, napsauta Virta-kuvaketta ja valitse sitten Sammuta.

TAI

Napsauta Käynnistä-painiketta näytön vasemmassa alakulmassa, valitse Sammuta ja valitse Sammuta.

Jos tietokone ei vastaa komentoihin etkä voi sammuttaa tietokonetta edellä mainittujen ohjeiden mukaisesti, kokeile seuraavia sammutustapoja annetussa järjestyksessä:

- Paina ctrl+alt+delete. Napsauta Virta-kuvaketta ja valitse Sammuta.
- Paina virtapainiketta ja pidä sitä alhaalla vähintään viisi sekuntia.
- Irrota tietokone ulkoisesta virtalähteestä.
- Paina virtapainiketta ja mykistyspainiketta vähintään viisi sekuntia.

## Ohjelmistosisällön päivittäminen Intel Smart Connect teknologian avulla (vain tietyissä malleissa)

Kun tietokone on lepotilassa, Intel® Smart Connect -teknologia poistaa sen ajoittain lepotilasta. Jos verkkoyhteys on käytettävissä, Smart Connect päivittää avoimet sovellukset, kuten sähköpostin saapuneet-kansion, sosiaalisen verkon sivustot ja uutissivut ja palauttaa tietokoneen sitten lepotilaan. Smart Connect myös synkronoi offline-tilassa luomasi sisällön, kuten sähköpostiviestit. Kun tietokone poistuu lepotilasta, saat välittömästi käyttöösi päivitetyt tiedot.

**▲** Jos haluat ottaa tämän toiminnon käyttöön tai muuttaa asetuksia manuaalisesti, kirjoita Käynnistä-näytössä smart, ja valitse sitten Intel® Smart Connect Technology.

## <span id="page-45-0"></span>Virranhallinta-asetusten määrittäminen

### Virransäästötilojen käyttäminen

Lepotila on otettu oletusarvoisesti käyttöön.

Kun tietokone on lepotilassa, virran merkkivalo vilkkuu ja näyttö tyhjenee. Työt tallentuvat muistiin.

- VAROITUS: Älä siirrä tietokonetta lepotilaan levyn tai ulkoisen muistikortin käytön aikana, koska äänen ja videokuvan laatu voi heiketä, ääni tai videokuva voi hävitä kokonaan tai tietoja voi hävitä.
- HUOMAUTUS: Kun tietokone on lepotilassa, et voi muodostaa verkkoyhteyttä tai käyttää tietokoneen toimintoja.

#### Tietokoneen siirtäminen lepotilaan ja poistuminen lepotilasta

Kun tietokone on käynnissä, voit siirtää sen lepotilaan jollakin seuraavista tavoista:

- Paina lyhyesti virtapainiketta.
- Osoita Käynnistä-näytössä näytön oikeaa ylä- tai alakulmaa. Kun oikopolkujen luettelo avautuu näyttöön, valitse Asetukset, napsauta Virta-kuvaketta ja valitse Lepotila.

Voit poistua lepotilasta painamalla lyhyesti virtapainiketta.

Kun tietokone poistuu lepotilasta, virran merkkivalot syttyvät ja tietokone palaa näyttöön, jossa olit, kun lopetit työskentelyn.

HUOMAUTUS: Jos olet määrittänyt, että aktivointiin tarvitaan salasana, sinun on kirjoitettava Windows-salasanasi, jotta tietokone palaa näyttöön.

#### Käyttäjän asettaman horrostilan ottaminen käyttöön ja poistaminen käytöstä

Voit ottaa käyttäjän käynnistämän horrostilan käyttöön sekä muuttaa muita virranhallinta-asetuksia ja aikakatkaisuja Virranhallinta-asetukset-kohdassa.

- 1. Kirjoita aloitusnäyttöön virta-asetukset, ja valitse sitten Virranhallinta-asetukset.
- 2. Valitse vasemmasta ruudusta Valitse virtapainikkeen toiminto.
- 3. Valitse Ei käytettävissä olevien asetusten muuttaminen.
- 4. Valitse Kun painan virtapainiketta -alueelta Horrostila.
- 5. Valitse Tallenna muutokset.

Voit poistua horrostilasta painamalla lyhyesti virtapainiketta. Virran merkkivalot syttyvät ja näyttöön palaa työ, joka oli kesken, kun lopetit työskentelyn.

HUOMAUTUS: Jos olet määrittänyt, että aktivointiin tarvitaan salasana, sinun on kirjoitettava Windows-salasanasi, jotta työ palaa näyttöön.

#### Akkumittarin ja virta-asetusten käyttäminen

Akkumittari on Windowsin työpöydällä. Akkumittarin avulla voit avata virranhallinta-asetukset nopeasti ja tarkastaa akun jäljellä olevan varaustason.

- Tarkasta akun jäljellä oleva varaustaso prosentteina ja käytössä oleva virrankäyttösuunnitelma siirtämällä osoitin Windowsin työpöydällä olevan akkumittarin kuvakkeen päälle.
- Voit käyttää Virranhallinta-asetukset-toimintoa tai muuttaa virrankäyttösuunnitelmaa napauttamalla Akkumittari-kuvaketta ja valitsemalla kohteen luettelosta. Voit myös kirjoittaa aloitusnäyttöön virta-asetukset, ja valita Asetukset ja valita sitten Virranhallinta-asetukset.

Akkumittarin kuvake muuttuu sen mukaan, toimiiko tietokone akkuvirralla vai ulkoisella verkkovirralla. Kuvake näyttää myös sanoman, jos akku on saavuttanut heikon tai kriittisen varaustason.

#### Salasanan määrittäminen järjestelmän aktivoitumisen yhteyteen

Voit asettaa tietokoneen kysymään salasanaa lepo- tai horrostilasta poistumista varten seuraavasti:

- 1. Kirjoita aloitusnäyttöön virta-asetukset, ja valitse sitten Virranhallinta-asetukset.
- 2. Valitse vasemmasta ruudusta Kysy salasana järjestelmän aktivoituessa.
- 3. Valitse Ei käytettävissä olevien asetusten muuttaminen.
- 4. Valitse Vaadi salasana (suositus).

HUOMAUTUS: Jos sinun on luotava käyttäjätilin salasana tai muutettava nykyisen käyttäjätilisi salasanaa, napauta Luo tai vaihda käyttäjätilin salasana ja toimi näyttöön tulevien ohjeiden mukaan. Jos käyttäjätilin salasanaa ei tarvitse luoda tai muuttaa, siirry vaiheeseen 5.

5. Valitse Tallenna muutokset.

### Akkuvirran käyttäminen

A VAARA Tietokoneen käyttöturvallisuus on parhaimmillaan, kun käytät vain tietokoneen mukana toimitettua akkua, HP:n vaihtoakkua tai yhteensopivaa akkua, jonka voi hankkia HP:ltä lisävarusteena.

Tietokone toimii akkuvirralla, kun sitä ei ole kytketty ulkoiseen verkkovirtalähteeseen. Tietokoneen akun käyttöaika vaihtelee virranhallinta-asetusten, käynnissä olevien ohjelmien, näytön kirkkauden, tietokoneeseen liitettyjen ulkoisten laitteiden ja muiden tekijöiden mukaan. Akku latautuu aina, kun tietokone liitetään verkkovirtalähteeseen. Tällöin et myöskään menetä avoimia työtiedostoja mahdollisen sähkökatkoksen takia. Jos tietokoneessa on ladattu akku ja tietokone on liitetty ulkoiseen verkkovirtalähteeseen, tietokone siirtyy automaattisesti käyttämään akkuvirtaa, kun verkkovirtalaite irrotetaan tietokoneesta tai verkkovirran syöttö katkeaa.

HUOMAUTUS: Kun irrotat tietokoneen verkkovirrasta, näytön kirkkautta vähennetään automaattisesti akun käyttöajan pidentämiseksi.

#### Tehtaalla sinetöity akku

Jos haluat tarkistaa akun kunnon tai jos akun varaus ei enää säily, käytä Ohjeen ja tuen Akun tarkistus -toimintoa. Voit näyttää akun tiedot kirjoittamalla Käynnistä-näyttöön support, valitsemalla HP Support Assistant -sovelluksen ja valitsemalla sitten Akku ja suorituskyky. Jos Akun tarkistus toiminto osoittaa, että akku on vaihdettava, ota yhteyttä HP:n tukeen.

Älä yritä poistaa tai vaihtaa akkua, joka on sinetöity tehtaalla. Akun poistaminen tai vaihtaminen voi mitätöidä tuotetakuun. Jos akussa ei ole enää virtaa, ota yhteyttä tukeen.

Akun käyttöiän päättyessä sitä ei saa hävittää tavallisten kotitalousjätteiden mukana. Noudata akkujen hävittämistä koskevia paikallisia lakeja ja määräyksiä.

#### Lisätietojen etsiminen akusta

HP Support Assistant sisältää akkuun liittyviä työkaluja ja tietoja. Voit näyttää akun tiedot valitsemalla Käynnistä-näytöstä HP Support Assistant ja valitsemalla sitten Battery and performance (Akku ja suorituskyky).

- Akun tarkistus -työkalu akun toiminnan tarkistamiseen
- Tietoja kalibroinnista ja virranhallinnasta sekä asianmukaisesta hoidosta ja varastoinnista akun käyttöiän pidentämistä varten
- Tietoja akkutyypeistä, tekniikasta, käyttöiästä ja kapasiteetista

Kun haluat akkua koskevaa tietoa, toimi seuraavasti:

**▲** Voit näyttää akun tiedot valitsemalla Käynnistä-näytöstä HP Support Assistant ja valitsemalla sitten Battery and performance (Akku ja suorituskyky).

#### Akun tarkistus -toiminnon käyttäminen

HP Support Assistant sisältää tietoa tietokoneeseen asennetun akun tilasta.

Voit suorittaa Akun tarkistus -toiminnon seuraavasti:

1. Liitä verkkovirtalaite tietokoneeseen.

HUOMAUTUS: Tietokone on liitettävä ulkoiseen virtalähteeseen, jotta Akun tarkistus toimii oikein.

2. Voit näyttää akun tiedot valitsemalla Käynnistä-näytöstä HP Support Assistant ja valitsemalla sitten Battery and performance (Akku ja suorituskyky).

Akun tarkistus -toiminto tutkii akun ja sen kennot, määrittää, toimivatko ne oikein, ja ilmoittaa tarkistuksen tulokset.

#### Akun jäljellä olevan varauksen näyttäminen

**▲** Siirrä osoitin Windowsin työpöydällä, tehtäväpalkin oikeassa reunassa olevalla ilmaisinalueella olevan akkumittarin kuvakkeen päälle.

#### Akun purkausajan pidentäminen

Akun purkausaika vaihtelee sen mukaan, mitä toimintoja akkuvirralla käytetään. Purkautumisen enimmäisaika lyhenee vähitellen akun latauskyvyn huonontuessa.

Vihjeitä akun purkausajan pidentämiseksi:

- Vähennä näytön kirkkautta.
- Valitse Virransäästö-asetus Virranhallinta-asetukset-kohdasta.

#### Akun heikon varaustason hallinta

Tässä osassa kerrotaan oletusarvoisista hälytyksistä ja järjestelmän vastaussanomista. Voit muuttaa ioitakin akun heikon varaustason hälytyksiä ja järjestelmän vastaussanomia Virranhallinta-asetuksetikkunassa. Virranhallinta-asetukset eivät vaikuta merkkivaloihin.

Kirjoita Käynnistä-näyttöön virta, valitse Asetukset ja valitse sitten Virranhallinta-asetukset.

#### Akun heikon varaustason tunnistaminen

Kun akku on tietokoneen ainoa virtalähde ja sen varaustaso laskee alhaiseksi tai kriittiseksi, tietokone toimii seuraavasti:

Akun merkkivalo (vain tietyissä malleissa) osoittaa, että akun varaustaso on heikko tai kriittinen.

TAI

● Ilmaisinalueella oleva akkumittarin kuvake näyttää akun heikon tai kriittisen varaustason ilmoituksen.

HUOMAUTUS: Lisätietoja akkumittarista on kohdassa [Akkumittarin ja virta-asetusten](#page-45-0) [käyttäminen sivulla 36](#page-45-0).

Jos tietokone on käynnissä tai lepotilassa, tietokone pysyy hetken lepotilassa ja sen virta katkeaa sitten itsestään. Tällöin menetetään kaikki tallentamattomat tiedot.

#### Akun heikon varaustason korjaaminen

#### Akun heikon varaustason korjaaminen, kun saatavilla ei ole ulkoista virtalähdettä

- Liitä tietokoneeseen jokin seuraavista laitteista:
	- verkkovirtalaite
	- valinnainen telakointi- tai laajennuslaite
	- HP:ltä lisävarusteena hankittu valinnainen verkkovirtalaite.

#### Akun heikon varaustason korjaaminen, kun saatavilla ei ole mitään virtalähdettä

Kun saatavilla ei ole mitään virtalähdettä, tallenna työsi ja sammuta tietokone.

#### Akun virran säästäminen

- Kirjoita Käynnistä-näyttöön virta, valitse Asetukset ja valitse sitten Virranhallinta-asetukset.
- Valitse virtaa säästävät asetukset Virranhallinta-asetukset-ikkunasta.
- Katkaise langattomat yhteydet ja lähiverkkoyhteydet sekä sulje modeemisovellukset, jos et käytä niitä.
- Irrota kaikki käyttämättömät ulkoiset laitteet, joita ei ole kytketty ulkoiseen virtalähteeseen.
- Pysäytä, poista käytöstä tai poista ulkoiset muistikortit, jos et käytä niitä.
- Vähennä näytön kirkkautta.
- Kun lopetat työskentelyn, siirrä tietokone lepotilaan tai sammuta tietokone.

# Ulkoiset kortit ja laitteet

## Käyttämällä Micro SD -muistikortteja

Valinnaisia muistikortteja voidaan käyttää turvallisina tiedon tallennusvälineinä ja kätevinä siirtovälineinä. Tällaisia kortteja käytetään usein digitaalisissa kameroissa, PDA-laitteissa ja muissa tietokoneissa.

Lisätietoja tietokoneen tukemien muistikorttien määrittämisestä on kohdassa [Perehtyminen](#page-13-0) [tietokoneeseen sivulla 4.](#page-13-0)

### Muistikortin asettaminen paikalleen

VAROITUS: Käytä mahdollisimman vähän voimaa, kun asetat muistikortin paikalleen, jotta sen liittimet eivät vahingoitu.

- 1. Pidä korttia nimiöpuoli ylöspäin niin, että kortin liittimet ovat tietokonetta kohti.
- 2. Aseta kortti Micro SD -muistikortinlukijaan ja paina kortti laitteen sisään niin, että se on tukevasti paikallaan.

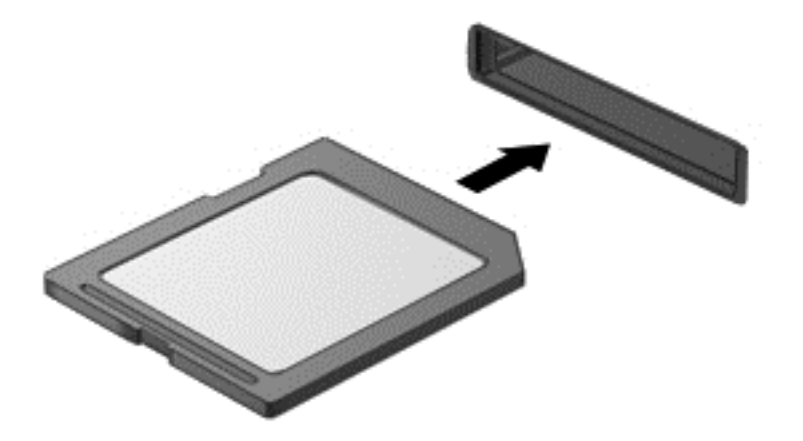

Kuulet laitteen havaitsemisen jälkeen äänen, ja näyttöön saattaa ilmestyä käytettävissä olevien vaihtoehtojen valikko.

### Muistikortin poistaminen

VAROITUS: Poista muistikortti turvallisesti seuraavien ohjeiden mukaan, jotta et menetä tietoja ja järjestelmä ei lukitu.

- 1. Tallenna tiedot ja sulje kaikki muistikorttia käyttävät ohjelmat.
- 2. Napsauta Windowsin työpöydällä, tehtäväpalkin oikeassa reunassa olevalla ilmaisinalueella sijaitsevaa laitteen poistamiskuvaketta. Toimi sitten näyttöön tulevien ohjeiden mukaan.

3. Paina korttia (1) ja vedä se tämän jälkeen ulos aukosta (2).

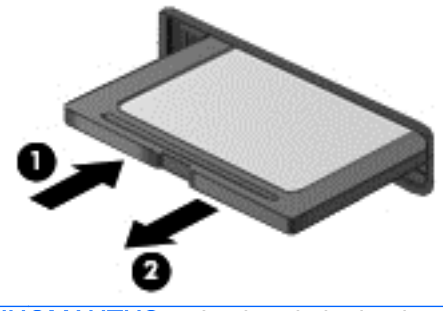

HUOMAUTUS: Jos kortti ei tule ulos, vedä se ulos korttipaikasta.

## Älykorttien käyttäminen (vain tietyissä malleissa)

∰ HUOMAUTUS: Termiä *älykortti* käytetään tässä luvussa sekä älykorteista että Java™-korteista.

Älykortti on luottokortin kokoinen kortti, jossa on mikrosiru. Mikrosiru sisältää muistin ja mikroprosessorin. Tietokoneiden tavoin myös älykorteissa on käyttöjärjestelmä, joka ohjaa sirun toimintaa. Lisäksi niissä on suojausominaisuuksia, jotka suojaavat älykorttia luvattomalta käytöltä. Toimialastandardin mukaisia älykortteja käytetään älykorttilukijan kanssa (vain tietyissä malleissa).

Mikrosirun sisällön käyttöön tarvitaan PIN-koodi. Lisätietoja älykortin suojausominaisuuksista on HP Support Assistantissa. Voit avata HP Support Assistant -sovelluksen valitsemalla Käynnistä-näytöstä vaihtoehdon HP Support Assistant.

### Älykortin asettaminen paikalleen

1. Pidä korttia kuvapuoli ylöspäin ja työnnä korttia varovasti älykortin lukijaan, kunnes kortti asettuu paikalleen.

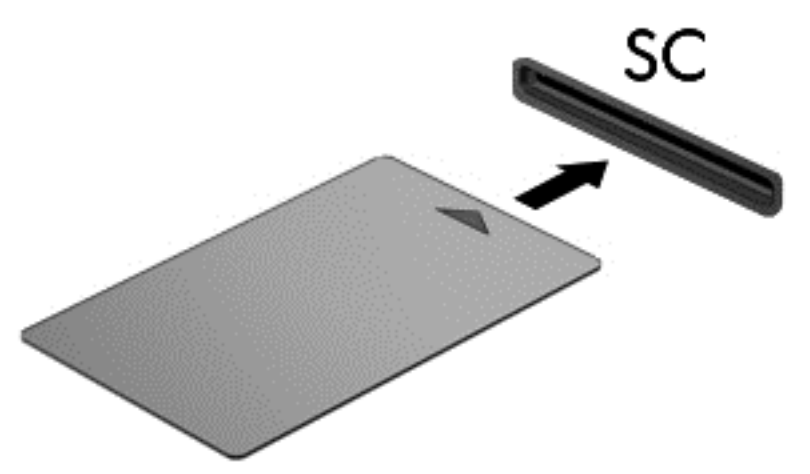

2. Kirjaudu tietokoneeseen älykortin PIN-koodilla noudattamalla näyttöön tulevia ohjeita.

## Älykortin poistaminen

**▲** Tartu älykorttiin sen reunasta ja vedä kortti ulos älykortin lukijasta.

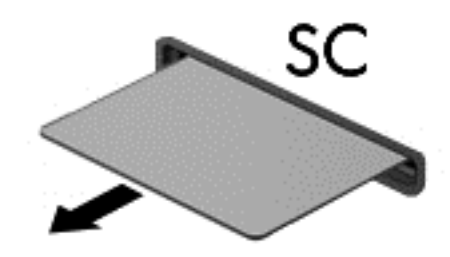

## USB-laitteen käyttäminen

USB (Universal Serial Bus) -liitännän avulla järjestelmään voidaan liittää valinnainen ulkoinen USBlaite, esimerkiksi näppäimistö, hiiri, levyasema, tulostin, skanneri tai keskitin.

Joidenkin USB-laitteiden kanssa pitää käyttää niiden omia apuohjelmia, jotka tulevat tavallisesti USBlaitteen mukana. Lisätietoja laitekohtaisista ohjelmistoista on valmistajan toimittamissa ohjeissa. Nämä ohjeet voidaan toimittaa ohjelmiston mukana, levyllä tai valmistajan sivustossa.

Tietokoneessa on vähintään yksi USB-portti, joka tukee USB 1.0-, USB 1.1-, USB 2.0- tai USB 3.0 laitteita. Tietokoneessa voi olla myös USB-latausportti, joka huolehtii ulkoisen laitteen virransaannista. Valinnaisessa telakointilaitteessa tai USB-keskittimessä on USB-lisäportteja, joita voidaan käyttää laitteiden kytkemiseen tietokoneeseen.

## USB-laitteen liittäminen

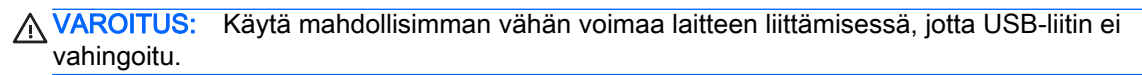

**▲** Kytke laitteen USB-kaapeli USB-porttiin.

HUOMAUTUS: Seuraava kuva voi näyttää hieman erilaiselta kuin oma tietokoneesi.

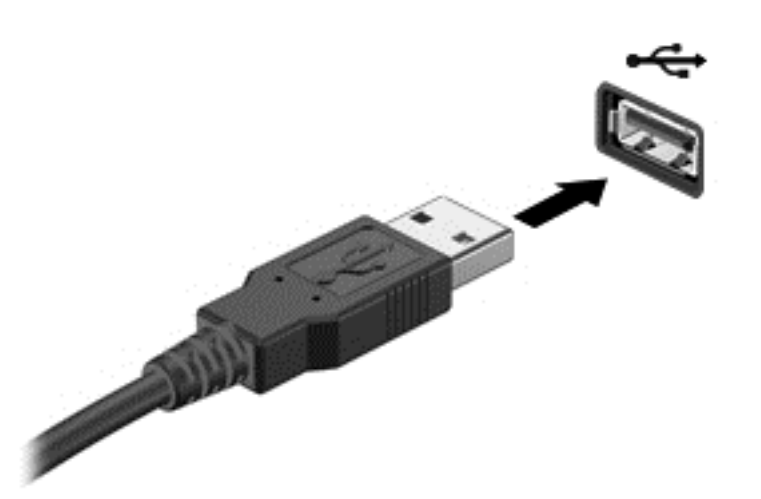

Tietokone ilmoittaa laitteen havaitsemisesta äänimerkillä.

HUOMAUTUS: Kun USB-laite liitetään ensimmäistä kertaa, ilmaisinalueella näkyy viesti, jossa kerrotaan, että tietokone on tunnistanut laitteen.

### USB-laitteen poistaminen

VAROITUS: Älä irrota USB-laitetta tietokoneesta laitteen kaapelista vetämällä. Muutoin USB-portin liitin voi vahingoittua.

VAROITUS: Poista USB-laite seuraavien ohjeiden mukaisesti, jotta et menetä tietoja ja jotta järjestelmä ei lukitu.

- 1. Tallenna tiedot ja sulje kaikki laitteen kanssa käytettävät ohjelmat ennen USB-laitteen poistamista.
- 2. Napsauta Windowsin työpöydällä, tehtäväpalkin oikeassa reunassa olevalla ilmaisinalueella sijaitsevaa laitteen poistamiskuvaketta ja toimi sitten näyttöön tulevien ohjeiden mukaan.
- 3. Poista laite.

## Valinnaisten ulkoisten laitteiden käyttäminen

HUOMAUTUS: Lisätietoja tarvittavista ohjelmistoista ja ohjaimista sekä käytettävistä porteista on valmistajan ohjeissa.

Liitä ulkoinen laite tietokoneeseen seuraavasti:

- VAROITUS: Varmista, että laite on sammutettu ja sen virtajohto on irrotettu pistorasiasta, jotta laite ei vahingoitu, kun siihen liitetään verkkovirtaa käyttävä laite.
	- 1. Liitä laite tietokoneeseen.
	- 2. Kytke verkkovirtaa käyttävän aseman virtajohto maadoitettuun pistorasiaan.
	- 3. Sammuta laite.

Jos haluat irrottaa laitteen, joka ei käytä verkkovirtaa, sammuta se ja irrota se tietokoneesta. Jos haluat irrottaa ulkoisen laitteen, johon on kytketty virta, katkaise ensin laitteesta virta, irrota laite tietokoneesta ja irrota sitten virtajohto.

### Valinnaisten ulkoisten asemien käyttäminen

Siirrettävät ulkoiset asemat lisäävät tietojen tallennus- ja käyttömahdollisuuksia. USB-asema voidaan liittää tietokoneen USB-porttiin.

#### HUOMAUTUS: HP:n ulkoiset optiset USB-asemat on liitettävä tietokoneen virtaa saavaan USBporttiin.

USB-asemien tyypit ovat seuraavat:

- 1,44 Mt:n levykeasema
- kiintolevymoduuli
- ulkoinen optinen asema (CD, DVD ja Blu-ray)
- MultiBay-laite.

### Telakointiliittimen käyttäminen

Telakointiliittimen avulla tietokoneeseen voi kytkeä valinnaisen telakointilaitteen tai minitelakointiaseman. Valinnaisessa telakointilaitteessa tai minitelakointiasemassa on lisäportteja ja liitäntöjä, joiden avulla tietokoneeseen voidaan kytkeä laitteita.

HUOMAUTUS: Seuraavat kuvat voivat näyttää hieman erilaiselta kuin oma tietokoneesi, telakointilaitteesi tai minitelakointiasemasi. Katso kuvaa, joka muistuttaa eniten telakointilaitettasi tai minitelakointiasemaasi.

Liitä tietokone telakointilaitteeseen seuraavasti:

1. Vedä lukitusmekanismi taakse vetämällä liitäntäpainike (1) ulos.

2. Kohdista telakointilaitteen tapit tietokoneen pohjan aukkojen kanssa, ja laske tietokonetta telakointilaitteeseen (2) kunnes se on tiukasti paikallaan.

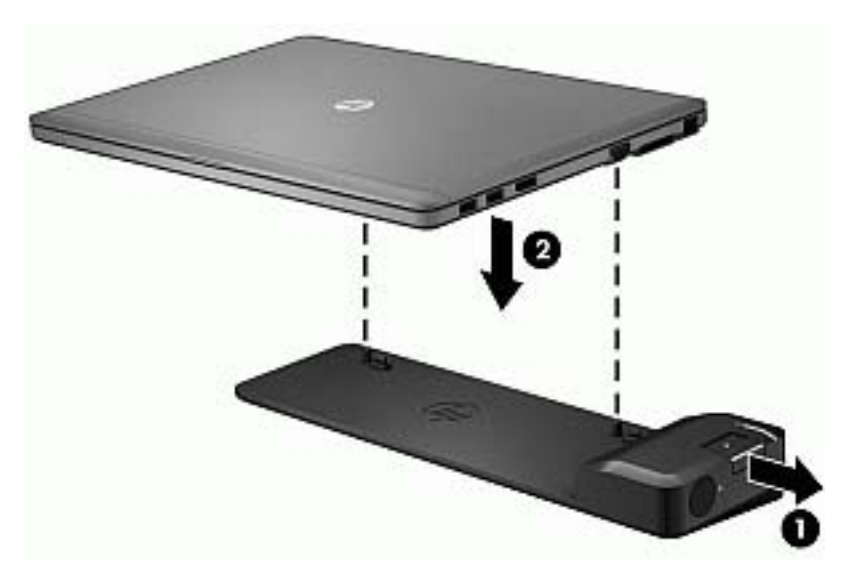

3. Kiinnitä telakointilaite tietokoneeseen painamalla telakointilaitteen liitäntäpainike (1) pohjaan. Merkkivalo (2) syttyy, kun tietokone on telakoitu.

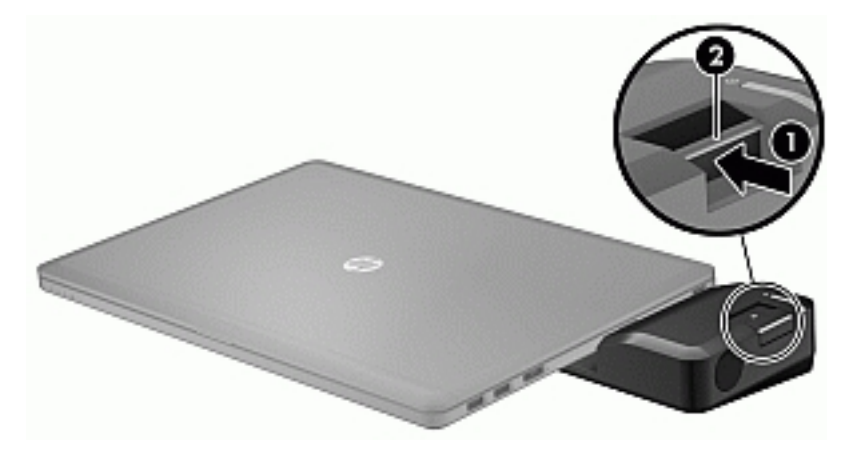

Minitelakointiasema kytkeminen tietokoneeseen:

1. Kohdista minitelakointiaseman kaapeliliitin tietokoneen telakointiliittimeen.

2. Liu'uta minitelakointiaseman kaapeliliitin tietokoneen telakointiliittimeen, kunnes liitin on paikallaan.

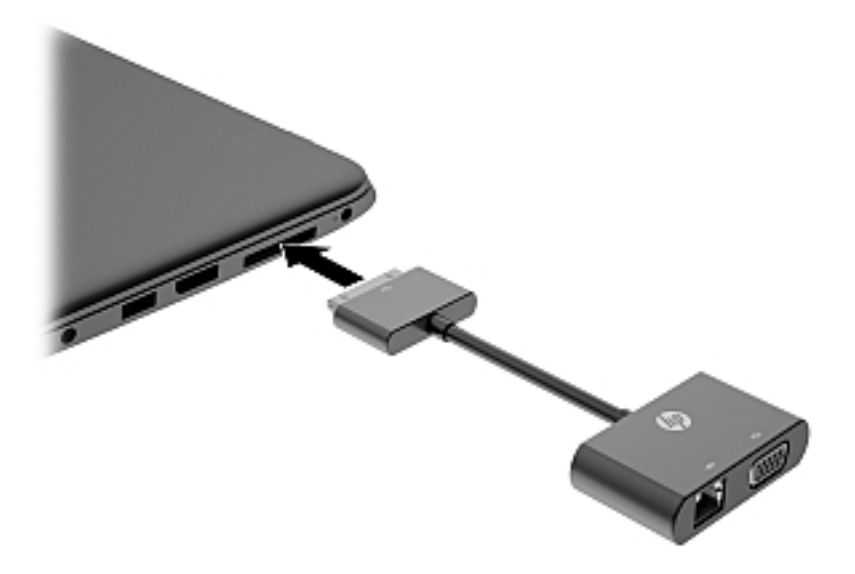

# 8 Asemat

## Kiintolevyjen käyttäminen

VAROITUS: Voit estää järjestelmän lukittumisen ja tietojen menetyksen seuraavasti:

Tallenna työsi ja katkaise tietokoneen virta ennen muistimoduulin tai kiintolevyn lisäämistä tai vaihtamista.

Jos et ole varma, onko tietokoneen virta katkaistu, käynnistä tietokone painamalla virtapainiketta. Katkaise sitten tietokoneen virta käyttöjärjestelmän virrankatkaisutoiminnolla.

### Kiintolevyn toiminnan parantaminen

#### Levyn eheytyksen käyttäminen

Kun tietokonetta käytetään, kiintolevyllä olevat tiedostot pirstoutuvat. Levyn eheytys yhdistää kiintolevyn pirstoutuneet tiedostot ja kansiot ja tehostaa siten järjestelmän toimintaa.

HUOMAUTUS: Levyn eheytystä ei tarvitse suorittaa puolijohdeasemille.

Käynnistyksen jälkeen levyn eheytys toimii ilman valvontaa. Levyn eheytyksen kesto riippuu kiintolevyn koosta ja pirstoutuneiden tiedostojen määrästä, ja joskus levyn eheytys voi kestää yli tunnin. Se kannattaa suorittaa yöllä tai muulloin, kun et tarvitse tietokonetta.

HP suosittelee kiintolevyn eheytystä ainakin kerran kuukaudessa. Voit ajoittaa levyn eheytyksen suoritettavaksi kerran kuukaudessa, mutta voit eheyttää tietokoneen myös manuaalisesti milloin tahansa.

Levyn eheytys käynnistetään seuraavasti:

- 1. Liitä tietokone verkkovirtaan.
- 2. Kirjoita Käynnistä-näyttöön disc (levy).
- 3. Valitse Optimoi.

HUOMAUTUS: Windowsissa on Käyttäjätilien valvonta -ominaisuus, joka parantaa tietokoneen suojausta. Järjestelmä saattaa kysyä käyttöoikeuksia tai salasanaa tiettyjen tehtävien, kuten ohjelmistojen asentamisen, apuohjelmien suorittamisen tai Windows-asetusten muuttamisen yhteydessä. Katso tietoja HP Support Assistant -sovelluksesta. Voit avata HP Support Assistant -sovelluksen valitsemalla Käynnistä-näytöstä vaihtoehdon HP Support Assistant.

Lisätietoja on Levyn eheytys -ohjelmiston ohjeessa.

#### Levyn uudelleenjärjestämisen käyttäminen

Kun levy järjestetään uudelleen, Levyn uudelleenjärjestäminen etsii kiintolevyltä tarpeettomat tiedostot, jotka poistamalla voit vapauttaa levytilaa ja tehostaa siten tietokoneen toimintaa.

Levyn uudelleenjärjestäminen käynnistetään seuraavasti:

- 1. Kirjoita aloitusnäyttöön disc (levy) ja valitse sitten Uninstall apps to free up disk space (Vapauta levytilaa poistamalla sovelluksia).
- 2. Toimi näyttöön tulevien ohjeiden mukaan.

# 9 Tietoturva

## Tietokoneen suojaaminen

Windows-käyttöjärjestelmän ja Windowsiin kuulumattoman Computer Setup (BIOS) -apuohjelman tavanomaiset turvaominaisuudet pyrkivät suojaamaan henkilökohtaisia asetuksiasi ja tietojasi erilaisilta riskeiltä.

HUOMAUTUS: Suojausominaisuuksien tarkoituksena on vaikeuttaa tietokoneen väärinkäyttöä ja varastamista. Ne eivät kuitenkaan välttämättä riitä estämään väärinkäyttöä tai varastamista.

HUOMAUTUS: Varmuuskopioi ja poista kaikki luottamukselliset tiedostot ja poista kaikki salasanaasetukset ennen tietokoneen lähettämistä huoltoon.

HUOMAUTUS: Oma tietokoneesi ei välttämättä sisällä kaikkia tässä luvussa lueteltuja ominaisuuksia.

HUOMAUTUS: Tietokoneesi tukee Internet-pohjaiseen suojaukseen perustuvaa Computraceseuranta- ja palautuspalvelua, joka on käytettävissä tietyillä alueilla. Jos tietokone varastetaan, Computrace pystyy jäljittämään tietokoneen, kun luvaton käyttäjä avaa Internet-yhteyden. Computrace-palvelun käyttöä varten on ostettava ohjelmisto ja tilattava palvelu. Tietoja Computraceohjelmiston tilaamisesta on HP:n sivustossa osoitteessa [http://hp-pt.absolute.com.](http://hp-pt.absolute.com)

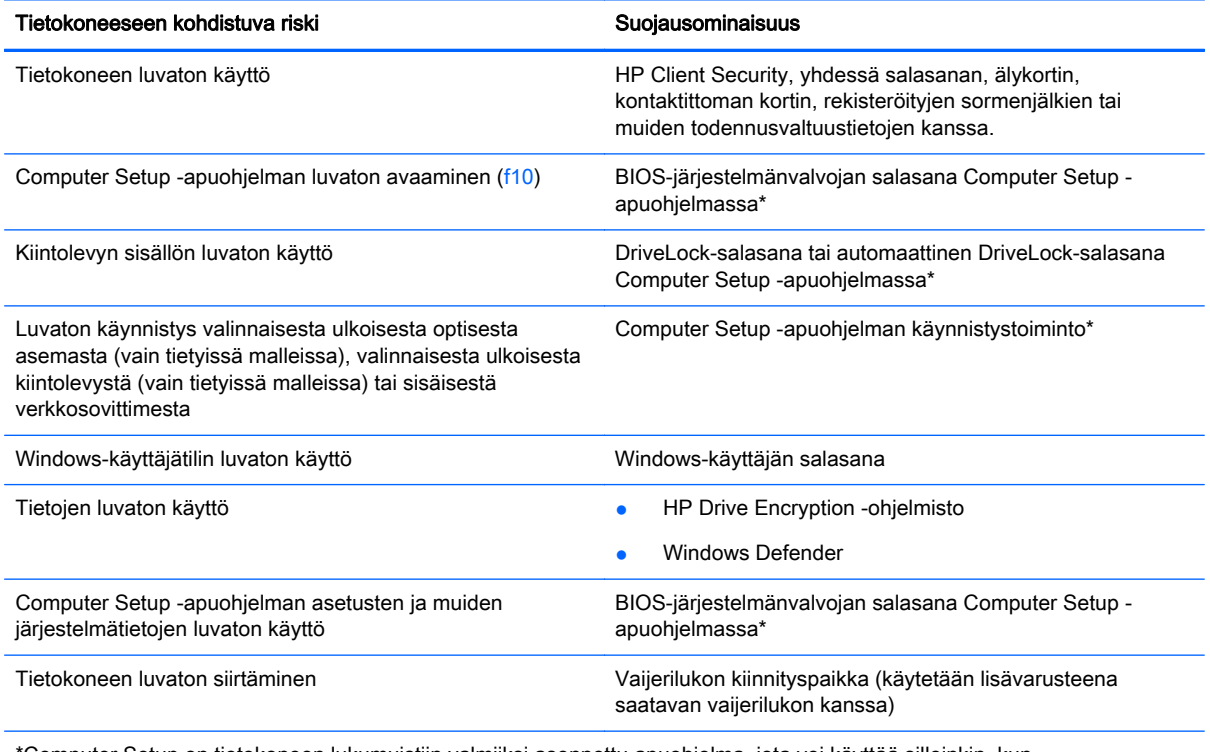

\*Computer Setup on tietokoneen lukumuistiin valmiiksi asennettu apuohjelma, jota voi käyttää silloinkin, kun käyttöjärjestelmä ei toimi tai käynnisty. Voit liikkua ja tehdä valintoja Computer Setup -apuohjelmassa osoitinlaitteen (TouchPadin, paikannustapin tai USB-hiiren) tai näppäimistön avulla.

## Salasanojen käyttäminen

Salasana on merkkiryhmä, joka valitaan tietokoneella olevien tietojen suojausta varten. Käyttäjä voi määrittää erityyppisiä salasanoja sen mukaan, miten tietojen käyttöä halutaan hallita. Salasanat voidaan asettaa Windowsissa tai tietokoneelle valmiiksi asennetussa, Windowsiin kuulumattomassa Computer Setup -apuohjelmassa.

- BIOS-järjestelmänvalvojan salasana ja DriveLock-salasana asetetaan Computer Setup apuohjelmassa, ja niitä hallitaan järjestelmän BIOS-asetusten avulla.
- Automaattiset DriveLock-salasanat otetaan käyttöön Computer Setup -apuohjelmassa.
- Windows-salasanat asetetaan vain Windows-käyttöjärjestelmässä.
- Jos olet määrittänyt HP SpareKey -asetukset ennalta ja unohdat Computer Setup apuohjelmassa asettamasi BIOS-järjestelmänvalvojan salasanan, voit käyttää toimintoa HP SpareKey -apuohjelman avulla.
- Jos unohdat Computer Setup -apuohjelmassa asettamasi käyttäjän DriveLock-salasanan ja DriveLock-pääkäyttäjän salasanan, salasanalla suojaamasi kiintolevy on pysyvästi lukittu, eikä sitä voi enää käyttää.

Computer Setup -apuohjelman ja Windowsin suojaustoiminnoissa voidaan käyttää samaa salasanaa. Samaa salasanaa voidaan käyttää myös monissa Computer Setup -apuohjelman toiminnoissa.

Vihjeitä salasanojen luomista ja tallentamista varten:

- Salasanoja luotaessa kannattaa noudattaa ohjelman määrittämiä vaatimuksia.
- Älä käytä samaa salasanaa useille sovelluksille tai sivustoille. Älä myöskään käytä Windowssalasanaa uudelleen toisissa sovelluksissa tai sivustoissa.
- Voit tallentaa käyttäjätunnuksesi ja salasanasi kaikkia käyttämiäsi verkkosivuja ja sovelluksia varten HP Client Security -ohjelmiston Password Manager -toiminnon avulla. Mikäli et muista niitä, voit tarkistaa ne myöhemmin turvallisesti.
- Älä säilytä salasanoja tietokoneella olevassa tiedostossa.

Seuraavissa taulukoissa luetellaan yleisesti käytetyt Windowsin ja BIOS-järjestelmänvalvojan salasanat ja kuvataan niiden toiminnot.

### Salasanojen määrittäminen Windowsissa

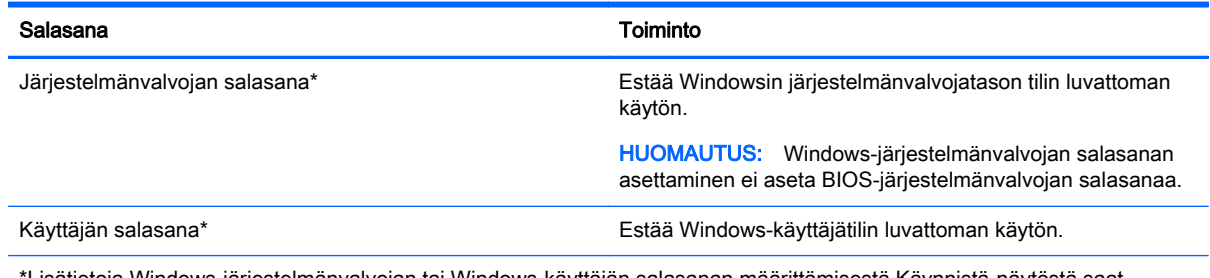

\*Lisätietoja Windows-järjestelmänvalvojan tai Windows-käyttäjän salasanan määrittämisestä Käynnistä-näytöstä saat avaamalla HP Support Assistant -sovelluksen. Voit avata HP Support Assistant -sovelluksen valitsemalla Käynnistä-näytöstä vaihtoehdon HP Support Assistant.

## Salasanojen määrittäminen Computer Setup -apuohjelmassa

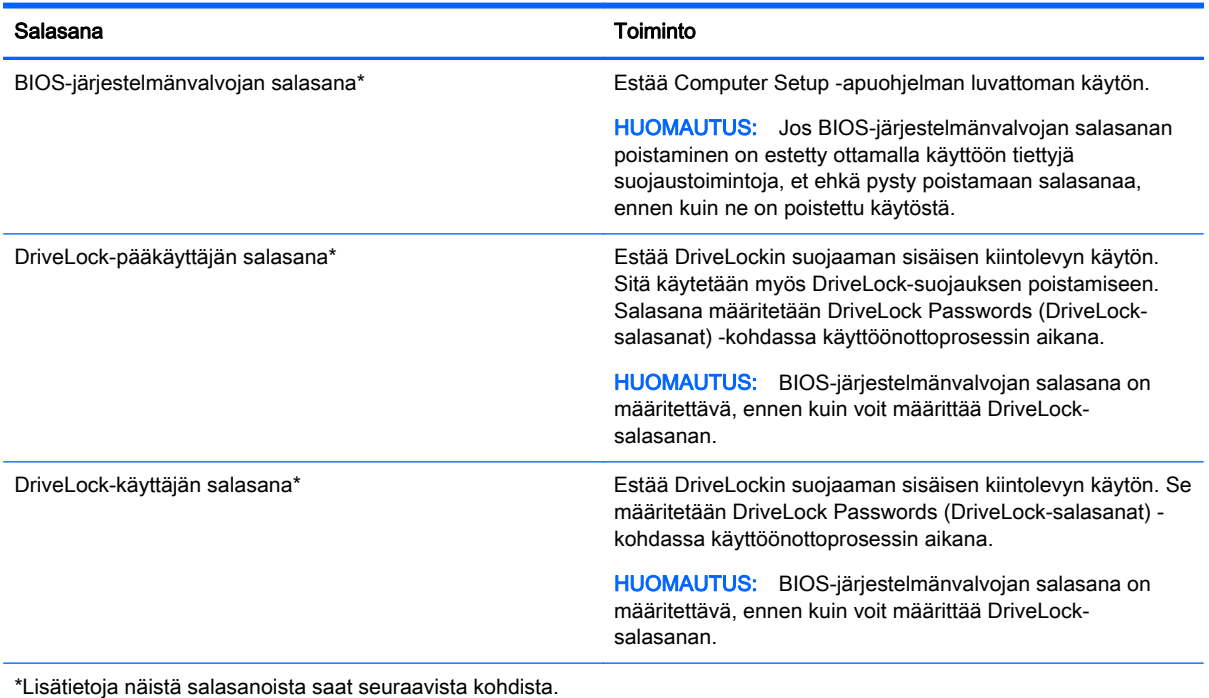

### BIOS-järjestelmänvalvojan salasanan hallinta

Tämä salasana määritetään, muutetaan ja poistetaan seuraavasti:

#### Uuden BIOS-järjestelmänvalvojan salasanan määrittäminen

- 1. Kytke tietokoneeseen virta tai käynnistä se uudelleen ja paina esc-näppäintä, kun näytön alareunaan ilmestyy viesti "Press ESC key for Startup Menu" (Siirry Käynnistä-valikkoon painamalla ESC-näppäintä).
- 2. Voit siirtyä Computer Setup -apuohjelmaan painamalla f10-näppäintä.
- 3. Valitse osoitinlaitteella tai nuolinäppäimillä Security (Turvallisuus) > Setup BIOS Administrator Password (Määritä järjestelmänvalvojan salasana) ja paina sitten enter-näppäintä.
- 4. Kirjoita pyydettäessä salasana.
- 5. Vahvista uusi salasana kirjoittamalla se pyydettäessä uudelleen.
- 6. Jos haluat tallentaa muutokset ja lopettaa Computer Setup -apuohjelman, napsauta Save (Tallenna) -kuvaketta ja toimi näyttöön tulevien ohjeiden mukaan.

TAI

Valitse nuolinäppäimillä Main (Päävalikko) > Save Changes and Exit (Tallenna muutokset ja lopeta), ja paina sitten enter-näppäintä.

Muutokset otetaan käyttöön, kun tietokone käynnistetään uudelleen.

#### BIOS-järjestelmänvalvojan salasanan muuttaminen

- 1. Kytke tietokoneeseen virta tai käynnistä se uudelleen ja paina esc-näppäintä, kun näytön alareunaan ilmestyy viesti "Press ESC key for Startup Menu" (Siirry Käynnistä-valikkoon painamalla ESC-näppäintä).
- 2. Voit siirtyä Computer Setup -apuohjelmaan painamalla f10-näppäintä.
- 3. Valitse osoitinlaitteella tai nuolinäppäimillä Security (Turvallisuus) > Change Password (Vaihda salasana) ja paina sitten enter-näppäintä.
- 4. Kirjoita pyydettäessä nykyinen salasana.
- 5. Vahvista uusi salasana kirjoittamalla se pyydettäessä uudelleen.
- 6. Jos haluat tallentaa muutokset ja lopettaa Computer Setup -ohjelman, valitse näytön vasemmasta alakulmasta Save (Tallenna) ja toimi näyttöön tulevien ohjeiden mukaan.

TAI

Valitse nuolinäppäimillä Main (Päävalikko) > Save Changes and Exit (Tallenna muutokset ja lopeta), ja paina sitten enter-näppäintä.

Muutokset otetaan käyttöön, kun tietokone käynnistetään uudelleen.

#### BIOS-järjestelmänvalvojan salasanan poistaminen

- 1. Kytke tietokoneeseen virta tai käynnistä se uudelleen ja paina esc-näppäintä, kun näytön alareunaan ilmestyy viesti "Press ESC key for Startup Menu" (Siirry Käynnistä-valikkoon painamalla ESC-näppäintä).
- 2. Voit siirtyä Computer Setup -apuohjelmaan painamalla f10-näppäintä.
- 3. Valitse osoitinlaitteella tai nuolinäppäimillä Security (Turvallisuus) > Change Password (Vaihda salasana) ja paina sitten enter-näppäintä.
- 4. Kirjoita pyydettäessä nykyinen salasana.
- 5. Pyydettäessä uutta salasanaa jätä kenttä tyhjäksi ja paina sitten enter-näppäintä.
- 6. Lue varoitus. Jatka valitsemalla YES (Kyllä).
- 7. Kun uutta salasanaa pyydetään uudelleen, jätä kenttä tyhjäksi ja paina sitten enter-näppäintä.
- 8. Jos haluat tallentaa muutokset ja lopettaa Computer Setup -ohjelman, valitse näytön vasemmasta alakulmasta Save (Tallenna) ja toimi näyttöön tulevien ohjeiden mukaan.

TAI

Valitse nuolinäppäimillä Main (Päävalikko) > Save Changes and Exit (Tallenna muutokset ja lopeta), ja paina sitten enter-näppäintä.

Muutokset otetaan käyttöön, kun tietokone käynnistetään uudelleen.

#### BIOS-järjestelmänvalvojan salasanan antaminen

Kirjoita BIOS-järjestelmänvalvojan salasana -kehotteeseen salasana (samoilla näppäimillä, joilla salasana on asetettu) ja paina enter-näppäintä. Jos BIOS-järjestelmänvalvojan salasana annetaan väärin kolme kertaa peräkkäin, tietokone on käynnistettävä uudelleen ennen uutta yritystä.

### Tietokoneen asetusohjelman DriveLock- salasanan hallinta

VAROITUS: Voit estää DriveLock-salasanalla suojattua kiintolevyä tulemasta pysyvästi käyttökelvottomaksi kirjoittamalla DriveLock-käyttäjän salasanan ja DriveLock-pääsalasanan muistiin ja säilyttämällä ne turvallisessa paikassa tietokoneesta erillään. Jos unohdat molemmat DriveLocksalasanat, kiintolevy lukitaan eikä sitä voi enää käyttää.

DriveLock-suojaus estää kiintolevyn sisällön luvattoman käytön. DriveLock-suojausta voidaan käyttää vain tietokoneen sisäisissä kiintolevyissä. Kun aseman DriveLock-suojaus on otettu käyttöön, kyseisen aseman käyttämistä varten tarvitaan DriveLock-salasana. Asema on liitettävä tietokoneeseen tai kehittyneeseen porttitoistimeen, jotta asema voidaan ottaa käyttöön DriveLocksalasanoien avulla.

#### **HUOMAUTUS:** BIOS-järjestelmänvalvojan salasana on määritettävä, ennen kuin voit käyttää DriveLock-toimintoja.

Jos haluat suojata sisäisen kiintolevyn DriveLock-toiminnon avulla, käyttäjän salasana ja pääkäyttäjän salasana on määritettävä Computer Setup -apuohjelmassa. Ota DriveLock-suojausta käytettäessä seuraavat seikat huomioon:

- Kun kiintolevyn DriveLock-suojaus on otettu käyttöön, kiintolevyä voidaan käyttää vain antamalla käyttäjän salasana tai pääkäyttäjän salasana.
- Käyttäjän salasanan haltijan tulisi olla kiintolevyn päivittäinen käyttäjä. Pääkäyttäjän salasanan haltija voi olla järjestelmänvalvoja tai päivittäinen käyttäjä.
- Käyttäjän salasana ja pääkäyttäjän salasana voivat olla samat.
- Käyttäjän salasana tai pääkäyttäjän salasana voidaan poistaa vain poistamalla DriveLocksuojaus. Kiintolevyn DriveLock-suojaus voidaan poistaa vain pääkäyttäjän salasanalla.

#### DriveLock-salasanan määrittäminen

Voit määrittää DriveLock-salasanan Computer Setup -apuohjelmassa seuraavasti:

- 1. Käynnistä tietokone ja paina esc-näppäintä, kun näytön alareunaan ilmestyy viesti "Press the ESC key for Startup Menu" (Avaa käynnistysvalikko painamalla ESC-näppäintä).
- 2. Voit siirtyä Computer Setup -apuohjelmaan painamalla f10-näppäintä.
- 3. Valitse osoitinlaitteella tai nuolinäppäimillä Security > Hard Drive Tools (kiintolevytyökalut) > DriveLock, ja paina sitten enter -näppäintä.
- 4. Valitse Set DriveLock Password (global) (Määritä DriveLock-salasana (yleinen)).
- 5. Kirjoita BIOS-järjestelmänvalvojan salasana ja paina sitten enter-näppäintä.
- 6. Valitse suojattava kiintolevy osoitinlaitteella tai nuolinäppäimillä ja paina sitten enter-näppäintä.
- 7. Lue varoitus. Jatka valitsemalla YES (Kyllä).
- 8. Kirjoita pyydettäessä pääkäyttäjän salasana ja paina sitten enter-näppäintä.
- 9. Vahvista valintasi kirjoittamalla pyydettäessä pääkäyttäjän salasana uudelleen ja paina sitten enter-näppäintä.
- 10. Kirjoita pyydettäessä käyttäjän salasana ja paina sitten enter-näppäintä.
- 11. Vahvista valintasi kirjoittamalla pyydettäessä käyttäjän salasana uudelleen ja paina sitten enternäppäintä.
- 12. Vahvista DriveLock-suojaus valitsemallesi kiintolevylle kirjoittamalla vahvistuskenttään DriveLock ja painamalla sitten enter-näppäintä.

HUOMAUTUS: DriveLock-toimintoa vahvistettaessa kirjainkoko on merkitsevä.

13. Jos haluat tallentaa muutokset ja lopettaa Computer Setup -ohjelman, valitse näytön vasemmasta alakulmasta Save (Tallenna) ja toimi näyttöön tulevien ohjeiden mukaan.

TAI

Valitse nuolinäppäimillä Main (Päävalikko) > Save Changes and Exit (Tallenna muutokset ja lopeta), ja paina sitten enter-näppäintä.

Muutokset otetaan käyttöön, kun tietokone käynnistetään uudelleen.

#### DriveLock-salasanan antaminen

Tarkista, että kiintolevy on tietokoneessa (ei valinnaisessa telakointilaitteessa tai ulkoisessa MultiBaylaitteessa).

Kirjoita DriveLock Password (DriveLock-salasana) -kehotteeseen käyttäjän salasana tai pääkäyttäjän salasana (samoilla näppäimillä, joilla salasana on määritetty) ja paina enter-näppäintä.

Jos salasana annetaan väärin kaksi kertaa peräkkäin, tietokone on sammutettava ennen uutta yritystä.

#### DriveLock-salasanan vaihtaminen

Voit vaihtaa DriveLock-salasanan Computer Setup -apuohjelmassa seuraavasti:

- 1. Käynnistä tietokone ja paina esc-näppäintä, kun näytön alareunaan ilmestyy viesti "Press the ESC key for Startup Menu" (Avaa käynnistysvalikko painamalla ESC-näppäintä).
- 2. Voit siirtyä Computer Setup -apuohjelmaan painamalla f10-näppäintä.
- 3. Valitse osoitinlaitteella tai nuolinäppäimillä Security > Hard Drive Tools (kiintolevytyökalut) > DriveLock, ja paina sitten enter -näppäintä.
- 4. Kirjoita BIOS-järjestelmänvalvojan salasana ja paina sitten enter-näppäintä.
- 5. Valitse osoitinlaitteella tai nuolinäppäimillä Set DriveLock Password (Määritä DriveLocksalasana) ja paina sitten enter-näppäintä.
- 6. Valitse sisäinen kiintolevy nuolinäppäimillä ja paina sitten enter-näppäintä.
- 7. Valitse osoitinlaitteella tai nuolinäppäimillä Change Password (Vaihda salasana).
- 8. Kirjoita pyydettäessä nykyinen salasana ja paina sitten enter-näppäintä.
- 9. Kirjoita pyydettäessä uusi salasana ja paina sitten enter-näppäintä.
- 10. Vahvista valintasi kirjoittamalla pyydettäessä uusi salasana uudelleen ja paina sitten enternäppäintä.
- 11. Jos haluat tallentaa muutokset ja lopettaa Computer Setup -ohjelman, valitse näytön vasemmasta alakulmasta Save (Tallenna) ja toimi näyttöön tulevien ohjeiden mukaan.

TAI

Valitse nuolinäppäimillä Main (Päävalikko) > Save Changes and Exit (Tallenna muutokset ja lopeta), ja paina sitten enter-näppäintä.

Muutokset otetaan käyttöön, kun tietokone käynnistetään uudelleen.

#### DriveLock-suojauksen poistaminen

Voit poistaa DriveLock-suojauksen Computer Setup -apuohjelmassa seuraavasti:

- 1. Käynnistä tietokone ja paina esc-näppäintä, kun näytön alareunaan ilmestyy viesti "Press the ESC key for Startup Menu" (Avaa käynnistysvalikko painamalla ESC-näppäintä).
- 2. Voit siirtyä Computer Setup -apuohjelmaan painamalla f10-näppäintä.
- 3. Valitse osoitinlaitteella tai nuolinäppäimillä Security > Hard Drive Tools (kiintolevytyökalut) > DriveLock, ja paina sitten enter -näppäintä.
- 4. Kirjoita BIOS-järjestelmänvalvojan salasana ja paina sitten enter-näppäintä.
- 5. Valitse osoitinlaitteella tai nuolinäppäimillä Set DriveLock Password (Määritä DriveLocksalasana) ja paina sitten enter-näppäintä.
- 6. Valitse sisäinen kiintolevy osoitinlaitteella tai nuolinäppäimillä ja paina sitten enter-näppäintä.
- 7. Valitse osoitinlaitteella tai nuolinäppäimillä Disable protection (Poista suojaus käytöstä).
- 8. Kirjoita pääkäyttäjän salasana ja paina sitten enter-näppäintä.
- 9. Jos haluat tallentaa muutokset ja lopettaa Computer Setup -apuohjelman, napsauta Save (Tallenna) -kuvaketta ja toimi näyttöön tulevien ohjeiden mukaan.

TAI

Valitse nuolinäppäimillä Main (Päävalikko) > Save Changes and Exit (Tallenna muutokset ja lopeta), ja paina sitten enter-näppäintä.

Muutokset otetaan käyttöön, kun tietokone käynnistetään uudelleen.

#### Computer Setup -apuohjelman automaattisen DriveLock-salasanan käyttäminen

Usean käyttäjän ympäristössä voit määrittää automaattisen DriveLock-salasanan. Kun automaattinen DriveLock-salasana on käytössä, sinulle luodaan satunnainen DriveLock-käyttäjän ja -pääkäyttäjän salasana. Kun käyttäjä ohittaa salasanavaltuustiedot, laitteen lukituksen poistamiseen käytetään samaa DriveLock-käyttäjän ja -pääkäyttäjän salasanaa.

HUOMAUTUS: BIOS-järjestelmänvalvojan salasana on määritettävä, ennen kuin voit käyttää automaattisia DriveLock -salasanatoimintoja.

#### Automaattisen DriveLock-salasanan antaminen

Voit ottaa automaattisen DriveLock-salasanan käyttöön Computer Setup -apuohjelmassa seuraavasti:

- 1. Kytke tietokoneeseen virta tai käynnistä se uudelleen ja paina esc-näppäintä, kun näytön alareunaan ilmestyy viesti "Press ESC key for Startup Menu" (Siirry Käynnistä-valikkoon painamalla ESC-näppäintä).
- 2. Voit siirtyä Computer Setup -apuohjelmaan painamalla f10-näppäintä.
- 3. Valitse osoitinlaitteella tai nuolinäppäimillä Security (Turvallisuus) > Hard Drive Tools > Automatic DriveLock, (Automaattinen DriveLock) ja paina sitten enter -näppäintä
- 4. Kirjoita BIOS-järjestelmänvalvojan salasana ja paina sitten enter-näppäintä.
- 5. Valitse sisäinen kiintolevy osoitinlaitteella tai nuolinäppäimillä ja paina sitten enter-näppäintä.
- 6. Lue varoitus. Jatka valitsemalla YES (Kyllä).
- 7. Jos haluat tallentaa muutokset ja lopettaa Computer Setup -apuohjelman, napsauta Save (Tallenna) -kuvaketta ja toimi näyttöön tulevien ohjeiden mukaan.

TAI

Valitse nuolinäppäimillä Main (Päävalikko) > Save Changes and Exit (Tallenna muutokset ja lopeta), ja paina sitten enter-näppäintä.

#### Automaattisen DriveLock-suojauksen poistaminen

Voit poistaa DriveLock-suojauksen Computer Setup -apuohjelmassa seuraavasti:

- 1. Kytke tietokoneeseen virta tai käynnistä se uudelleen ja paina esc-näppäintä, kun näytön alareunaan ilmestyy viesti "Press ESC key for Startup Menu" (Siirry Käynnistä-valikkoon painamalla ESC-näppäintä).
- 2. Voit siirtyä Computer Setup -apuohjelmaan painamalla f10-näppäintä.
- 3. Valitse osoitinlaitteella tai nuolinäppäimillä Security (Turvallisuus) > Hard Drive Tools > Automatic DriveLock, (Automaattinen DriveLock) ja paina sitten enter -näppäintä
- 4. Kirjoita BIOS-järjestelmänvalvojan salasana ja paina sitten enter-näppäintä.
- 5. Valitse sisäinen kiintolevy osoitinlaitteella tai nuolinäppäimillä ja paina sitten enter-näppäintä.
- 6. Valitse osoitinlaitteella tai nuolinäppäimillä Disable protection (Poista suojaus käytöstä).
- 7. Jos haluat tallentaa muutokset ja lopettaa Computer Setup -ohjelman, valitse näytön vasemmasta alakulmasta Save (Tallenna) ja toimi näyttöön tulevien ohjeiden mukaan.

TAI

Valitse nuolinäppäimillä Main (Päävalikko) > Save Changes and Exit (Tallenna muutokset ja lopeta), ja paina sitten enter-näppäintä.

## Virustorjuntaohjelmiston käyttäminen

Kun käytät tietokonetta sähköpostin lukemiseen ja lähettämiseen, verkossa tai Internetissä, tietokoneeseen voi päästä tietokoneviruksia. Tietokonevirukset voivat poistaa käytöstä käyttöjärjestelmän, ohjelmia ja apuohjelmia tai aiheuttaa niiden virheellisen toiminnan.

Virustorjuntaohjelmat tunnistavat useimmat virukset ja poistavat ne tietokoneesta. Yleensä ohjelmat osaavat myös korjata viruksen aiheuttamat vahingot. Jotta suojaus olisi voimassa myös uusia viruksia vastaan, virustorjuntaohjelmistot on päivitettävä säännöllisesti.

Windows Defender on asennettu valmiiksi tietokoneeseesi. Kehotamme sinua käyttämään virustorjuntaohjelmistoa, jotta tietokoneesi on täysin suojattu.

Lisätietoja tietokoneiden viruksista saat HP Support Assistant -sovelluksesta. Voit avata HP Support Assistant -sovelluksen valitsemalla Käynnistä-näytöstä vaihtoehdon HP Support Assistant.

## Palomuuriohjelmiston käyttäminen

Palomuurien tarkoituksena on estää järjestelmän tai verkon luvaton käyttö. Palomuuri voi olla tietokoneeseen ja/tai järjestelmään asennettava ohjelmisto tai laitteistosta ja ohjelmistosta muodostuva ratkaisu.

Palomuureilla on kaksi tyyppiä:

- Asiakasohjelmistopohjaiset palomuurit Ohjelmisto suojaa vain sitä tietokonetta, johon se on asennettu.
- Verkkopohjaiset palomuurit Asennettu DSL- tai kaapelimodeemin ja kotiverkon väliin, suojaa kaikkia verkossa olevia tietokoneita.

Kun järjestelmään asennetaan palomuuri, se valvoo kaikkia järjestelmään lähetettyjä ja järjestelmästä lähteviä tietoja sekä vertailee niitä käyttäjän määrittämien suojausehtojen perusteella. Ehtojen vastaiset tiedot torjutaan.

Tietokoneeseen tai verkkoa käyttävään laitteeseen on jo mahdollisesti asennettu palomuuri. Jos näin ei ole, saatavilla on ohjelmistopohjaisia palomuuriratkaisuja.

HUOMAUTUS: Tietyissä olosuhteissa palomuuri voi estää Internet-pelien käytön, häiritä tulostimen tai tiedostojen jakamista verkossa tai estää hyväksytyt sähköpostiliitteet. Voit tilapäisesti ratkaista tällaiset ongelmat poistamalla palomuurin käytöstä, suorittamalla haluamasi tehtävän ja ottamalla sitten palomuurin uudelleen käyttöön. Voit ratkaista ongelman pysyvästi muuttamalla palomuurin asetuksia.

## Kriittisten tietoturvapäivitysten asentaminen

VAROITUS: Microsoft® lähettää ilmoituksia tärkeistä päivityksistä. Voit suojata tietokoneen tietoturvarikkomuksilta ja tietokoneviruksilta asentamalla kaikki kriittiset päivitykset heti, kun saat niistä ilmoituksen Microsoftilta.

Voit valita myös päivitysten automaattisen asennuksen. Voit muuttaa asetuksia kirjoittamalla aloitusnäyttöön o ja valitsemalla Ohjauspaneeli. Valitse Järjestelmä ja turvallisuus, valitse Windowspäivitys, valitse Muuta asetuksia ja toimi näyttöön tulevien ohjeiden mukaan.

## HP Client Securityn käyttö (vain tietyissä malleissa)

HP Client Security -ohjelmisto on tietokoneissa valmiiksi asennettuna. Tähän ohjelmistoon voidaan siirtyä Käynnistä-näytön HP Client Security -kohdan kautta, tehtäväpalkin oikeassa reunassa olevalla ilmaisinalueella sijaitsevan HP Client Security -kuvakkeen kautta tai Windowsin ohjauspaneelin kautta. Sen suojausominaisuudet suojaavat tietokonetta, verkkoja ja tärkeitä tietoja luvattomalta käytöltä. Lisätietoja saat HP Client Security -ohjelmiston ohjeesta.

## Valinnaisen vaijerilukon asentaminen

- HUOMAUTUS: Vaijerilukon tarkoituksena on vaikeuttaa tietokoneen väärinkäyttöä ja varastamista, mutta se ei välttämättä riitä estämään niitä.
- **HUOMAUTUS:** Oman tietokoneesi lukitusvaijerin kiinnityspaikka saattaa näyttää hieman erilaiselta kuin tämän luvun kuvassa. Tarkista lukitusvaijerin kiinnityspaikan sijainti kohdasta [Perehtyminen](#page-13-0) [tietokoneeseen sivulla 4.](#page-13-0)
	- 1. Kierrä lukitusvaijeri turvallisen esineen ympärille.
	- 2. Aseta avain (1) vaijerilukkoon (2).
	- 3. Aseta vaijerilukon pää tietokoneessa olevaan vaijerilukon kiinnityspaikkaan (3) ja lukitse sitten vaijerilukko avaimella.

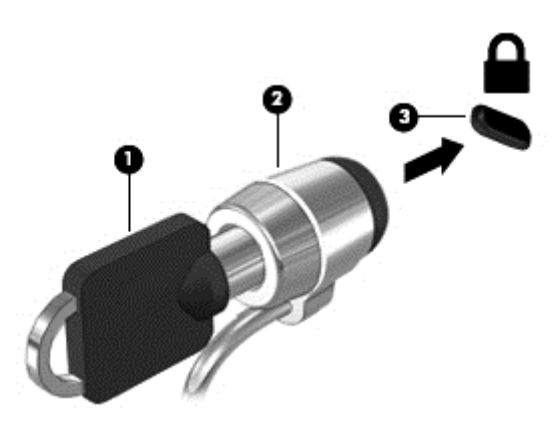

## Sormenjälkitunnistimen käyttäminen

Tietyissä tietokonemalleissa on sisäiset sormenjälkitunnistimet. Jotta voit käyttää sormenjälkitunnistusta, sinun on ensin rekisteröitävä sormenjälkesi HP Client Security -ohjelmiston Credential Manager -sovelluksessa. Katso lisätietoja HP Client Security -ohjelmiston ohjeista.

Kun olet rekisteröinyt sormenjälkesi Credential Manager -sovelluksessa, voit tallentaa käyttäjätunnuksesi ja salasanasi tuettuja verkkosivuja ja sovelluksia varten HP Client Security ohjelmiston Password Manager -toiminnon avulla. Jatkossa voit käyttää tallentamiasi tietoja käyttäjätietojesi täydentämiseen.

### Sormenjälkitunnistimen paikantaminen

Sormenjälkitunnistin on pieni metallinen tunnistin, ja se sijaitsee tietokoneessasi jollakin seuraavista alueista:

- kosketusalustan alareunan lähellä
- näppäimistön oikealla puolella
- näytön oikeassa yläkulmassa
- näytön vasemmalla puolella.

Sormenjälkitunnistin voi tietokoneen mallin mukaan olla joko vaaka- tai pystysuuntainen. Molemmissa asennoissa sormella on pyyhkäistävä kohtisuoraan metallista tunnistinta vasten. Katso kappale [Perehtyminen tietokoneeseen sivulla 4](#page-13-0) saadaksesi selville tietokoneesi lukulaitteen sijainnin.

# 10 Kunnossapito

## Tietokoneen puhdistaminen

Käytä tietokoneen turvalliseen puhdistamiseen seuraavia tuotteita:

- dimetyylibentsyyli-ammoniumkloridia enintään 0,3 prosentin pitoisuutena (esimerkiksi kertakäyttöpyyhkeitä, joita valmistetaan useilla eri tuotenimillä)
- alkoholitonta ikkunanpuhdistusainetta
- mietoa saippualiuosta sisältävää vettä
- kuivaa mikrokuituliinaa tai säämiskää (antistaattista, öljytöntä liinaa)
- antistaattisia pyyhkeitä.

VAROITUS: Vältä voimakkaita pesuaineita, jotka voivat aiheuttaa tietokoneellesi pysyvää vahinkoa. Jos et ole varma, onko jotakin tiettyä puhdistusainetta turvallista käyttää tietokoneesi puhdistamiseen, tarkista tuoteselosteesta, ettei se sisällä alkoholia, asetonia, ammoniumkloridia, metyleenikloridia tai hiilivetyjä.

Kuitupitoiset materiaalit, kuten paperipyyhkeet, voivat naarmuttaa tietokonetta. Ajan kuluessa likahiukkaset ja puhdistusaineet voivat kiinnittyä naarmuihin.

### Puhdistustoimenpiteet

Noudata tietokoneen turvallisessa puhdistamisessa seuraavia ohjeita:

A VAARA Älä yritä puhdistaa tietokonetta, kun sen virta on kytkettynä. Näin vältät sähköiskun ja laitteen osien vahingoittumisen.

Katkaise tietokoneen virta.

Irrota tietokone ulkoisesta virtalähteestä.

Irrota kaikki virtaa saavat ulkoiset laitteet.

A VAROITUS: Älä suihkuta puhdistusaineita tai -nesteitä suoraan tietokoneen pinnalle, etteivät laitteen sisällä olevat osat vahingoitu. Pinnalle joutuvat nesteet voivat vahingoittaa pysyvästi laitteen sisällä olevia osia.

#### Näytön puhdistaminen (All-in-One-laitteet tai kannettavat tietokoneet)

Pyyhi näyttö varovasti pehmeällä ja nukkaamattomalla liinalla, joka on kostutettu alkoholittomalla lasinpuhdistusaineella. Varmista ennen näytön kannen sulkemista, että näyttö on kuiva.

#### Sivujen tai kannen puhdistaminen

Käytä sivujen tai kannen puhdistukseen pehmeää mikrokuituliinaa tai säämiskää, joka on kostutettu jollakin aiemmin luetellulla puhdistusnesteellä, tai käytä tarkoitukseen soveltuvaa kertakäyttöpyyhettä.

HUOMAUTUS: Käytä tietokoneen kantta puhdistettaessa ympyränmuotoista liikettä, mikä helpottaa lian irrottamista.

### TouchPadin, näppäimistön tai hiiren puhdistaminen

VAARA Älä käytä pölynimuria näppäimistön puhdistamiseen. Näppäimistön puhdistaminen pölynimurilla saattaa aiheuttaa sähköiskun tai vaurioittaa sisäisiä komponentteja. Pölynimurista voi irrota roskia näppäimistön päälle.

A VAROITUS: Älä anna nesteiden valua näppäimistön väleihin, etteivät sen sisällä olevat osat vahingoitu.

- Käytä TouchPadin, näppäimistön tai hiiren puhdistukseen pehmeää mikrokuituliinaa tai säämiskää, joka on kostutettu jollakin aiemmin luetellulla puhdistusnesteellä, tai käytä tarkoitukseen soveltuvaa kertakäyttöpyyhettä.
- Suihkuta näppäimistöön paineilmaa pillin kautta. Tällä voit estää näppäinten jumiutumisen sekä poistaa näppäimistöön joutuneen lian, nukan ja pölyn.

## Ohjelmien ja ohjainten päivittäminen

HP suosittelee, että päivität ohjelmistot ja ohjaimet säännöllisesti uusimpaan versioon. Voit ladata uusimmat versiot osoitteesta [http://www.hp.com/support.](http://www.hp.com/support) Voit myös rekisteröityä vastaanottamaan automaattisen päivitystiedotteen, kun uusia ohjaimia tai ohjelmistoja on saatavana.

## SoftPaq Download Managerin käyttäminen

HP SoftPaq Download Manager (SDM) on työkalu, jonka avulla HP-yritystietokoneiden SoftPaq-tiedot voidaan tarkistaa nopeasti ilman SoftPaq-numeroa. Tämä työkalu helpottaa SoftPaq-tiedostojen hakemista, lataamista ja purkamista.

SoftPaq Download Manager lukee ja lataa HP:n FTP-sivustossa julkaistun tietokantatiedoston, joka sisältää tietokoneen mallin ja SoftPaq-tiedot. SoftPaq Download Managerin avulla voit määrittää yhden tai useamman tietokonemallin ja päättää, mitkä SoftPaq-tiedostot ovat ladattavissa.

SoftPaq Download Manager hakee HP:n FTP-sivustosta tietokanta- ja ohjelmistopäivityksiä. Löydetyt päivitykset ladataan ja otetaan automaattisesti käyttöön.

SoftPaq Download Manager on saatavilla HP:n sivustosta. SoftPaq Download Manager on ladattava ja asennettava, ennen kuin sen avulla voi ladata SoftPaq-tiedostoja. Siirry HP:n sivustoon osoitteeseen<http://www.hp.com/go/sdm>, ja lataa ja asenna SoftPaq Download Manager näyttöön tulevien ohjeiden mukaan.

Voit ladata SoftPaq-tiedostot seuraavasti:

**▲** Kirjoita Käynnistä-näyttöön s. Kirjoita hakuruutuun softpaq ja valitse HP SoftPaq Download Manager. Lataa SoftPaq-tiedostot toimimalla ohjeiden mukaan.

**EX HUOMAUTUS:** Valitse Käyttäjätilien hallinnan niin kehottaessa Kyllä.
# 11 Varmuuskopiointi ja palauttaminen

Suojaa tietojasi ja varmuuskopioi yksittäisiä tiedostoja ja kansioita, varmuuskopioi koko kiintolevy, luo järjestelmän korjaustietovälineitä (vain tietyissä malleissa) tai luo järjestelmän palautuspisteitä Windowsin varmuuskopiointi- ja palautusapuohjelmien sekä asennetun optisen aseman (vain tietyissä malleissa) tai valinnaisen ulkoisen optisen aseman avulla. Järjestelmän vioittuessa voit tällöin myöhemmin palauttaa tietokoneen sisällön varmuuskopiotiedostojen avulla.

Kirjoita Käynnistä-näyttöön palauttaminen, valitse Asetukset ja valitse sitten jokin toiminto näyttöön tulevien vaihtoehtojen joukosta.

HUOMAUTUS: Tarkempia ohjeita varmuuskopiointi- ja palautusvaihtoehdoista saat etsimällä näitä aiheita HP Support Assistant -sovelluksesta. Voit avata HP Support Assistant -sovelluksen valitsemalla Käynnistä-näytöstä vaihtoehdon HP Support Assistant.

Jos järjestelmä on epävakaa, HP suosittelee, että tulostat palautusmenettelyt ja säilytät ne myöhempää käyttöä varten.

**HUOMAUTUS:** Windowsissa on Käyttäjätilien valvonta -ominaisuus, joka parantaa tietokoneen suojausta. Järjestelmä saattaa kysyä käyttöoikeuksia tai salasanaa tiettyjen tehtävien, kuten ohjelmistojen asentamisen, apuohjelmien suorittamisen tai Windows-asetusten muuttamisen yhteydessä. Lisätietoja saat HP Support Assistant -sovelluksesta. Voit avata HP Support Assistant sovelluksen valitsemalla Käynnistä-näytöstä vaihtoehdon HP Support Assistant.

# Tietojen varmuuskopiointi

Järjestelmävirheen jälkeen järjestelmä voidaan palauttaa viimeisimmän varmuuskopion mukaiseksi. Luo järjestelmän korjaustietovälineet ja ensimmäinen varmuuskopio välittömästi järjestelmän käyttöönoton jälkeen. Kun lisäät ohjelmistoja ja datatiedostoja, järjestelmä kannattaa varmuuskopioida säännöllisin aikavälein, jotta varmuuskopio on mahdollisimman hyvin ajan tasalla.

Lisätietoja Windowsin varmuuskopiointitoiminnosta saat HP Support Assistant -sovelluksesta. Päästäksesi HP Support Assistant -sovellukseen, valitse Käynnistä-näytöstä HP Support Assistant sovellus.

# Järjestelmän palautuksen suorittaminen

Tietokoneessa on seuraavat tiedostojen palautustyökalut, jos järjestelmä vioittuu tai muuttuu epävakaiseksi:

- Windowsin palautustyökalut: Windowsin Varmuuskopiointi ja palauttaminen -toiminnon avulla voit palauttaa aikaisemmin varmuuskopioidut tiedot. Windowsin automaattisen korjauksen avulla voit myös korjata ongelmat, jotka voivat estää Windowsia käynnistymästä oikein.
- f11-palautustyökalut: Voit palauttaa alkuperäisen kiintolevyn vedoksen f11-palautustyökalujen avulla. Vedos sisältää Windows-käyttöjärjestelmän ja tietokoneen mukana toimitetut ohjelmistot.

**EXXXX HUOMAUTUS:** Jos et pysty käynnistämään tietokonetta etkä pysty käyttämään aikaisemmin luomiasi järjestelmän korjaustietovälineitä (vain tietyissä malleissa), sinun on hankittava Windowskäyttöjärjestelmätietoväline tietokoneen uudelleenkäynnistystä ja käyttöjärjestelmän korjaamista varten. Lisätietoja on kohdassa [Windows-käyttöjärjestelmätietovälineen käyttäminen \(hankittava](#page-74-0) [erikseen\) sivulla 65.](#page-74-0)

# <span id="page-73-0"></span>Windowsin palautustyökalujen käyttäminen

Voit palauttaa aikaisemmin varmuuskopioidut tiedot seuraavasti:

**▲** Voit avata HP Support Assistant -sovelluksen valitsemalla aloitusnäytöstä vaihtoehdon HP Support Assistant.

Voit palauttaa tiedot automaattisen korjauksen avulla seuraavasti:

VAROITUS: Joidenkin käynnistyksen korjaustoimintojen avulla voit tyhjentää ja alustaa kiintolevyn kokonaan. Kaikki tiedostot ja tietokoneeseen asennetut ohjelmistot poistetaan lopullisesti. Kun kiintolevy on alustettu, palautusprosessi palauttaa käyttöjärjestelmän, ohjaimet, ohjelmistot ja apuohjelmat palautuksen varmuuskopiosta.

- 1. Tee mahdollisuuksien mukaan varmuuskopio kaikista omista tiedostoistasi.
- 2. Tarkista mahdollisuuksien mukaan, onko tietokoneessa palautusnäköistiedosto- ja Windowsosiota.

Kirjoita Käynnistä-näyttöön file (tiedosto) ja valitse File Explorer (Tiedostoselain).

TAI

Kirjoita Käynnistä-näyttöön pc ja valitse This PC (Tämä PC).

- HUOMAUTUS: Jos Windows- ja palautusnäköistiedoston osioita ei ole luettelossa, voit palauttaa käyttöjärjestelmän ja ohjelmat Windows-käyttöjärjestelmän DVD-levyltä ja *Driver* Recovery (Ohjaimen palautus) -tietovälineeltä (molemmat hankittava erikseen). Lisätietoja on kohdassa [Windows-käyttöjärjestelmätietovälineen käyttäminen \(hankittava erikseen\)](#page-74-0) [sivulla 65.](#page-74-0)
- 3. Jos Windows- ja palautusnäköistiedoston osiot ovat luettelossa, käynnistä tietokone uudelleen pitämällä vaihtonäppäintä alaspainettuna samalla, kun napsautat Käynnistä.
- 4. Valitse Troubleshoot (Vianmääritys), valitse Advanced Options (Lisäasetukset) ja valitse sitten Startup Repair (Käynnistyksen korjaus).
- 5. Toimi näyttöön tulevien ohjeiden mukaan.

HUOMAUTUS: Lisätietoja tietojen palauttamisesta Windowsin työkalujen avulla saat hakemalla näitä aiheita HP Support Assistant -sovelluksesta. Voit avata HP Support Assistant -sovelluksen valitsemalla Käynnistä-näytöstä vaihtoehdon HP Support Assistant.

# f11-palautustyökalujen käyttäminen

VAROITUS: f11-palautustyökalu tyhjentää kiintolevyn kokonaan ja alustaa sen. Kaikki luomasi tiedostot ja tietokoneeseen asentamasi ohjelmistot poistetaan lopullisesti. f11-palautustyökalu asentaa käyttöjärjestelmän sekä tehtaalla asennetut HP-ohjelmat ja -ohjaimet uudelleen. Muut kuin tehtaalla asennetut ohjelmistot on asennettava uudelleen.

Voit palauttaa alkuperäisen kiintolevyn vedoksen f11-palautustyökalun avulla seuraavasti:

- 1. Tee mahdollisuuksien mukaan varmuuskopio kaikista omista tiedostoistasi.
- 2. Tarkista mahdollisuuksien mukaan, onko tietokoneessa palautusnäköistiedoston osiota: Kirjoita Käynnistä-näyttöön pc ja valitse This PC (Tämä PC).

HUOMAUTUS: Jos palautusnäköistiedoston osiota ei ole luettelossa, voit palauttaa käyttöjärjestelmän ja ohjelmat Windows-käyttöjärjestelmän DVD-levyltä ja Driver Recovery (Ohjaimen palautus) -tietovälineeltä (molemmat hankittava erikseen). Lisätietoja on kohdassa [Windows-käyttöjärjestelmätietovälineen käyttäminen \(hankittava erikseen\) sivulla 65.](#page-74-0)

- <span id="page-74-0"></span>3. Jos palautusnäköistiedoston osio on luettelossa, käynnistä tietokone uudelleen ja paina escnäppäintä, kun näytön alareunaan ilmestyy viesti "Press the ESC key for Startup Menu" (Siirry käynnistysvalikkoon painamalla ESC-näppäintä).
- 4. Paina f11-näppäintä, kun näytössä on viesti "Press F11 for recovery" (Palauta painamalla  $<$ F11 $>$ ).
- 5. Toimi näyttöön tulevien ohjeiden mukaan.

# Windows-käyttöjärjestelmätietovälineen käyttäminen (hankittava erikseen)

Voit tilata Windows-käyttöjärjestelmän DVD-levyn ottamalla yhteyttä tukeen. Lisätietoja on tietokoneen mukana toimitetussa Worldwide Telephone Numbers (Maakohtaiset puhelinnumerot) oppaassa. Voit myös hakea yhteystietoja HP:n verkkosivuilta. Siirry osoitteeseen [http://www.hp.com/](http://www.hp.com/support) [support](http://www.hp.com/support), valitse maasi tai alueesi, ja toimi näyttöön tulevien ohjeiden mukaan.

VAROITUS: Windows-käyttöjärjestelmätietovälinettä käytettäessä kiintolevy tyhjennetään kokonaan ja alustetaan. Kaikki luomasi tiedostot ja tietokoneeseen asentamasi ohjelmistot poistetaan lopullisesti. Käyttöjärjestelmä, ohjaimet, ohjelmistot ja apuohjelmat palautetaan kiintolevyn alustamisen jälkeen.

Voit käynnistää palauttamisen Windows-käyttöjärjestelmän DVD-levyltä seuraavasti:

**HUOMAUTUS:** Tämä vaihe kestää useita minuutteja.

- 1. Tee mahdollisuuksien mukaan varmuuskopio kaikista omista tiedostoistasi.
- 2. Aseta Windows-käyttöjärjestelmän DVD-levy optiseen asemaan ja käynnistä tietokone uudelleen.
- 3. Paina pyydettäessä mitä tahansa näppäimistön näppäintä.
- 4. Toimi näyttöön tulevien ohjeiden mukaan.

Korjauksen suorittamisen jälkeen:

- Poista Windows-käyttöjärjestelmätietoväline ja aseta *Driver Recovery* (Ohjaimen palautus) tietoväline asemaan.
- 2. Asenna ensin Hardware Enabling Drivers (Laitteiston käyttöön tarvittavat ohjaimet) ja sitten Recommended Applications (Suositellut sovellukset).

# Windows Refresh (Päivitä) tai Windows Reset (Nollaa) -toimintojen käyttäminen

Kun tietokoneesi ei toimi oikein ja haluat palauttaa järjestelmän vakauden, Windowsin Siivoatoiminnolla voit aloittaa kaiken alusta ja säilyttää itsellesi tärkeät asiat.

Windowsin Nollaa-vaihtoehto sallii tietokoneesi perusteellisen alustuksen tai henkilökohtaisten tietojen poistamisen ennen kuin annat tietokoneen pois tai kierrätät sen. Lisätietoja näistä ominaisuuksista saat HP Support Assistant -sovelluksesta. Voit avata HP Support Assistant sovelluksen valitsemalla aloitusnäytöstä vaihtoehdon HP Support Assistant.

# HP Software Setup -apuohjelman käyttäminen

HP Software Setup -apuohjelma on tarkoitettu ohjainten uudelleenasennukseen ja vioittuneiden tai järjestelmästä poistettujen ohjelmistojen valitsemiseen.

- 1. Kirjoita aloitusnäyttöön HP Software Setup.
- 2. Avaa HP Software Setup -apuohjelma.
- 3. Asenna ohjaimet uudelleen tai valitse ohjelmistot toimimalla näyttöön tulevien ohjeiden mukaan.

# <span id="page-76-0"></span>12 Computer Setup (BIOS), MultiBoot ja HP PC Hardware Diagnostics (UEFI)

# Computer Setup -apuohjelman käyttäminen

Computer Setup -apuohjelma eli BIOS-järjestelmä (Basic Input/Output System) hallitsee kaikkien järjestelmän syöttö- ja lähtölaitteiden (esimerkiksi levyasemien, näytön, näppäimistön, hiiren ja tulostimen) välistä tiedonsiirtoa. Computer Setup -apuohjelma sisältää asennettujen laitetyyppien asetukset, tietokoneen käynnistysjärjestyksen, järjestelmämuistin ja laajennetun muistin.

HUOMAUTUS: Ole erittäin varovainen, kun muutat Computer Setup -apuohjelman asetuksia. Virheet voivat estää tietokoneen asianmukaisen toiminnan.

# Computer Setup -apuohjelman käynnistäminen

HUOMAUTUS: USB-porttiin kytkettyä ulkoista näppäimistöä tai hiirtä voi käyttää Computer Setup apuohjelmassa vain, jos vanhojen USB-laitteiden tuki on käytössä.

Voit käynnistää Computer Setup -apuohjelman seuraavasti:

- 1. Kytke tietokoneeseen virta tai käynnistä se uudelleen ja paina esc-näppäintä, kun näytön alareunaan ilmestyy viesti "Press ESC key for Startup Menu" (Siirry Käynnistä-valikkoon painamalla ESC-näppäintä).
- 2. Voit siirtyä Computer Setup -apuohjelmaan painamalla f10-näppäintä.

## Liikkuminen ja kohteiden valitseminen Computer Setup -apuohjelmassa

Voit liikkua ja tehdä valintoja Computer Setup -apuohjelmassa seuraavasti:

1. Kytke tietokoneeseen virta tai käynnistä se uudelleen ja paina esc-näppäintä, kun näytön alareunaan ilmestyy viesti "Press ESC key for Startup Menu" (Siirry Käynnistä-valikkoon painamalla ESC-näppäintä).

HUOMAUTUS: Voit liikkua ja tehdä valintoja Computer Setup -apuohjelmassa osoitinlaitteen (TouchPadin, paikannustapin tai USB-hiiren) tai näppäimistön avulla.

- 2. Voit siirtyä Computer Setup -apuohjelmaan painamalla f10-näppäintä.
	- Valitse valikko tai valikkokohde sarkainnäppäimellä tai näppäimistön nuolinäppäimillä ja paina enter-näppäintä tai napsauta kohdetta osoitinlaitteella.
	- Voit liikkua ylös- tai alaspäin napsauttamalla näytön oikeassa yläkulmassa olevaa ylä- tai alanuolta tai painamalla näppäimistön ylä- tai alanuolinäppäintä.
	- Sulje avoimet valintaikkunat ja palaa Computer Setup -apuohjelman päänäyttöön painamalla esc-näppäintä ja toimimalla näyttöön tulevien ohjeiden mukaan.

Voit poistua Computer Setup -apuohjelman valikoista jollakin seuraavista tavoista:

Voit poistua Computer Setup -apuohjelman valikoista tallentamatta muutoksia seuraavasti:

Napsauta näytön oikeassa alakulmassa olevaa Exit (Lopeta) -kuvaketta ja toimi näyttöön tulevien ohjeiden mukaan.

<span id="page-77-0"></span>TAI

Valitse sarkainnäppäimellä ja nuolinäppäimillä Main (Päävalikko) > Ignore Changes and Exit (Ohita muutokset ja lopeta) ja paina sitten enter-näppäintä.

● Voit tallentaa tekemäsi muutokset ja poistua Computer Setup -apuohjelman valikoista seuraavasti:

Napsauta näytön oikeassa alakulmassa olevaa Save (Tallenna) -kuvaketta ja toimi näyttöön tulevien ohjeiden mukaan.

TAI

Valitse sarkainnäppäimellä ja nuolinäppäimillä Main (Päävalikko) > Save Changes and Exit (Tallenna muutokset ja lopeta) ja paina sitten enter-näppäintä.

Muutokset otetaan käyttöön, kun tietokone käynnistetään uudelleen.

# Computer Setup -apuohjelman tehdasasetusten palauttaminen

HUOMAUTUS: Oletusasetusten palauttaminen ei muuta kiintolevyn tilaa.

Kun haluat palauttaa Computer Setup -apuohjelman alkuperäiset asetukset, toimi seuraavasti:

- 1. Kytke tietokoneeseen virta tai käynnistä se uudelleen ja paina esc-näppäintä, kun näytön alareunaan ilmestyy viesti "Press ESC key for Startup Menu" (Siirry Käynnistä-valikkoon painamalla ESC-näppäintä).
- 2. Voit siirtyä Computer Setup -apuohjelmaan painamalla f10-näppäintä.
- 3. Valitse osoitinlaitteella tai nuolinäppäimillä Main (Päävalikko) > Restore Defaults (Palauta oletukset).
- 4. Toimi näyttöön tulevien ohjeiden mukaan.
- 5. Jos haluat tallentaa tekemäsi muutokset ja poistua ohjelmasta, valitse näytön oikeasta alakulmasta Tallenna-kuvake ja noudata näyttöön tulevia ohjeita.

TAI

Valitse nuolinäppäimillä Main (Päävalikko) > Save Changes and Exit (Tallenna muutokset ja lopeta), ja paina sitten enter-näppäintä.

Muutokset otetaan käyttöön, kun tietokone käynnistetään uudelleen.

HUOMAUTUS: Salasana- ja suojausasetukset eivät muutu, kun palautat tehdasasetukset.

## BIOSin päivittäminen

Päivitettyjä BIOS-versioita voi olla saatavissa HP:n sivustosta.

Useimmat HP:n sivustossa olevat BIOS-päivitykset on pakattu SoftPaq-tiedostoiksi.

Jotkin päivitystiedostot sisältävät Readme.txt-tiedoston, joka sisältää tietoja päivitystiedoston asentamisesta ja vianmäärityksestä.

#### BIOS-version määrittäminen

Jos haluat tietää, sisältävätkö BIOS-päivitykset tietokoneeseen asennettua BIOS-muistia uudemmat versiot, tarkista tietokoneessa oleva järjestelmän BIOS-muistin versio.

<span id="page-78-0"></span>BIOS-versiotiedot (jotka tunnetaan myös nimillä ROM date ja System BIOS) voidaan näyttää painamalla fn+esc (jos olet jo Windowsissa) tai avaamalla Computer Setup -apuohjelma.

- 1. Käynnistä Computer Setup -apuohjelma.
- 2. Valitse osoitinlaitteella tai nuolinäppäimillä Main (Päävalikko) > System Information (Järjestelmän tiedot).
- 3. Jos haluat poistua Computer Setup -apuohjelmasta tallentamatta muutoksia, valitse näytön oikeasta alakulmasta Exit (Lopeta) ja toimi näyttöön tulevien ohjeiden mukaan.

TAI

Valitse sarkainnäppäimellä ja nuolinäppäimillä Main (Päävalikko) > Ignore Changes and Exit (Ohita muutokset ja lopeta) ja paina sitten enter-näppäintä.

#### BIOS-päivityksen lataaminen

A VAROITUS: Lataa ja asenna BIOS-päivitys vain, kun tietokone on liitetty verkkovirtalaitteella luotettavaan ulkoiseen virtalähteeseen. Tällä voit vähentää tietokoneen vahingoittumisen ja asennuksen epäonnistumisen riskiä. Älä lataa tai asenna järjestelmän BIOS-päivitystä tietokoneeseen, jos se toimii akkuvirralla tai jos se on telakoitu lisävarusteena saatavaan telakointilaitteeseen tai liitetty valinnaiseen virtalähteeseen. Toimi lataamisen ja asennuksen aikana seuraavasti:

Älä ota tietokonetta irti sähköverkosta irrottamalla virtajohtoa pistorasiasta.

Älä sammuta tietokonetta äläkä käynnistä lepotilaa.

Älä lisää, poista, liitä tai irrota mitään laitetta, kaapelia tai johtoa.

- 1. Kirjoita Käynnistä-näyttöön hp support assistant ja valitse HP Support Assistant -sovellus.
- 2. Valitse Updates and tune-ups (Päivitykset ja eheytykset) ja sitten Check for HP updates now (Tarkista HP-päivitykset nyt).
- 3. Toimi näyttöön tulevien ohjeiden mukaan.
- 4. Kun olet tiedostojen latausalueella, toimi seuraavasti:
	- a. Etsi uusin BIOS-päivitys ja vertaa sitä tietokoneessa asennettuna olevaan BIOS-versioon. Merkitse muistiin päivämäärä, nimi tai muu tunniste. Saatat tarvita näitä tietoja myöhemmin, kun etsit kiintolevyltä sille tallennettua päivitystä.
	- b. Lataa valittu tiedosto kiintolevylle toimimalla näyttöön tulevien ohjeiden mukaan.

Jos päivitys on omaa BIOS-versiotasi uudempi, merkitse muistiin kiintolevyn polku, johon BIOS-päivitys ladataan. Tarvitset tätä polkua, kun asennat päivityksen.

HUOMAUTUS: Jos liität tietokoneen verkkoon, pyydä ohjeita verkonvalvojalta ennen ohjelmistojen päivittämistä, varsinkin ennen BIOS-päivityksiä.

BIOS-muistin asennustoimenpiteet vaihtelevat. Toimi näyttöön tulevien ohjeiden mukaan, kun päivitys on latautunut kokonaan. Jos ohjeita ei näy, toimi seuraavasti:

- 1. Kirjoita Käynnistä-näyttöön tiedosto ja valitse Resurssienhallinta.
- 2. Napsauta kiintolevyn kuvaketta. Kiintolevyn tunnus on yleensä Paikallinen levy (C:).
- 3. Siirry muistiin kirjoittamaasi hakemistopolkua käyttäen siihen kiintolevyn kansioon, johon päivitys on tallennettu.

4. Kaksoisnapsauta tiedostoa, jonka tiedostotunniste on .exe (esimerkiksi *tiedostonimi.exe*).

BIOS-asennus käynnistyy.

5. Suorita asennus loppuun toimimalla näyttöön tulevien ohjeiden mukaan.

HUOMAUTUS: Jos näyttöön tulee ilmoitus, että asennus onnistui, voit poistaa verkosta ladatun tiedoston kiintolevyltä.

# MultiBoot-apuohjelman käyttäminen

# Tietoja käynnistyslaitteiden käynnistysjärjestyksestä

Kun tietokone käynnistetään, järjestelmä yrittää käynnistystä käytössä olevista laitteista. Oletusarvoisesti käytössä oleva MultiBoot-apuohjelma määrittää, missä järjestyksessä järjestelmä yrittää käyttää käynnistyslaitteita. Käynnistyslaitteita voivat olla optiset asemat, levykeasemat, verkkokortit, kiintolevyt ja USB-laitteet. Käynnistyslaitteissa on tallennusvälineitä tai tiedostoja, joita tietokone tarvitsee käynnistyäkseen ja toimiakseen oikein.

HUOMAUTUS: Jotkin käynnistyslaitteet pitää ottaa käyttöön Computer Setup -apuohjelmassa, ennen kuin ne voidaan lisätä käynnistysluetteloon.

Voit muuttaa tietokoneen käynnistyslaitteiden etsimisjärjestystä muuttamalla käynnistysjärjestystä Computer Setup -apuohjelmassa. Voit myös painaa esc-näppäintä, kun näytön alareunaan ilmestyy viesti "Press the ESC key for Startup Menu" (Avaa Käynnistä-valikko painamalla ESC-näppäintä), ja sen jälkeen painaa f9-näppäintä. Kun painat f9-näppäintä, näyttöön tulee käytössä olevien käynnistyslaitteiden valikko, josta voit valita haluamasi käynnistyslaitteen. Voit myös käyttää MultiBoot Express -ohjelmaa ja asettaa tietokoneen kysymään käynnistyksen tai uudelleenkäynnistyksen aikana, millä käynnistyslaitteella se käynnistetään.

## MultiBoot-asetusten valitseminen

MultiBoot-toiminnon avulla voit

- määrittää uuden käynnistysjärjestyksen, jota tietokone käyttää aina kun se käynnistetään, muuttamalla käynnistysjärjestystä Computer Setup -apuohjelmassa
- valita käynnistyslaitteen dynaamisesti painamalla esc-näppäintä, kun näytön alareunaan ilmestyy viesti "Press the ESC key for Startup Menu" (Avaa Käynnistä-valikko painamalla ESCnäppäintä), ja avaamalla sen jälkeen Boot Device Options (Käynnistyslaitteiden asetukset) valikon painamalla f9-näppäintä
- asettaa käynnistysjärjestyksen MultiBoot Express -apuohjelman avulla. Tämä toiminto kysyy käynnistyslaitetta joka kerran, kun tietokoneeseen kytketään virta tai se käynnistetään uudelleen.

#### Uuden käynnistysjärjestyksen määrittäminen Computer Setup -ohjelmassa

Kun haluat käynnistää Computer Setup -apuohjelman ja määrittää käynnistysjärjestyksen, jota tietokone käyttää aina kun siihen kytketään virta tai kun se käynnistetään uudelleen, toimi seuraavasti:

- 1. Kytke tietokoneeseen virta tai käynnistä se uudelleen ja paina esc-näppäintä, kun näytön alareunaan ilmestyy viesti "Press ESC key for Startup Menu" (Siirry Käynnistä-valikkoon painamalla ESC-näppäintä).
- 2. Voit siirtyä Computer Setup -apuohjelmaan painamalla f10-näppäintä.
- 3. Valitse osoitinlaitteella tai nuolinäppäimillä Advanced (Lisäasetukset) > Boot Options (Käynnistysasetukset) > UEFI Boot Order (UEFI-käynnistysjärjestys) UEFI-hybridikäynnistystilaa tai alkuperäistä UEFI-käynnistystilaa varten tai valitse Advanced (Lisäasetukset) > Boot Options (Käynnistysasetukset) > Legacy Boot Order (Vanha käynnistysjärjestys) vanhaa käynnistystilaa varten ja paina sitten enter-näppäintä.
- 4. Voit siirtää laitetta käynnistysjärjestyksessä ylöspäin napsauttamalla osoitinlaitteella ylänuolipainiketta tai painamalla +-näppäintä.

TAI

Voit siirtää laitetta käynnistysjärjestyksessä alaspäin napsauttamalla osoitinlaitteella alanuolipainiketta tai painamalla --näppäintä.

5. Jos haluat tallentaa muutokset ja lopettaa Computer Setup -ohjelman, valitse näytön vasemmasta alakulmasta Save (Tallenna) ja toimi näyttöön tulevien ohjeiden mukaan.

TAI

Valitse nuolinäppäimillä Main (Päävalikko) > Save Changes and Exit (Tallenna muutokset ja lopeta), ja paina sitten enter-näppäintä.

#### Käynnistyslaitteen valitseminen dynaamisesti f9-kehotteella

Voit valita käynnistyslaitteen dynaamisesti käynnistyksen aikana seuraavasti:

- 1. Avaa Select Boot Device (Valitse käynnistyslaite) -valikko kytkemällä tietokoneeseen virta tai käynnistämällä se uudelleen ja paina esc-näppäintä, kun näytön alareunaan ilmestyy viesti "Press the ESC key for Startup Menu" (Avaa Käynnistä-valikko painamalla ESCnäppäintä).
- 2. Paina f9-näppäintä.
- 3. Valitse käynnistyslaite osoitinlaitteella tai nuolinäppäimillä ja paina enter-näppäintä.

#### MultiBoot Express -kehotteen ottaminen käyttöön

Kun haluat käynnistää Computer Setup -apuohjelman ja asettaa tietokoneen näyttämään MultiBootkäynnistysasemien valikon aina, kun tietokone käynnistetään tai se käynnistetään uudelleen, toimi seuraavasti:

- 1. Kytke tietokoneeseen virta tai käynnistä se uudelleen ja paina esc-näppäintä, kun näytön alareunaan ilmestyy viesti "Press ESC key for Startup Menu" (Siirry Käynnistä-valikkoon painamalla ESC-näppäintä).
- 2. Voit siirtyä Computer Setup -apuohjelmaan painamalla f10-näppäintä.
- 3. Valitse osoitinlaitteella tai nuolinäppäimillä Advanced (Lisäasetukset) > Boot Options (Käynnistysasetukset) > MultiBoot Express Boot Popup Delay (Sec) (MultiBoot Expressin käynnistyksen ponnahdusikkunan viive (sekunteina)) ja paina sitten enter-näppäintä.
- 4. Määritä MultiBoot Express Popup Delay (Sec) (Monikäynnistyksen pikakäynnistysvalikon viive (sekunteina)) -kentässä, kuinka monta sekuntia haluat tietokoneen näyttävän käynnistysasemavalikkoa, ennen kuin tietokone valitsee oletusarvoisen MultiBoot-asetuksen. (Jos viiveeksi valitaan nolla, Express Boot -käynnistysasemavalikkoa ei näytetä.)
- 5. Jos haluat tallentaa muutokset ja lopettaa Computer Setup -ohjelman, valitse näytön vasemmasta alakulmasta Save (Tallenna) ja toimi näyttöön tulevien ohjeiden mukaan.

Valitse nuolinäppäimillä Main (Päävalikko) > Save Changes and Exit (Tallenna muutokset ja lopeta), ja paina sitten enter-näppäintä.

Muutokset otetaan käyttöön, kun tietokone käynnistetään uudelleen.

#### MultiBoot Express -asetusten määrittäminen

Kun Express Boot (Pikakäynnistys) -valikko tulee käynnistyksen aikana näyttöön, voit valita jonkin seuraavista vaihtoehdoista:

- Jos haluat valita jonkin käynnistyslaitteen pikakäynnistysvalikosta, valitse haluamasi vaihtoehto määräajan kuluessa ja paina enter-näppäintä.
- Jos haluat estää tietokonetta käyttämästä nykyistä MultiBoot-asetusta, paina mitä tahansa näppäintä määräajan kuluessa. Tietokone ei käynnisty, ennen kuin olet valinnut käynnistyslaitteen. Kun olet tehnyt valintasi, paina enter-näppäintä.
- Jos haluat antaa tietokoneen käynnistyä MultiBoot-asetusten mukaisesti, odota, kunnes määräaika kuluu umpeen.

# HP PC Hardware Diagnostics (UEFI) -apuohjelman käyttäminen (vain tietyissä malleissa)

HP PC Hardware Diagnostics (Unified Extensible Firmware Interface, UEFI) -apuohjelman avulla voit suorittaa diagnostiikkatestejä selvittääksesi, toimiiko tietokoneen laitteisto kunnolla. Työkalu toimii käyttöjärjestelmän ulkopuolella, jotta laitteistoviat voidaan erottaa mahdollisesti järjestelmästä tai muista ohjelmistokomponenteista johtuvista ongelmista.

Voit käynnistää HP PC Hardware Diagnostics (UEFI) -apuohjelman seuraavasti:

1. Käynnistä tietokone tai käynnistä se uudelleen, paina nopeasti esc-näppäintä ja paina sitten f2 näppäintä.

Kun olet painanut f2-näppäintä, BIOS etsii HP PC Hardware Diagnostics (UEFI) -työkaluja kolmesta eri sijainnista seuraavassa järjestyksessä:

a. tietokoneeseen liitetty USB-asema

HUOMAUTUS: Ladataksesi HP PC Hardware Diagnostics (UEFI) -työkalun USBasemaan, katso kohtaa HP PC Hardware Diagnostics (UEFI) -apuohjelman lataaminen USB-laitteeseen sivulla 72.

- **b.** kiintolevy
- c. BIOS.
- 2. Napsauta haluamasi vianmääritystestin mukaista vaihtoehtoa ja toimi näyttöön tulevien ohjeiden mukaan.

HUOMAUTUS: Jos haluat pysäyttää käynnissä olevan vianmääritystestin, paina escnäppäintä.

# HP PC Hardware Diagnostics (UEFI) -apuohjelman lataaminen USB-laitteeseen

HUOMAUTUS: HP PC Hardware Diagnostics (UEFI) -apuohjelman latausohjeet ovat saatavilla vain englannin kielellä.

- 1. Siirry osoitteeseen <http://www.hp.com>.
- 2. Valitse Support & Drivers (Tuki ja ohjaimet) ja napsauta sitten Drivers & Software (Ohjaimet ja ohjelmisto) -välilehteä.
- 3. Kirjoita tuotteen nimi tekstikenttään ja napsauta Search (Etsi).
- 4. Valitse tietokoneen malli ja käyttöjärjestelmä.
- 5. Valitse Diagnostic (Diagnostiikka) -kohdassa vaihtoehto HP UEFI Support Environment (HP:n UEFI-tukiympäristö).

TAI

Napsauta Download (Lataa) ja valitse sitten Run (Suorita).

# 13 Tuki

# Yhteyden ottaminen tukeen

Jos tässä käyttöoppaassa tai HP Support Assistant -apuohjelmassa ei käsitellä kysymyksiäsi, voit ottaa yhteyttä tukeen. Yhdysvalloissa tukea saat osoitteesta<http://www.hp.com/go/contactHP>. Jos tarvitset kansainvälistä tukea, siirry osoitteeseen [http://welcome.hp.com/country/us/en/](http://welcome.hp.com/country/us/en/wwcontact_us.html) [wwcontact\\_us.html.](http://welcome.hp.com/country/us/en/wwcontact_us.html)

Täällä voit

Keskustele verkossa HP:n teknikon kanssa.

HUOMAUTUS: Jos tuen verkkokeskustelu ei ole käytettävissä tietyllä kielellä, se on käytettävissä englanniksi.

- lähettää sähköpostia tukeen
- etsiä tuen puhelinnumerot
- **•** Selvitä HP-huoltokeskuksen sijainti.

# <span id="page-84-0"></span>**Tarrat**

Tietokoneeseen kiinnitetyissä tarroissa on tietoja, joita voit tarvita ongelmanratkaisussa tai matkustaessasi ulkomaille tietokoneen kanssa:

TÄRKEÄÄ: Kaikki tässä osassa kuvatut tarrat sijaitsevat tietokoneen pohjassa.

Katso lisätietoja näiden paikkojen sijainnista kohdasta [Perehtyminen tietokoneeseen sivulla 4.](#page-13-0)

● Huoltotarra — Sisältää tärkeitä tietoja tietokoneen tunnistamiseksi. Kun otat yhteyttä tukeen, oletettavasti sinulta kysytään sarjanumeroa ja mahdollisesti myös tuotenumeroa tai mallinumeroa. Etsi nämä numerot, ennen kuin otat yhteyttä asiakastukeen.

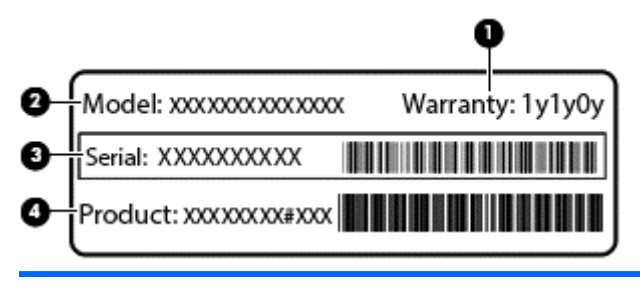

#### Osa

- (1) Takuuaika (2) Mallinumero (vain tietyissä malleissa) (3) Sarjanumero (4) Tuotenumero
- Viranomaisten ilmoitukset -tarra(t): Tarrassa on tietokonetta koskevia viranomaisten tietoja.
- Langattoman laitteen hyväksyntätarra(t): Tarrassa on tietoja langattomista laitteista sekä joidenkin sellaisten maiden/alueiden viranomaisten hyväksyntämerkinnät, joissa kyseisten laitteiden käyttäminen on hyväksyttyä.

# <span id="page-85-0"></span>14 Tekniset tiedot

- Virransyöttö
- **Käyttöympäristö**

# Virransyöttö

Tässä esitetyistä virrankäyttöön liittyvistä tiedoista on hyötyä, jos matkustat ulkomaille tietokoneen kanssa.

Tietokonetta käytetään tasavirralla, jota saadaan vaihtovirta- tai tasavirtalähteestä. Vaihtovirtalähteen nimellisjännitteen on oltava 100–240 V, 50–60 Hz. Vaikka tietokonetta voidaan käyttää itsenäisen tasavirtalähteen kanssa, sitä tulisi käyttää vain HP:n toimittaman ja tietokoneen kanssa käytettäväksi hyväksymän verkkovirtalaitteen tai tasavirtalähteen kanssa.

Tämä tietokone voi käyttää tasavirtaa seuraavien määritysten mukaisesti:

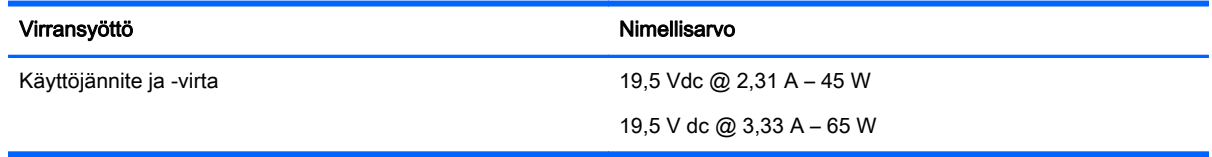

HUOMAUTUS: Tämä tuote on suunniteltu Norjassa käytettäviin tietotekniikan sähköjärjestelmiin, joiden vaihejännite on korkeintaan 240 V rms.

HUOMAUTUS: Tietokoneen käyttöjännite ja -virta on ilmoitettu viranomaisten ilmoitukset -tarrassa.

# Käyttöympäristö

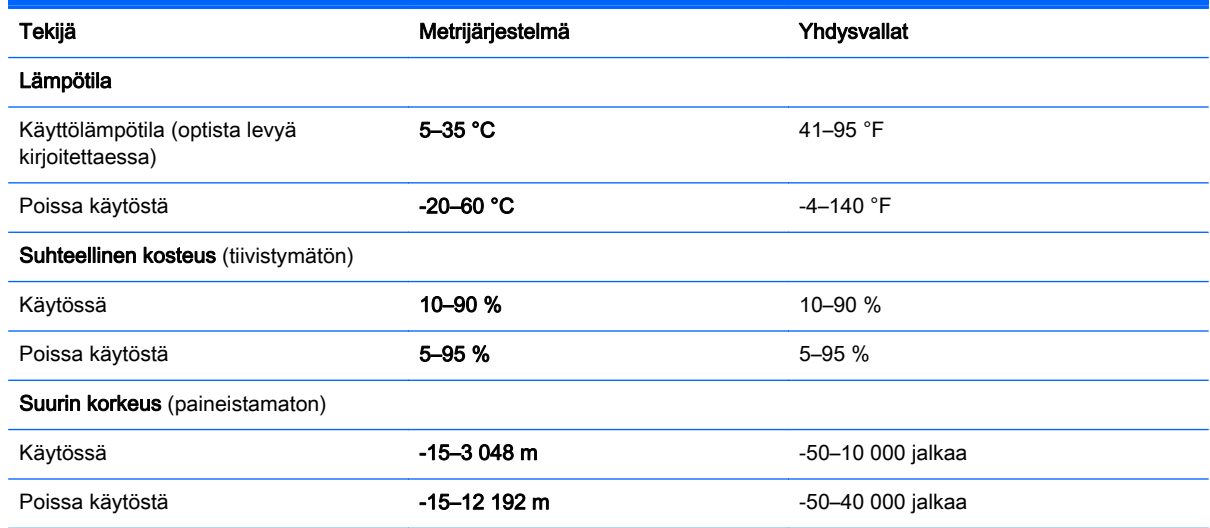

# <span id="page-86-0"></span>A Tietokoneen kuljettaminen matkoilla

On suositeltavaa noudattaa näitä kuljetus- ja lähetysohjeita:

- Toimi seuraavasti ennen tietokoneen kuljettamista tai lähettämistä:
	- Varmuuskopioi tarvittavat tiedot.
	- Poista tietokoneesta kaikki ulkoiset tietovälineet, kuten muistikortit.
	- VAROITUS: Poista tietoväline levyasemasta ennen aseman poistamista levyasemapaikasta, aseman lähettämistä, varastointia tai aseman kuljettamista. Muutoin on mahdollista, että tietokone tai asema vahingoittuu tai että tiedot menetetään.
	- Sammuta ja irrota kaikki ulkoiset laitteet.
	- Sammuta tietokone.
- Ota tekemäsi tietojen varmuuskopiot mukaan. Säilytä varmuuskopiot erillään tietokoneesta.
- Kun matkustat lentäen, kuljeta tietokonetta käsimatkatavarana äläkä jätä sitä kuljetettavaksi lentokoneen ruumassa.
- VAROITUS: Älä altista levyasemaa magneettikentille. Esimerkiksi lentokentillä käytetyt metallinpaljastimet synnyttävät magneettikenttiä. Lentokenttien liukuhihnat ja muut käsimatkatavaroiden tutkimiseen käytettävät turvalaitteet toimivat magneettikenttien sijasta röntgensäteillä, joista ei ole haittaa kiintolevyille.
- Kukin lentoyhtiö määrittää omat tietokoneen lennonaikaista käyttöä koskevat käytäntönsä. Jos aiot käyttää tietokonetta lennon aikana, varmista käytön luvallisuus etukäteen ottamalla yhteyttä lentoyhtiöön.
- Jos tietokone tai asema on lähetettävä postitse tai muun kuljetuspalvelun välityksellä, pakkaa se soveltuvaan suojapakkaukseen ja merkitse pakkaus helposti särkyvän lähetyksen tunnuksella.
- Jos tietokone sisältää langattoman laitteen tai HP Mobile Broadband -moduulin, esimerkiksi jonkin 802.11b/g/n-, GSM (Global System for Mobile Communications)- tai GPRS (General Packet Radio Service) -standardin mukaisen laitteen, huomaa, että tällaisten laitteiden käyttöä tietyissä paikoissa on voitu rajoittaa. Tällaiset rajoitukset saattavat olla voimassa esimerkiksi lentokoneissa, sairaaloissa, räjähdysaineiden läheisyydessä ja tietyissä vaarallisissa toimintaympäristöissä. Jos et ole varma tämän laitteen käyttöä koskevista paikallisista määräyksistä, pyydä lupa laitteen käyttöön ennen sen käynnistämistä.
- Jos matkustat ulkomaille, noudata seuraavia ohjeita:
	- Tarkista jokaisen matkakohteesi tietokoneita koskevat tullimääräykset.
	- Selvitä tietokoneen matkan aikaisten käyttöpaikkojen virtajohto- ja verkkovirtalaitevaatimukset. Jännite, taajuus ja pistokkeet vaihtelevat.

VAARA Älä käytä tietokoneen kanssa yleisesti sähkölaitteille myytäviä jännitemuuntimia. Muutoin tietokone saattaa altistua sähköiskuille, tulipaloille tai laitteistovaurioille.

# <span id="page-87-0"></span>B Vianmääritys

Tämä liite muodostuu seuraavista osista:

# Vianmäärityslähteet

Käytä sivustojen linkkejä ja perehdy tietokoneeseen tarkemmin HP Support Assistant ohjelmassa. Voit avata HP Support Assistant -sovelluksen valitsemalla Käynnistä-näytöstä vaihtoehdon HP Support Assistant.

HUOMAUTUS: Jotkin tarkistus- ja korjaustyökalut vaativat Internet-yhteyden. HP:ltä on saatavilla myös muita työkaluja, jotka eivät vaadi Internet-yhteyttä.

● Ota yhteyttä HP-tukeen. Yhdysvalloissa tukea saat osoitteesta [http://www.hp.com/go/contactHP.](http://www.hp.com/go/contactHP) Jos tarvitset kansainvälistä tukea, siirry osoitteeseen [http://welcome.hp.com/country/us/en/](http://welcome.hp.com/country/us/en/wwcontact_us.html) [wwcontact\\_us.html.](http://welcome.hp.com/country/us/en/wwcontact_us.html)

Valitse jokin seuraavista tukityypeistä:

Keskustele verkossa HP:n teknikon kanssa.

HUOMAUTUS: Jos verkkokeskustelu ei ole käytettävissä tietyllä kielellä, se on käytettävissä englanniksi.

- Lähetä HP-tukeen sähköpostia.
- Etsi HP-tuen maakohtaiset puhelinnumerot.
- Selvitä HP-huoltokeskuksen sijainti.

# Ongelmien ratkaiseminen

Seuraavissa kohdissa kuvataan yleisiä ongelmia ja niiden ratkaisuja.

## Tietokone ei käynnisty

Jos tietokone ei käynnisty virtapainiketta painettaessa, seuraavat ehdotukset voivat auttaa selvittämään, miksi tietokone ei toimi:

Jos tietokone on kytketty pistorasiaan, kytke siihen toinen sähkölaite ja varmista, että pistorasiasta saadaan riittävästi virtaa.

HUOMAUTUS: Käytä ainoastaan HP:n tietokoneen mukana toimittamaa tai muuta HP:n hyväksymää verkkovirtalaitetta.

● Jos tietokone on kytketty johonkin muuhun ulkoiseen virtalähteeseen kuin verkkovirtaan, kytke tietokone pistorasiaan verkkovirtalaitteen välityksellä. Tarkista, että virtajohto ja verkkovirtalaitteen kaapeli ovat kunnolla kiinni.

# Tietokoneen näyttö on tyhjä

Jos näyttö on tyhjä, mutta tietokonetta ei ole sammutettu, syynä voi olla jokin seuraavista asetuksista:

- Tietokone voi olla lepotilassa. Voit poistua lepotilasta painamalla lyhyesti virtapainiketta. Lepotila on virransäästötoiminto, joka sammuttaa näytön. Järjestelmä voi siirtyä lepotilaan, jos käynnissä olevaa tietokonetta ei käytetä tai jos tietokoneen akun varaustila on liian alhainen. Jos haluat muuttaa näitä ja muita virta-asetuksia, napsauta hiiren kakkospainikkeella Windowsin työpöydällä, tehtäväpalkin oikeassa reunassa olevan ilmoitusalueen Akku-kuvaketta ja valitse sitten Asetukset.
- Tietokonetta ei ole määritetty näyttämään kuvaa näytössä. Voit siirtää kuvan tietokoneen näyttöön painamalla fn+f4. Kun tietokoneeseen on kytketty valinnainen ulkoinen näyttö, kuten näyttöpääte, useimmissa malleissa näyttökuva voidaan näyttää tietokoneen näytössä, ulkoisessa näytössä tai kummassakin laitteessa samanaikaisesti. Kun painat fn+f4 näppäinyhdistelmää useita kertoja, näyttökuva siirtyy tietokoneen, yhden tai useamman ulkoisen näytön ja kaikissa laitteissa yhtä aikaa näkyvän näytön välillä.

## Ohjelmisto toimii tavallisesta poikkeavalla tavalla

Jos ohjelmisto ei reagoi komentoihin tai se toimii oudosti, käynnistä tietokone uudelleen osoittamalla näytön oikeaa reunaa. Kun oikopolut tulevat näkyviin, valitse Asetukset. Napsauta Virta-kuvaketta ja valitse Sammuta.

## Tietokone on epätavallisen lämmin

Tietokone voi tuntua lämpimältä, kun sitä käytetään. Jos tietokone tuntuu *epätavallisen* kuumalta, se voi olla ylikuumentunut, koska sen tuuletusaukko on tukossa.

Jos on syytä epäillä, että tietokone ylikuumenee, tietokoneen tulee antaa palautua huoneenlämpötilaan. Varmista, että ilma pääsee kiertämään vapaasti kaikissa tuuletusaukoissa tietokoneen käytön aikana.

- VAARA Älä pidä tietokonetta suoraan sylissä tai tuki tietokoneen jäähdytysaukkoja. Näin voit vähentää lämmön aiheuttamien vammojen sekä tietokoneen ylikuumenemisen riskiä. Käytä tietokonetta vain kovalla ja tasaisella alustalla. Älä peitä tietokoneen ilmanvaihtoa asettamalla tietokoneen viereen (valinnaista) tulostinta tai muuta vastaavaa kovaa esinettä tai tyynyä, peittoa, vaatetta tai muuta vastaavaa pehmeää esinettä. Älä myöskään anna verkkovirtalaitteen päästä kosketuksiin ihosi tai pehmeiden pintojen, kuten tyynyjen, peittojen tai vaatteiden, kanssa käytön aikana. Tämä tietokone ja verkkovirtalaite täyttävät kansainvälisessä informaatioteknologian laitteiden turvallisuutta koskevassa IEC 60950 -standardissa määritetyt käyttäjälle soveltuvien pintalämpötilarajojen määräykset.
- HUOMAUTUS: Tietokoneen tuuletin käynnistyy automaattisesti ja viilentää sisäisiä osia ylikuumenemisen välttämiseksi. Sisäinen tuuletin voi vuoroin käynnistyä ja sammua laitteen käytön aikana. Tämä on täysin normaalia.

# Ulkoinen laite ei toimi

Jos ulkoinen laite ei toimi odotetulla tavalla, toimi seuraavasti:

- Käynnistä laite valmistajan ohjeiden mukaisesti.
- Varmista, että kaikki johdot ja kaapelit ovat kunnolla kiinni.
- Varmista, että laite saa virtaa.
- Varmista, että laite on yhteensopiva käyttöjärjestelmän kanssa, etenkin jos kyseessä on vanha laite.
- Varmista, että oikeat ohjaimet on asennettu ja päivitetty.

# <span id="page-89-0"></span>Langaton verkkoyhteys ei toimi

Jos langaton verkkoyhteys ei toimi toivotulla tavalla, toimi seuraavasti:

- Voit ottaa langattoman tai kiinteän verkkolaitteen käyttöön tai poistaa sen käytöstä napsauttamalla hiiren kakkospainikkeella Windowsin työpöydällä, tehtäväpalkin oikeassa reunassa olevan ilmaisinalueen Verkkoyhteys-kuvaketta. Jos haluat ottaa laitteita käyttöön, valitse valikosta haluamasi laitteen valintaruutu. Jos haluat poistaa laitteen käytöstä, poista valintaruudun valinta.
- Varmista, että langattoman laitteen virta on kytkettynä.
- Varmista, että tietokoneen langattomien antennien edessä ei ole esteitä.
- Varmista, että kaapeli- tai DSL-modeemi ja sen virtajohto ovat kunnolla kiinni ja että merkkivalot palavat.
- Varmista, että langaton reititin tai tukiasema on kytketty oikein virtasovittimeen sekä kaapeli- tai DSL-modeemiin ja että merkkivalot palavat.
- Irrota kaikki kaapelit ja kiinnitä ne takaisin paikoilleen. Katkaise virta ja kytke takaisin.

## Valinnaista ulkoista optista levyä ei toisteta

- Tallenna työtiedostot ja sulje kaikki käynnissä olevat ohjelmat ennen CD- tai DVD-levyn toistamista.
- Katkaise Internet-yhteys ennen CD- tai DVD-levyn toistamista.
- Varmista, että asetat levyn oikein.
- Varmista, että levy on puhdas. Puhdista levy tarvittaessa suodatetulla vedellä ja nukkaamattomalla liinalla. Pyyhi levyä keskustasta ulkoreunaan päin.
- Tarkista, että levyssä ei ole naarmuja. Jos löydät naarmuja, käsittele levy käyttämällä sähkötarvikeliikkeistä saatavaa optisten levyjen käsittelysarjaa.
- Poista lepotila käytöstä ennen levyn toistamista.

Älä siirrä tietokonetta lepotilaan levyn toiston aikana. Muuten näyttöön voi tulla varoitussanoma, jossa kysytään, haluatko varmasti jatkaa. Jos tämä viesti tulee näyttöön, valitse Ei. Kun olet valinnut vaihtoehdon Ei, tietokone tekee jommankumman seuraavista toimista:

◦ Toisto saattaa jatkua.

TAI

◦ Multimediaohjelman toistoikkuna saattaa sulkeutua. Jos haluat palata toistamaan levyä, käynnistä levy uudelleen napsauttamalla multimediaohjelman Toista-painiketta. Joissakin harvinaisissa tapauksissa sinun on poistuttava ohjelmasta ja käynnistettävä se uudelleen.

### Elokuva ei näy ulkoisessa näytössä

- 1. Jos sekä tietokoneen näyttöön että ulkoiseen näyttöön on kytketty virta, paina näppäimiä fn+f4 yhden tai useamman kerran vaihtaaksesi kahden näytön välillä.
- 2. Määritä näytön asetukset ja muuta ulkoinen näyttö ensisijaiseksi näytöksi:
	- a. Napsauta hiiren kakkospainikkeella Windowsin työpöydän tyhjää aluetta ja valitse pikavalikosta Näytön tarkkuus.
	- b. Määritä ensisijainen ja toissijainen näyttö.

HUOMAUTUS: Molempia näyttöjä käytettäessä DVD-levyn kuva ei tule toissijaiseksi määritettyyn näyttöön.

## <span id="page-90-0"></span>Valinnaisen ulkoisen levyn polttaminen ei käynnisty, tai se keskeytyy ennen levyn valmistumista

- Varmista, että kaikki muut ohjelmat on suljettu.
- Poista lepotila käytöstä.
- Varmista, että käytät levyasemaan sopivaa levyä.
- Varmista, että levy on asetettu laitteeseen oikein.
- Valitse hitaampi kirjoitusnopeus ja yritä uudelleen.
- Jos olet kopioimassa levyä, tallenna lähdelevyllä olevat tiedot kiintolevylle ennen sisällön polttamista uudelle levylle ja polta tiedot kiintolevyltä.

# <span id="page-91-0"></span>C Staattisen sähkön purkaus

Staattisen sähkön purkauksella tarkoitetaan staattisen sähkövarauksen purkautumista kahden esineen tai kappaleen koskettaessa toisiaan. Esimerkiksi ovenkahvasta lattiamaton päällä kävelemisen jälkeen saatu sähköisku johtuu staattisesta sähköstä.

Sormista tai muusta sähköä johtavasta lähteestä purkautuva staattinen sähkö voi vahingoittaa laitteen elektronisia osia. Tietokoneen tai aseman vahingoittumisen ja henkilökohtaisten tai muiden tärkeiden tietojen menettämisen voi estää seuraavilla varotoimenpiteillä:

- Jos komponentin poistamis- tai asennusohjeissa neuvotaan irrottamaan tietokoneen virtajohto, irrota se vasta sitten, kun olet maadoittanut itsesi asianmukaisesti, ja ennen kuin avaat komponenttipaikan kannen.
- Pidä komponentit omissa staattiselta sähköltä suojatuissa pakkauksissaan, kunnes olet valmis asentamaan ne.
- Älä kosketa liittimiä, johtimia tai virtapiirejä. Käsittele elektronisia komponentteja niin vähän kuin mahdollista.
- Älä käytä magneettisia työkaluja.
- Ennen kuin alat käsitellä komponentteja, pura staattinen sähkövaraus koskettamalla komponentin maalaamatonta metallipintaa.
- Jos poistat komponentin, laita se staattiselta sähköltä suojattuun pakkaukseen.

Jos tarvitset lisätietoja staattisesta sähkövarauksesta tai apua komponenttien poistoon tai asentamiseen, ota yhteyttä HP-tukeen.

# Hakemisto

### A

akku akun heikko varaustaso [38](#page-47-0) jäljellä olevan varauksen näyttäminen [38](#page-47-0) latauksen purkaminen [38](#page-47-0) virran säästäminen [39](#page-48-0) akkuvirta [37](#page-46-0) akun heikko varaustaso [38](#page-47-0) akun tarkistus [38](#page-47-0) akun tiedot, etsiminen [38](#page-47-0) asemat kiintolevy [44](#page-53-0) käyttäminen [47](#page-56-0) optiset [44](#page-53-0) ulkoiset [44](#page-53-0) asetusohjelma liikkuminen ja kohteiden valitseminen [67](#page-76-0) tehdasasetusten palauttaminen [68](#page-77-0) automaattinen DriveLock-salasana antaminen [56](#page-65-0) irrottaminen [57](#page-66-0)

## B

BIOS. päivittäminen [68](#page-77-0) päivityksen lataaminen [69](#page-78-0) version määrittäminen [68](#page-77-0) Bluetooth-laite [13](#page-22-0), [18](#page-27-0) Bluetooth-tarra [75](#page-84-0)

#### C

caps lock (aakkoslukko) merkkivalo, tunnistaminen [5](#page-14-0) Computer Setup BIOS administrator password (BIOS-järjestelmänvalvojan salasana) [51](#page-60-0) DriveLock-salasana [53](#page-62-0) liikkuminen ja kohteiden valitseminen [67](#page-76-0) tehdasasetusten palauttaminen [68](#page-77-0)

## D

**DisplayPort** liittäminen [33](#page-42-0) tunnistaminen [9](#page-18-0) DriveLock-salasana antaminen [54](#page-63-0) irrottaminen [56](#page-65-0) kuvaus [53](#page-62-0) muuttaminen [55](#page-64-0) määrittäminen [54](#page-63-0)

E

esc-näppäin, tunnistaminen [8](#page-17-0)

#### F

f11-palautus [64](#page-73-0) fn-näppäin, tunnistaminen [8,](#page-17-0) [26](#page-35-0)

#### G GPS [18](#page-27-0)

#### H

hiiri ulkoinen asetusten määrittäminen [20](#page-29-0) horrostila poistuminen [36](#page-45-0) siirtyminen [36](#page-45-0) HP Client Security [58](#page-67-0) HP Mobile Broadband, poistettu käytöstä [17](#page-26-0)

#### I

Intel Wireless Display [34](#page-43-0) Internet-yhteyden määrittäminen [14](#page-23-0)

## J

Java-kortti asettaminen [41](#page-50-0) irrottaminen [41](#page-50-0) määritelmä [41](#page-50-0) julkinen WLAN-verkko [15](#page-24-0) järjestelmä ei vastaa [35](#page-44-0) järjestelmänvalvojan salasana [50](#page-59-0)

#### K

kaapelit USB [43](#page-52-0) kaiuttimen ritilä, tunnistaminen [6](#page-15-0) Kasvontunnistus [31](#page-40-0) keskittimet [42](#page-51-0) kiintolevy ulkoiset [44](#page-53-0) kiintolevyn palauttaminen [64](#page-73-0) kirjoitettavat tallennusvälineet [36](#page-45-0) korttipaikat lukitusvaijeri [10](#page-19-0) SIM<sub>[9](#page-18-0)</sub> älykortti [10](#page-19-0) kriittisen heikko akun varaustaso [36](#page-45-0) kuulokeliitäntä (äänilähtöliitäntä) [9](#page-18-0) kytkin, virta [35](#page-44-0) käyttäjän salasana [50](#page-59-0) käyttäminen virransäästötilat [36](#page-45-0) käyttöympäristö [76](#page-85-0)

#### L

langaton verkko (WLAN) julkinen WLAN-verkko [15](#page-24-0) käyttäminen [14](#page-23-0) liittäminen [15](#page-24-0) suojaus [15](#page-24-0) tarvittavat laitteet [14](#page-23-0) toiminta-alue [16](#page-25-0) yrityksen WLAN-verkko [15](#page-24-0) langattoman laitteen hyväksyntätarra [75](#page-84-0) langattoman lähiverkon (WLAN) asetusten määrittäminen [14](#page-23-0) langattoman yhteyden merkkivalo [5](#page-14-0), [13](#page-22-0) langattoman yhteyden painike [13](#page-22-0) langattoman yhteyden säätimet käyttöjärjestelmä [13](#page-22-0) painike [13](#page-22-0) langattomat antennit, tunnistaminen [11](#page-20-0)

lepotila poistuminen [36](#page-45-0) siirtyminen [36](#page-45-0) Levyn eheytys -ohjelmisto [47](#page-56-0) Levyn uudelleenjärjestäminen ohjelmisto [47](#page-56-0) liitin telakointi [44](#page-53-0) virta [10](#page-19-0) liitännät äänilähtö (kuulokkeet) [9](#page-18-0) äänitulo (mikrofoni) [9](#page-18-0) luettavat tallennusvälineet [36](#page-45-0) lukitusvaijerin kiinnityspaikka, tunnistaminen [10](#page-19-0) lähikenttäviestintäantenni, tunnistaminen [11](#page-20-0)

#### M

merkkivalot caps lock (aakkoslukko) [5](#page-14-0) langaton yhteys [5](#page-14-0) mikrofonin mykistys [5](#page-14-0) num lock (numerolukitus) [5](#page-14-0) TouchPad [5](#page-14-0) verkkokamera [11](#page-20-0) verkkovirtalaite/akku [9](#page-18-0) virta [5](#page-14-0) mikrofonin (äänitulon) liitäntä, tunnistaminen [9](#page-18-0) mikrofonin mykistyksen merkkivalo [5](#page-14-0) mikro-SD-muistikortin lukulaite, tunnistaminen [10](#page-19-0) muistikortti [36](#page-45-0) asettaminen [40](#page-49-0) irrottaminen [40](#page-49-0) tuetut muodot [40](#page-49-0)

#### N

NFC-antenni, tunnistaminen [11](#page-20-0) nollaa [65](#page-74-0) numerolukitustila, ulkoinen numeronäppäimistö [29](#page-38-0) numeronäppäimistö, ulkoinen käyttäminen [29](#page-38-0) num lock [29](#page-38-0) num lk -näppäin, tunnistaminen [28](#page-37-0)

num lock (numerolukitus) merkkivalo [5](#page-14-0) näppäimet esc [8](#page-17-0) fn [8](#page-17-0) toiminto [8](#page-17-0) Windowsin sovellusnäppäin [8](#page-17-0) äänenvoimakkuus [30](#page-39-0) näppäimistö tunnistaminen [28](#page-37-0) upotettu numero [8](#page-17-0) näppäimistön pikanäppäimet, tunnistaminen [26](#page-35-0) näppäimistön taustavalo [27](#page-36-0) näyttökuva, siirtäminen [27](#page-36-0) näytön kirkkauden näppäimet [27](#page-36-0)

## O

ohielmisto Levyn eheytys [47](#page-56-0) Levyn uudelleenjärjestäminen [47](#page-56-0) palomuuri [57](#page-66-0) tärkeät päivitykset [58](#page-67-0) virustorjunta [57](#page-66-0) ongelmat, ratkaiseminen [78](#page-87-0) optinen asema [44](#page-53-0) osat näyttö [11](#page-20-0) oikealla sivulla olevat [9](#page-18-0) pohjassa olevat [12](#page-21-0) päällä olevat [4](#page-13-0) vasemmalla sivulla olevat [10](#page-19-0) osoitinlaitteet, asetusten määrittäminen [20](#page-29-0)

## P

painikkeet TouchPadin oikea painike [4](#page-13-0) TouchPadin vasen painike [4](#page-13-0) Windows-painike [8](#page-17-0) virta [6](#page-15-0), [35](#page-44-0) äänenvoimakkuus [30](#page-39-0) palauttaminen [65](#page-74-0) palauttaminen, kiintolevy [64](#page-73-0) palautusosio [64](#page-73-0) palomuuriohjelmisto [57](#page-66-0) pikanäppäimet kaiuttimen äänenvoimakkuuden lisääminen [27](#page-36-0)

kaiuttimen äänenvoimakkuuden vähentäminen [27](#page-36-0) kuvan vaihtaminen näytöstä toiseen [27](#page-36-0) kuvaus [26](#page-35-0) käyttäminen [26](#page-35-0) lepotila [27](#page-36-0) mikrofonin mykistys [27](#page-36-0) näppäimistön taustavalo [27](#page-36-0) näytön kirkkauden lisääminen [27](#page-36-0) näytön kirkkauden vähentäminen [27](#page-36-0) TouchPadin käynnistys- ja sammutuspainike [27](#page-36-0) äänenvoimakkuuden säätäminen [27](#page-36-0) portit DisplayPort [9,](#page-18-0) [33](#page-42-0) Intel Wireless Display [34](#page-43-0) ulkoinen näyttö [33](#page-42-0) USB [10](#page-19-0) VGA [33](#page-42-0)

### S

salasanan määrittäminen järjestelmän aktivoitumisen yhteyteen [37](#page-46-0) salasanat BIOS-järjestelmänvalvoja [51](#page-60-0) DriveLock [53](#page-62-0) järjestelmänvalvoja [50](#page-59-0) käyttäjä [50](#page-59-0) sammuttaminen [35](#page-44-0) sarjanumero, tietokone [75](#page-84-0) sarjanumerotarra [75](#page-84-0) siivoa [65](#page-74-0) SIM asettaminen [17](#page-26-0) SIM-korttipaikka, liittimen tunnistaminen [9](#page-18-0) sisäinen näytön kytkin [11](#page-20-0) sisäisen verkkokameran merkkivalo, tunnistaminen [11](#page-20-0) sisäiset mikrofonit, tunnistaminen [11](#page-20-0) Smart Connect -teknologia asetukset [35](#page-44-0) SoftPaq-tiedostot, lataaminen [62](#page-71-0) sormenjälkitunnistin käyttäminen [59](#page-68-0) tunnistaminen [7](#page-16-0) staattisen sähkön purkaus [82](#page-91-0) suojaus, langaton [15](#page-24-0)

#### T

tallennusvälineet [36](#page-45-0) tarrat Bluetooth [75](#page-84-0) langattoman laitteen hyväksyntä [75](#page-84-0) sarjanumero [75](#page-84-0) viranomaisten ilmoitukset [75](#page-84-0) WLAN [75](#page-84-0) telakointilaitteen, tunnistaminen [12](#page-21-0) telakointiliitin käyttäminen [44](#page-53-0) tunnistaminen [9](#page-18-0) teräväpiirtolaitteet, liittäminen [34](#page-43-0) tietokone, matkustaminen [77](#page-86-0) tietokoneen kuljettaminen matkoilla [75,](#page-84-0) [77](#page-86-0) tietokoneen puhdistaminen [60](#page-69-0) tietokoneen sammuttaminen [35](#page-44-0) tietokoneen ylläpito [60](#page-69-0) toimintonäppäimet, tunnistaminen [8](#page-17-0) **TouchPad** käyttäminen [20](#page-29-0) painikkeet [4](#page-13-0) TouchPadin eleet kiertäminen [22](#page-31-0) nipistys [22](#page-31-0) vieritys [21](#page-30-0) zoomaus [22](#page-31-0) TouchPadin kiertoele [22](#page-31-0) TouchPadin käyttöalue tunnistaminen [4](#page-13-0) TouchPadin merkkivalo, tunnistaminen [5](#page-14-0) TouchPadin nipistysele [22](#page-31-0) TouchPadin vieritysele [21](#page-30-0) TouchPadin zoomausele [22](#page-31-0) tuotteen nimi ja numero, tietokone [75](#page-84-0) tuuletusaukot, tunnistaminen [10](#page-19-0), [12](#page-21-0) tärkeät päivitykset, ohjelmisto [58](#page-67-0)

#### U

ulkoinen asema [44](#page-53-0) ulkoisen näytön portti [33](#page-42-0) ulkoiset laitteet [44](#page-53-0) upotettu numeronäppäimistö, tunnistaminen [8,](#page-17-0) [28](#page-37-0) USB 3.0 -portti [9](#page-18-0) USB-kaapeli, liittäminen [43](#page-52-0) USB-keskittimet [42](#page-51-0) USB-laitteet irrottaminen [43](#page-52-0) kuvaus [42](#page-51-0) liittäminen [43](#page-52-0) USB-portit, tunnistaminen [9,](#page-18-0) [10](#page-19-0)

#### V

valinnaiset ulkoiset laitteet, käyttäminen [44](#page-53-0) vanhojen USB-laitteiden tuki [67](#page-76-0) verkkokamera käyttäminen [31](#page-40-0) tunnistaminen [11](#page-20-0) verkkokameran merkkivalo, tunnistaminen [11](#page-20-0) Verkkovirtalaitteen/akun merkkivalo [9](#page-18-0) VGA-portti, liittäminen [33](#page-42-0) vianmääritys levyn polttaminen [81](#page-90-0) levyn toistaminen [80](#page-89-0) ulkoinen näyttö [80](#page-89-0) video [32](#page-41-0) viranomaisten ilmoitukset langattoman laitteen hyväksyntätarrat [75](#page-84-0) viranomaisten ilmoitukset tarra [75](#page-84-0) virranhallinta-asetusten määrittäminen [36](#page-45-0) virran merkkivalot [5](#page-14-0) virransyöttö [76](#page-85-0) virran säästäminen [39](#page-48-0) virransäästötilat [36](#page-45-0) virta akku [37](#page-46-0) asetukset [36](#page-45-0) säästäminen [39](#page-48-0) virtakytkin [35](#page-44-0) virtaliitin, tunnistaminen [10](#page-19-0)

virtapainike käyttäminen [35](#page-44-0) tunnistaminen [6](#page-15-0) virustorjuntaohjelmisto [57](#page-66-0)

#### W

Windows Nollaa [65](#page-74-0) Siivoa [65](#page-74-0) Windowsin sovellusnäppäin, tunnistaminen [8](#page-17-0) Windows-käyttöjärjestelmän DVDlevy [65](#page-74-0) Windows-painike, tunnistaminen [8](#page-17-0) WLAN-antennit, tunnistaminen [11](#page-20-0) WLAN-laite [14,](#page-23-0) [75](#page-84-0) WLAN-tarra [75](#page-84-0) WWAN-antennit, tunnistaminen [11](#page-20-0) WWAN-laite [13,](#page-22-0) [16](#page-25-0)

## Y

yhteyden muodostaminen WLANverkkoon [15](#page-24-0) ylläpito Levyn eheytys [47](#page-56-0) Levyn uudelleenjärjestäminen [47](#page-56-0) yrityksen WLAN-verkko [15](#page-24-0)

# Ä

älykortti asettaminen [41](#page-50-0) irrottaminen [41](#page-50-0) korttipaikka [10](#page-19-0) määritelmä [41](#page-50-0) äänenvoimakkuuden näppäimet, tunnistaminen [27](#page-36-0) äänenvoimakkuus näppäimet [30](#page-39-0) painikkeet [30](#page-39-0) säätäminen [30](#page-39-0) äänilähdön (kuulokkeiden) liitäntä, tunnistaminen [9](#page-18-0) äänitoiminnot, testaaminen [31](#page-40-0) äänitoimintojen testaaminen [31](#page-40-0) äänitulon (mikrofonin) liitäntä, tunnistaminen [9](#page-18-0)